Dell<sup>™</sup> Inspiron<sup>™</sup> 4100

# Guide de solutions

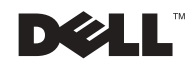

www.dell.com | support.dell.com

### Conseils, avis et précautions

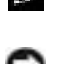

 $\blacksquare$  **CONSEIL** : Un CONSEIL indique des informations importantes qui vous aident à mieux utiliser votre ordinateur.

**AVIS** : Un AVIS vous avertit d'un risque de dommage matériel ou de perte de données et vous indique comment éviter le problème.

 PRÉCAUTION : Une PRÉCAUTION vous avertit d'un risque de dommage matériel ou personnel, pouvant être mortel.

### Abréviations et acronymes

Pour obtenir une liste complète des abréviations et des acronymes, reportez-vous au fichier d'aide Procédure. Pour accéder au fichier d'aide, reportez-vous à la [page 38](#page-37-0).

D'autres marques et noms commerciaux peuvent être utilisés dans ce document pour faire référence aux entités se réclamant de ces marques et de ces noms ou à leurs produits. Dell Computer Corporation dénie tout intérêt propriétaire aux marques et aux noms commerciaux autres que les siens.

Ce produit intègre une technologie de protection des droits d'auteur qui est protégée par des documents de méthode de certains brevets américains et autres droits de propriété intellectuelle détenus par Macrovision Corporation ainsi par que d'autres détenteurs de droits. L'utilisation de cette technologie de protection des droits d'auteur doit être autorisée par Macrovision Corporation et, sauf autorisation contraire de Macrovision Corporation, est limitée à un usage par es particuliers et à d'autres utilisations pour un public restreint. L'ingénierie inverse ete désassemblage sont interdits.

Novembre 2001 Réf. 6H472 Rév. A00

\_\_\_\_\_\_\_\_\_\_\_\_\_\_\_\_\_\_\_\_

Les informations de ce document sont sujettes à modification sans préavis. © 2001 Dell Computer Corporation. Tous droits réservés.

Toute reproduction sans l'autorisation écrite de Dell Computer Corporation est strictement interdite.

Marques utilisées dans ce document : Dell, le logo DELL, DellNet, DellPlus, Dell TravelLite, TrueMobile, Inspiron, Dell Precision, Dimension, OptiPlex, Latitude et DellWare sont des marques de Dell Computer Corporation ; Intel et Pentium sont des marques déposées et Celeron est une marque de Intel Corporation ; Microsoft et Windows sont des marques déposées de Microsoft Corporation.

# Sommaire

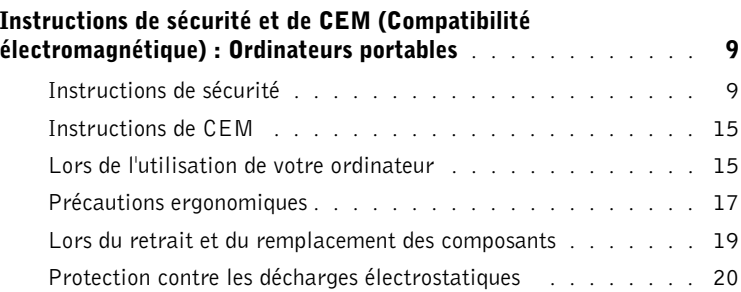

### 1 [Configuration](#page-20-0)

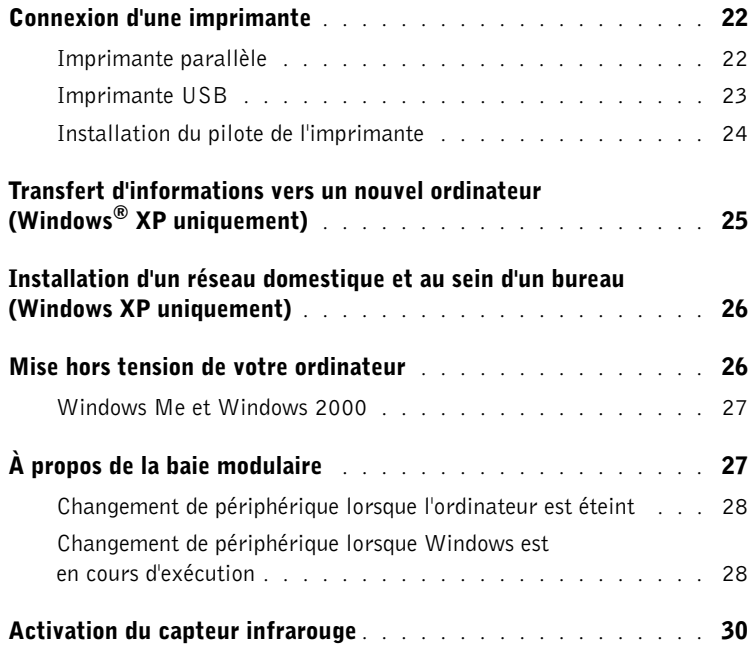

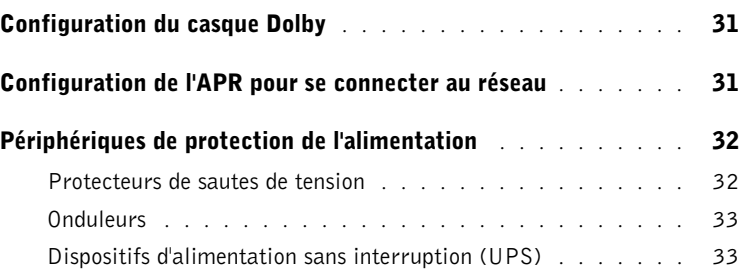

### 2 [Résolution des problèmes](#page-34-0)

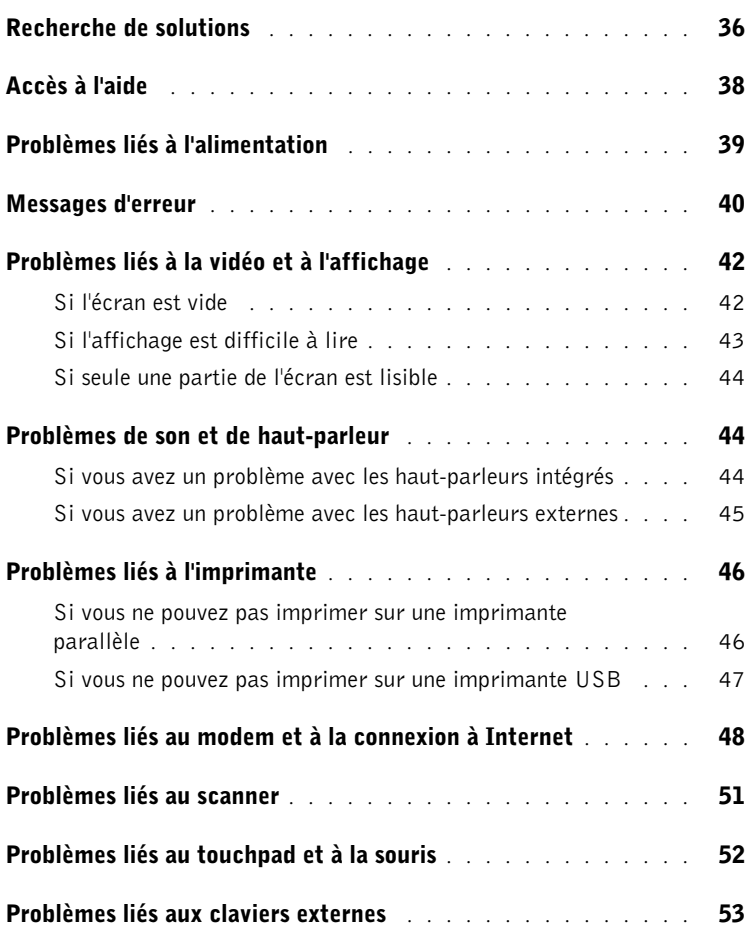

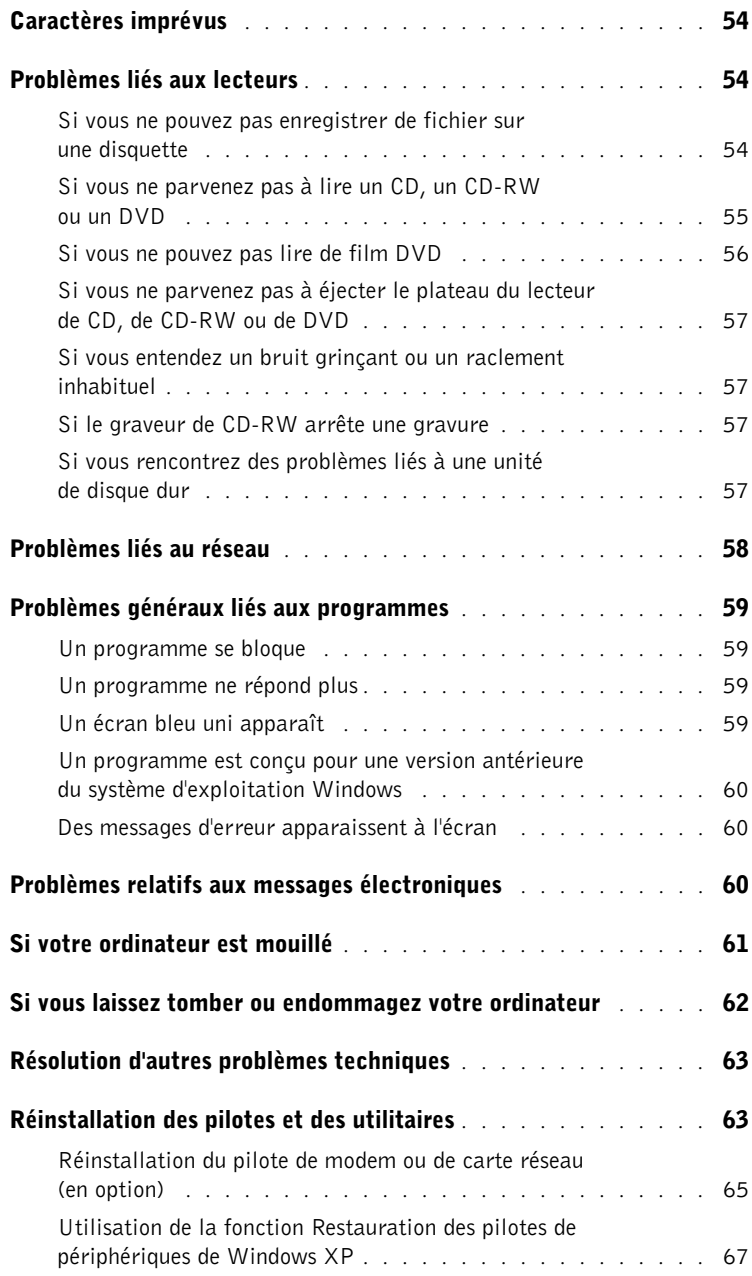

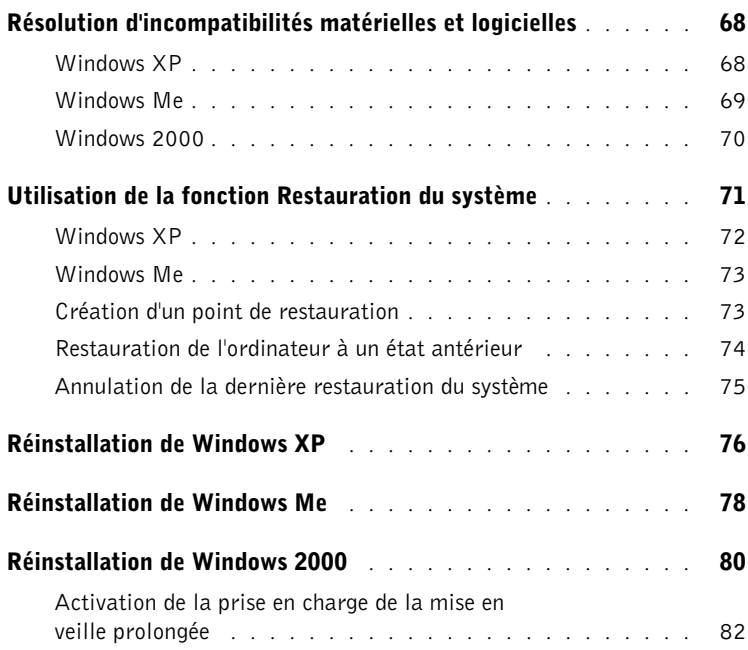

### 3 [Remplacement de composants](#page-82-0)

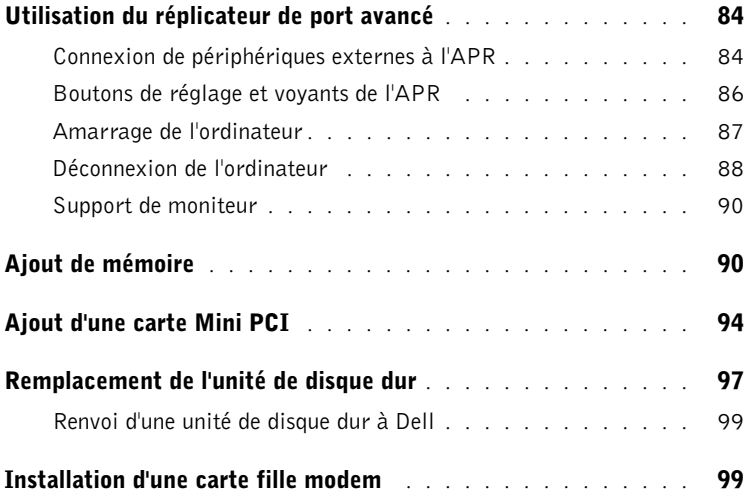

### 4 [Annexe](#page-102-0)

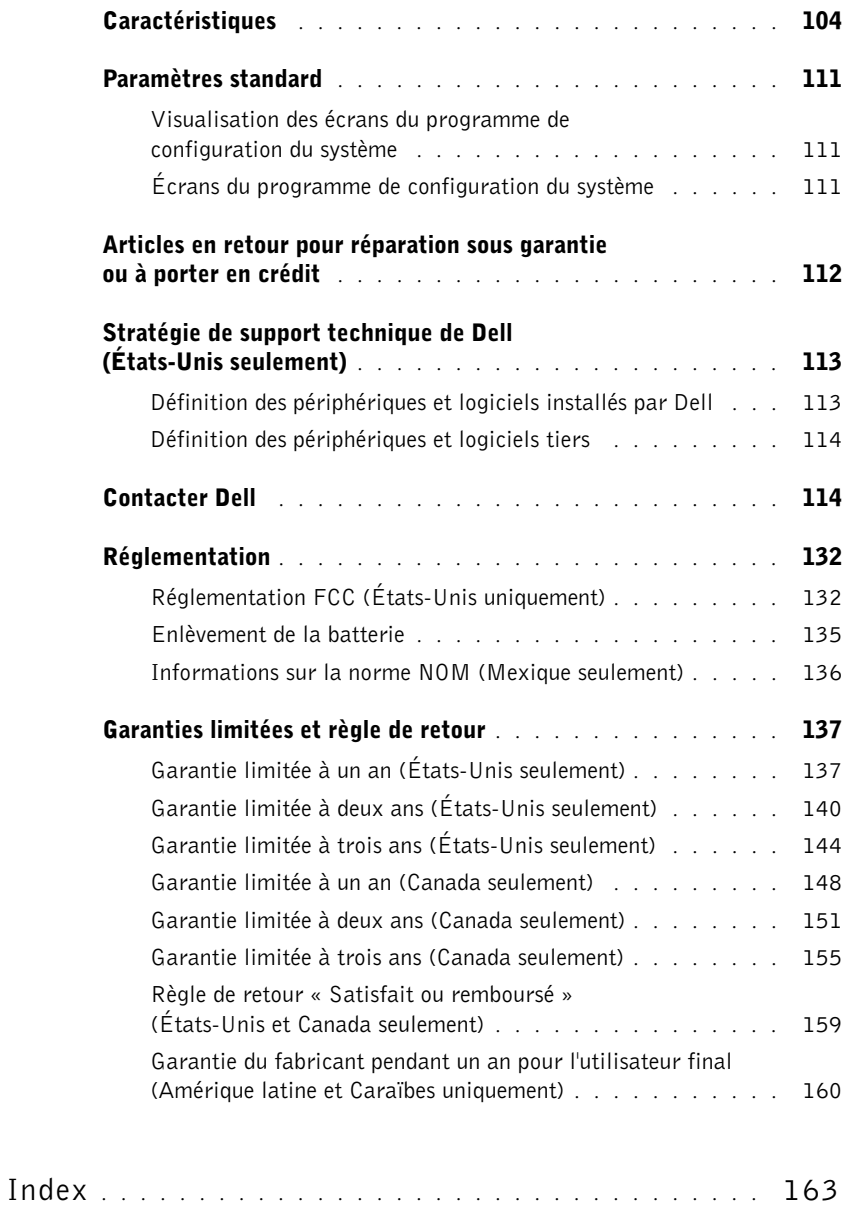

### <span id="page-8-0"></span>Instructions de sécurité et de CEM (Compatibilité électromagnétique) : Ordinateurs portables

Les informations suivantes indiquent la signification des symboles supplémentaires utilisés uniquement dans les instructions de Sécurité et de Compatibilité Électromagnétique (CEM).

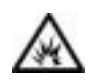

Risque d'explosion Symbole de référence avion

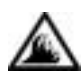

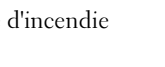

Risque d'incendie L'utilisation de cette fonction peut être interdite en avion

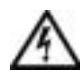

Risque de choc électrique

<span id="page-8-1"></span>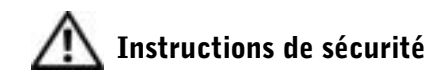

#### Généralités

- N'essayez pas de réparer l'ordinateur vous-même à moins que vous ne soyez un technicien qualifié. Suivez toujours scrupuleusement les instructions d'installation.
- Si vous raccordez une rallonge à votre adaptateur CA/CC, assurez-vous que l'intensité totale du courant drainé par tous les appareils raccordés à cette rallonge ne dépasse pas la limite de cette dernière.

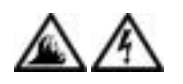

• N'insérez pas d'objets dans les orifices d'aération ou dans les ouvertures de votre ordinateur. Cela risquerait de provoquer un incendie ou un choc électrique dû à un court-circuit des composants internes.

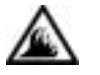

- L'adaptateur CA/CC doit se trouver dans une zone aérée, par exemple sur un bureau ou sur le sol, lorsqu'il est utilisé pour alimenter l'ordinateur ou pour charger la batterie. Ne recouvrez pas l'adaptateur CA/CC de papiers ou autres objets susceptibles d'entraver le refroidissement. De même, n'utilisez pas l'adaptateur CA/CC dans une mallette de transport.
- Évitez de poser votre ordinateur portable en fonctionnement à même la peau pendant une période prolongée. La température augmente sur la surface de la base pendant le fonctionnement normal de l'ordinateur (notamment s'il est alimenté par le secteur). Le contact prolongé avec la peau peut provoquer inconfort ou brûlure.

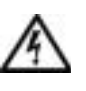

• N'utilisez pas votre ordinateur dans un environnement humide, par exemple près d'une baignoire, d'un évier, d'une piscine ou dans un sous-sol humide.

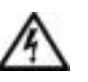

• Si votre ordinateur comprend un modem intégré ou en option (carte PC), débranchez le câble du modem en cas d'orage afin d'éviter tout risque de décharge électrique transmise par un éclair via la ligne téléphonique.

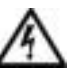

• Pour éviter tout risque de décharge électrique, n'effectuez aucun branchement ou débranchement, ni aucune opération de maintenance ou de reconfiguration de ce produit pendant un orage. N'utilisez pas votre ordinateur pendant un orage, à moins qu'il n'ait été déconnecté de tous ses câbles et qu'il fonctionne sur batterie.

- Si votre ordinateur comprend un modem, le câble utilisé avec ce modem doit être de type 26 AWG (American wire gauge), et comporter une fiche modulaire RJ-11 conforme à la norme FCC.
- Une carte PC peut chauffer considérablement en fonctionnement normal. Faites donc très attention lorsque vous les retirez après une utilisation prolongée.
- Avant de nettoyer votre ordinateur, mettez-le hors tension. Nettoyez votre ordinateur avec un tissu doux et humidifié avec de l'eau. N'utilisez pas de liquide ni d'aérosol nettoyants, ceux-ci peuvent contenir des substances inflammables.

### Alimentation (Instructions de sécurité, *suite*)

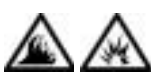

- Utilisez uniquement l'adaptateur CA/CC fourni par Dell et homologué pour cet ordinateur. L'utilisation d'un autre adaptateur CA/CC peut provoquer un incendie ou une explosion.
- Avant de raccorder l'ordinateur à une prise électrique, assurez-vous que la tension du secteur est compatible avec la tension d'entrée de l'adaptateur de CA/CC.
- Pour mettre l'ordinateur totalement hors tension, éteignez-le, retirez sa batterie et débranchez l'adaptateur CA/CC de la prise de courant.

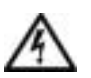

• Pour éviter tout risque de décharge électrique, branchez l'adaptateur CA/CC et les cordons d'alimentation de l'ordinateur et de ses périphériques sur des prises possédant un circuit de mise à la terre adéquat. Il se peut que ces câbles d'alimentation soient équipés de prises à trois broches afin de fournir une mise à la terre. N'utilisez pas les fiches intermédiaires ou ne retirez pas la broche de masse d'un câble. Si vous utilisez une rallonge électrique, veillez à ce qu'elle comporte des prises à deux ou trois broches, afin de pouvoir la raccorder au câble d'alimentation de l'adaptateur CA/CC.

• Assurez-vous que rien ne repose sur le cordon d'alimentation de l'adaptateur CA/CC et que ce cordon n'est pas placé dans un endroit où l'on pourrait marcher ou trébucher dessus.

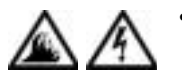

• Si vous utilisez une barrette d'alimentation multiprise, soyez prudent lorsque vous y raccordez le cordon de l'adaptateur CA/CC. Certaines rampes d'alimentation peuvent ne pas empêcher l'insertion d'une prise de façon incorrecte. L'insertion incorrecte de la prise de courant peut provoquer un dommage irréparable sur votre ordinateur, ainsi qu'un risque de choc électrique et/ou d'incendie. Assurez-vous que le contact de mise à la terre de la prise de courant est inséré dans le contact de mise à la terre correspondant de la rampe d'alimentation.

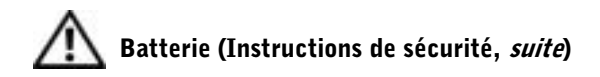

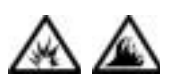

Utilisez uniquement des modules de batterie homologués pour cet ordinateur. L'utilisation d'autres types de modules peut présenter un risque d'incendie ou d'explosion.

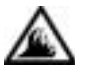

- Ne transportez pas de batterie d'ordinateur dans votre poche, dans votre sac ou dans tout autre conteneur contenant également des objets métalliques (clés ou trombones, par exemple) susceptibles de court-circuiter les bornes de la batterie. L'excès de flux de courant qui en résulterait pourrait entraîner des températures extrêmement élevées et provoquer ainsi des dommages sur la conception de la batterie ou provoquer une flamme ou des brûlures.
- En cas de traitement impropre, la batterie représente un danger de brûlure. Ne démontez pas la batterie. Manipulez les batteries endommagées ou percées avec une extrême précaution. Lorsqu'une batterie est endommagée, des électrolytes peuvent fuir des cellules et provoquer des dommages corporels.
- Conservez la batterie hors de portée des enfants.

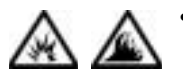

• Ne rangez pas et ne laissez pas votre ordinateur ou votre batterie près d'une source de chaleur telle qu'una diateur, une cheminée, une poêle, un appareil de chauffage électrique ou tout autre appareil générateur de chaleur et ne l'exposez pas à des températures supérieures à 60 ºC (140 ºF). Lorsque les batteries atteignent une température excessive, les cellules de la batterie peuvent exploser ou imploser, représentant alors un risque d'incendie.

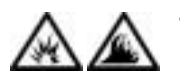

• Ne jetez pas la batterie de votre ordinateur au feu ni avec les ordures ménagères. Les cellules de la batterie risquent d'exploser. Débarrassez-vous de la batterie usagée selon les instructions du fabricant ou contactez votre entreprise locale de ramassage des ordures afin de connaître les instructions de mise au rebut. Débarrassez-vous rapidement d'une batterie usagée ou endommagée.

### Voyages en avion (Instructions de sécurité, *suite*)

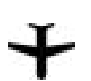

• Certaines réglementations et/ou restrictions en matière de navigation aérienne peuvent s'appliquer à votre ordinateur Dell™ lorsque vous vous trouvez à bord d'un avion. Par exemple, ces réglementations/restrictions peuvent interdire l'utilisation de tout appareil électronique personnel ayant la capacité de transmettre intentionnellement des fréquences radio ou d'autres signaux électromagnétiques au cours d'un vol aérien.

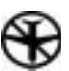

– Afin de vous conformer à ces restrictions et si votre ordinateur portable Dell est équipé d'un périphérique Dell TrueMobile™ ou de tout autre périphérique de communication sans fil, nous vous recommandons de le désactiver avant de monter à bord et de suivre toutes les instructions fournies à ce sujet par le personnel de navigation.

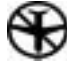

– En outre, l'utilisation d'appareils électroniques personnels, comme un ordinateur portable, peut être interdite pendant certaines phases critiques du vol, par exemple pendant le décollage et l'atterrissage. Certaines compagnies aériennes déterminent parfois la phase critique à n'importe quel moment du vol, dans la mesure où l'avion vole au-dessous de 3050 m (10 000 pieds). Veuillez vous reporter aux consignes propres à chaque compagnie aérienne pour connaître les modalités d'utilisation des appareils électroniques personnels.

### <span id="page-14-0"></span>Instructions de CEM

- Utilisez des câbles blindés afin de vous assurer de conserver la classification CEM adaptée à l'environnement donné. Dell propose un câble pour les imprimantes utilisant le port parallèle. Si vous préférez, vous pouvez commander ce câble auprès de Dell à partir de son site Internet http://accessories.us.dell.com.
- L'électricité statique peut endommager les composants internes de votre ordinateur. Pour prévenir ce genre de dommages, déchargez votre corps de son électricité statique avant de manipuler les composants électroniques de l'ordinateur, par exemple, un module de mémoire. Pour ce faire, vous pouvez toucher une surface métallique non peinte du panneau d'E/S de l'ordinateur.

#### <span id="page-14-1"></span>Lors de l'utilisation de votre ordinateur

Suivez les consignes de sécurité suivantes afin d'éviter d'endommager votre ordinateur :

- Lorsque vous installez l'ordinateur pour travailler, placez-le sur une surface plane.
- Lorsque vous vous déplacez en avion, ne faites pas enregistrer votre ordinateur comme bagage. Vous pouvez soumettre votre ordinateur à la détection d'un dispositif de sécurité à rayons X, mais jamais à un détecteur de métaux. Veillez à toujours disposer d'une batterie chargée, au cas où l'on vous demanderait, lors d'un contrôle manuel, d'allumer l'ordinateur.
- Si vous êtes amené à voyager en ayant au préalable retiré l'unité de disque dur de l'ordinateur, veillez à envelopper le disque dur dans un matériau non-conducteur, tissu en coton ou papier, par exemple. Si un contrôle manuel est effectué sur l'unité, soyez prêt à la réinstaller dans l'ordinateur. Vous pouvez soumettre le disque dur à la détection d'un dispositif de sécurité à rayons X, mais jamais à un détecteur de métaux.
- Lorsque vous voyagez, ne placez pas l'ordinateur dans les compartiments de rangement dans lesquels il risquerait de glisser et de se cogner contre les parois. Évitez de laisser tomber votre ordinateur et de le soumettre à tout autre choc mécanique.
- Protégez l'ordinateur, les batteries et l'unité de disque dur contre les risques liés à l'environnement : poussière, nourriture, liquides, températures extrêmes et exposition prolongée aux rayons du soleil.
- Lorsque vous exposez votre ordinateur à des environnements présentant des différences de température et/ou d'humidité très marquées, de la condensation peut se former sur l'ordinateur ou à l'intérieur. Dans ce cas, attendez l'évaporation complète de cette humidité avant de réutiliser votre ordinateur, afin de pas l'endommager.

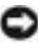

 AVIS : Lorsque vous faites passer l'ordinateur d'un environnement à basse température à un environnement plus chaud, ou vice versa, laissez-le s'acclimater à la température ambiante avant de l'allumer.

- Lorsque vous débranchez un câble, tirez sur le connecteur ou sur la boucle prévue à cet effet, mais jamais sur le câble lui-même. Si vous tirez sur l'extrémité connecteur, maintenez ce dernier correctement aligné, afin d'éviter tout risque de torsion des broches. Pour la même raison, lors du raccordement d'un câble, vérifiez bien l'orientation et l'alignement des deux connecteurs.
- Manipulez les composants avec précaution. Un composant tel qu'un module de mémoire doit être tenu par les bords, pas par les broches.
- Avant de retirer un module de mémoire de la carte système ou de déconnecter un périphérique de l'ordinateur, patientez cinq secondes après avoir éteint l'ordinateur afin d'éviter d'endommager la carte système.
- Nettoyez l'écran à l'aide d'un chiffon doux et propre et d'un nettoyant pour vitres ne contenant ni cire ni abrasif. Appliquez le produit sur le chiffon, et non directement sur l'écran, puis passez le chiffon sur l'écran toujours dans le même sens, de haut en bas. Si l'écran est tâché par de la graisse ou tout autre dépôt, utilisez de l'alcool isopropyl plutôt qu'un nettoyant pour vitres habituel.
- Si votre ordinateur est mouillé ou endommagé, suivez les procédures décrites dans la section « [Si votre ordinateur est mouillé](#page-60-1) » à la [page 61.](#page-60-1) Si, après avoir effectué ces procédures, vous constatez que votre ordinateur ne fonctionne pas correctement, contactez Dell (reportez-vous à la [page 114](#page-113-2) pour obtenir les coordonnées du contact approprié).

#### <span id="page-16-0"></span>Précautions ergonomiques

 PRÉCAUTION : Une utilisation prolongée ou inappropriée du clavier peut provoquer des blessures.

#### PRÉCAUTION : Une exposition prolongée devant l'écran intégré ou le moniteur externe peut occasionner des troubles de la vue.

Pour travailler efficacement et confortablement, observez ces conseils relatifs à l'ergonomie lorsque vous vous installez à votre poste de travail :

- Positionnez votre ordinateur juste en face de vous.
- Réglez l'inclinaison de l'écran, son contraste et/ou sa luminosité, ainsi que l'éclairage ambiant (par exemple l'éclairage vertical, les lampes de bureau et les rideaux ou les stores des fenêtres proches) pour réduire l'éblouissement et les reflets sur l'écran.
- Lorsque vous utilisez un moniteur externe, placez-le à une distance visuelle confortable (généralement entre 50 et 60 centimètres des yeux). Assurez-vous que l'écran du moniteur est à hauteur de l'œil, ou légèrement plus bas, lorsque vous êtes assis devant.
- Utilisez une chaise avec un bon support lombaire.
- Conservez vos avant-bras en position horizontale avec les poignets dans une position neutre et confortable lorsque vous utilisez le clavier, le touchpad, le trackstick ou la souris externe.
- Utilisez systématiquement le repose-poignets avec le clavier, le touchpad ou le trackstick. Ménagez-vous un endroit où poser les mains lorsque vous utilisez une souris externe.
- Laissez la partie supérieure de vos bras pendre naturellement à vos côtés.
- Tenez-vous droit, avec les pieds posés au sol et les cuisses à l'horizontale.
- Lorsque vous êtes assis, assurez-vous que le poids de vos jambes repose sur vos pieds et non pas sur l'avant de votre chaise. Réglez la hauteur de votre chaise ou, si nécessaire, utilisez un repose-pied pour garder la position adéquate.
- Variez vos activités. Essayez d'organiser votre emploi du temps de façon à ne pas prolonger les séances de frappe au clavier. Lorsque vous cessez de taper, essayez de trouver une activité nécessitant vos deux mains.

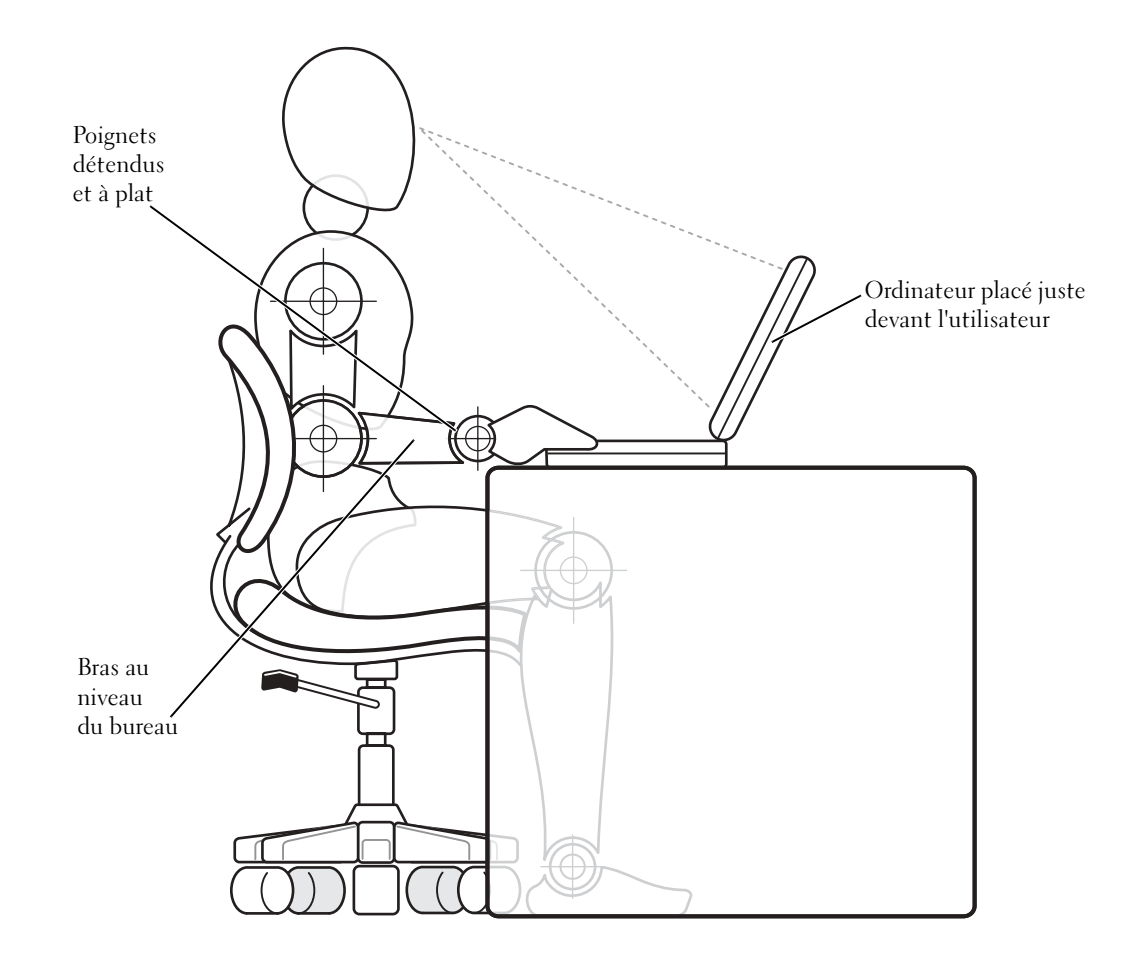

### <span id="page-18-0"></span>Lors du retrait et du remplacement des composants

Avant de retirer ou d'installer des modules de mémoire ou d'ajouter une carte modem ou une carte Mini PCI, suivez les étapes ci-après dans l'ordre indiqué.

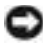

 AVIS : Vous ne devez accéder à l'intérieur de votre ordinateur que pour installer des modules de mémoire ou ajouter une carte modem ou une carte Mini PCI.

- AVIS : Patientez 5 secondes après avoir éteint l'ordinateur pour déconnecter un périphérique ou retirer un module de mémoire, afin d'éviter d'endommager la carte système.
	- 1 Éteignez l'ordinateur et tous les autres périphériques qui y sont connectés.
	- 2 Débranchez votre ordinateur et tous les périphériques connectés de leurs prises électriques pour réduire le risque de blessure ou de décharge électrique. Déconnectez également de l'ordinateur les lignes téléphoniques ou de télécommunication.
	- 3 Retirez la batterie principale de la baie de batterie et, si nécessaire, la batterie secondaire de la baie modulaire.
	- 4 Mettez-vous à la masse en touchant la surface métallique non peinte du panneau d'E/S situé à l'arrière de l'ordinateur.

Pendant votre intervention, touchez régulièrement le panneau E/S pour dissiper toute électricité statique qui pourrait endommager les composants internes.

### <span id="page-19-0"></span>Protection contre les décharges électrostatiques

L'électricité statique peut endommager les composants internes de votre ordinateur. Pour prévenir ce genre de dommages, déchargez votre corps de son électricité statique avant de manipuler les composants électroniques de l'ordinateur, par exemple, un module de mémoire. Pour ce faire, vous pouvez toucher une surface métallique non peinte du panneau d'E/S de l'ordinateur.

Tandis que vous continuez à travailler à l'intérieur de l'ordinateur, pensez à toucher un connecteur d'E/S de temps à autre pour vous débarrasser de la charge statique accumulée par votre corps.

Vous pouvez également prendre les mesures suivantes pour prévenir les dommages dus aux perturbations électrostatiques (ESD) :

- Lorsque vous déballez un composant sensible à l'électricité statique de son carton d'emballage, n'enlevez le composant de ce carton d'emballage antistatique que lorsque vous êtes prêt à l'installer. Juste avant d'ôter l'emballage antistatique, veillez à décharger votre corps de son électricité statique.
- Quand vous transportez un composant sensible, placez-le d'abord dans un emballage ou un conteneur antistatique.
- Manipulez tous les composants sensibles dans une zone antistatique. Si possible, utilisez des tapis antistatiques sur le sol et sur votre plan de travail.

Vous pourrez lire l'avis suivant à différentes reprises au cours de ce document, afin de vous rappeler ces précautions :

 AVIS : Consultez les instructions de sécurité et plus précisément la section « Protecting Against Electrostatic Discharge (protection contre les décharges électrostatiques) ».

### SECTION 1

# <span id="page-20-0"></span>Configuration

[Connexion d'une imprimante](#page-21-0)

[Transfert d'informations vers un nouvel ordinateur](#page-24-0)  (Windows *®* [XP uniquement\)](#page-24-0)

[Installation d'un réseau domestique et au sein d'un](#page-25-0)  [bureau \(Windows XP uniquement\)](#page-25-0)

[Mise hors tension de votre ordinateur](#page-25-1)

[À propos de la baie modulaire](#page-26-1)

[Activation du capteur infrarouge](#page-29-0)

[Configuration du casque Dolby](#page-30-0)

[Configuration de l'APR pour se connecter au réseau](#page-30-1)

[Périphériques de protection de l'alimentation](#page-31-0)

### <span id="page-21-0"></span>Connexion d'une imprimante

Reportez-vous à la documentation fournie avec l'imprimante pour obtenir les procédures de préparation recommandées, telles que :

- Retrait de l'emballage
- Installation de la cartouche de toner ou d'encre
- Chargement du papier

Suivez ensuite les instructions fournies avec l'imprimante pour la connecter à l'ordinateur. Si aucune information n'est fournie, reportez-vous aux sections suivantes.

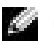

**CONSEIL** : Pour plus d'instructions concernant l'installation du pilote de l'imprimante, reportez-vous à la documentation de votre imprimante.

#### <span id="page-21-1"></span>Imprimante parallèle

1 Éteignez l'ordinateur (reportez-vous à la [page 26](#page-25-1)).

 AVIS : Utilisez uniquement un câble parallèle conforme à la norme IEEE 1284 de 3 mètres de long (10 pieds) ou moins pour relier l'imprimante à l'ordinateur. L'utilisation d'un câble non standard peut empêcher l'imprimante de fonctionner.

2 Branchez le câble de l'imprimante parallèle au connecteur parallèle sur l'ordinateur, puis serrez les deux vis. Branchez le câble au connecteur parallèle de l'imprimante puis enclenchez les deux languettes de fixation dans les deux encoches.

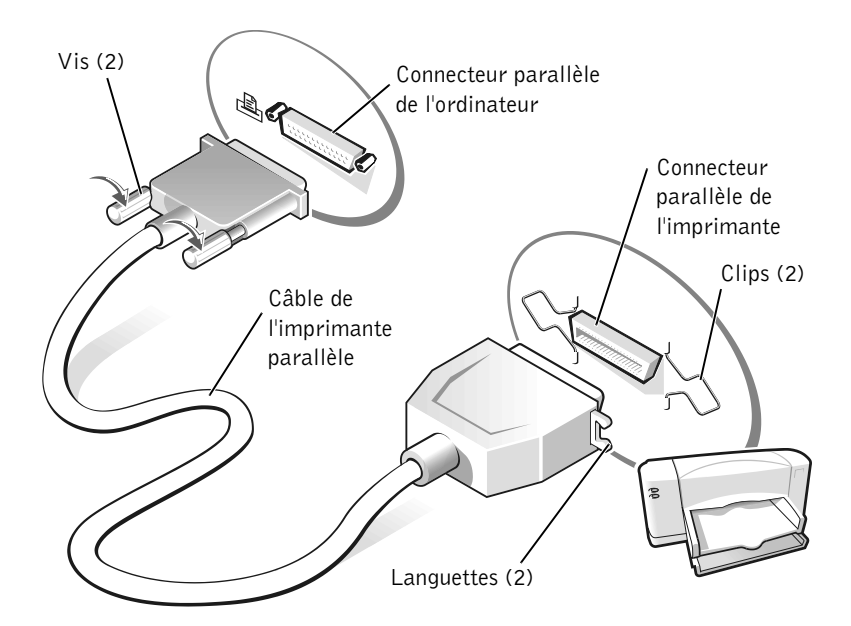

- 3 Allumez l'imprimante, puis l'ordinateur. Si la fenêtre Add New Hardware Wizard (Assistant Ajout de nouveau matériel) apparaît, cliquez sur Cancel (Annuler).
- 4 Installez le pilote de l'imprimante si nécessaire (reportez-vous à la [page 24\)](#page-23-0).

#### <span id="page-22-0"></span>Imprimante USB

- 1 Installez le pilote de l'imprimante si nécessaire (reportez-vous à la [page 24\)](#page-23-0).
- 2 Branchez le câble USB de l'imprimante au connecteur USB de l'ordinateur et à l'imprimante. Les connecteurs USB ne s'insèrent que dans un seul sens.

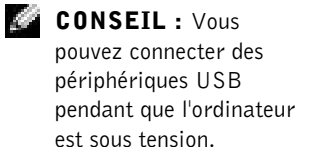

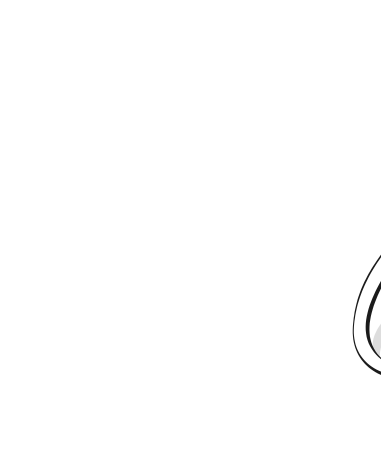

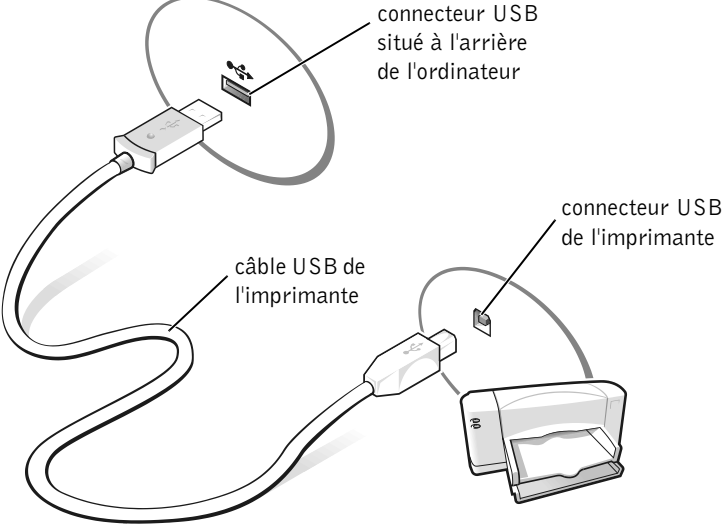

### <span id="page-23-0"></span>Installation du pilote de l'imprimante

Si vous devez installer un pilote d'imprimante, insérez le CD d'installation dans le lecteur de CD-ROM ou de DVD-ROM. Suivez ensuite les invites à l'écran et utilisez les instructions fournies avec l'imprimante.

Si le CD d'installation de l'imprimante ne s'exécute pas automatiquement, cliquez sur le bouton Start (Démarrer), cliquez sur Run (Exécuter), puis tapez  $x: \setminus s$ etup.exe (x étant la lettre de votre lecteur de CD-ROM ou de DVD-ROM [généralement lecteur D]). Cliquez ensuite sur OK et suivez les invites à l'écran. Si le CD d'installation de l'imprimante ne s'exécute toujours pas, vérifiez la documentation fournie avec l'imprimante pour obtenir des instructions concernant le démarrage du CD.

Pour déterminer si le pilote d'imprimante est installé sur un ordinateur qui exécute le système d'exploitation Microsoft®Windows XP, cliquez sur le bouton Démarrer, puis cliquez successivement sur Control Panel (Panneau de configuration), Printers and Other Hardware (Imprimantes et autres périphériques) et View installed printers or fax printers (Afficher les imprimantes ou les imprimantes télécopieurs installées). Si votre ordinateur exécute Microsoft® Windows 2000 ou Windows Millennium Edition (Me), cliquez sur le bouton Démarrer, pointez sur Settings (Paramètres), puis cliquez sur Printers (Imprimantes). Si votre modèle d'imprimante figure dans la fenêtre Imprimantes, elle est prête à fonctionner.

### <span id="page-24-0"></span>Transfert d'informations vers un nouvel ordinateur (Windows*®* XP uniquement)

Windows XP fournit un Assistant Transfert de fichiers et de paramètres destiné à déplacer des données, telles que des messages électroniques, des tailles de fenêtre, des paramètres de barre d'outils et des signets Internet, d'un ordinateur à un autre. Vous collectez d'abord les données sur un ordinateur source, puis vous les importez dans le nouvel ordinateur.

Si l'ordinateur source utilise un autre système d'exploitation Windows, vous pouvez lancer l'Assistant à partir du CD du Système d'exploitation Windows XP ou à partir d'une disquette créée sur un ordinateur équipé de Windows XP. Vous pouvez transférer les données sur le nouvel ordinateur par le biais du réseau ou d'une connexion série ou les stocker sur un support amovible tel qu'une disquette, un lecteur Zip ou un CD enregistrable.

- 1 Sur l'ordinateur qui exécute Windows XP, cliquez sur le bouton Démarrer, pointez sur All Programs (Tous les programmes)—> Accessories (Accessoires)—> System Tools (Outils système), puis cliquez sur Files and Settings Transfer Wizard (Assistant Transfert de fichiers et de paramètres).
- 2 Dans l'écran d'accueil, cliquez sur Suivant.
- 3 Dans l'écran Which computer is this? (De quel ordinateur s'agit-il ?), sélectionnez New Computer (Nouvel ordinateur), puis cliquez sur Suivant.
- 4 Suivez les instructions qui s'affichent à l'écran.

### <span id="page-25-0"></span>Installation d'un réseau domestique et au sein d'un bureau (Windows XP uniquement)

Windows XP fournit un Network Setup Wizard (Assistant Installation du réseau) qui vous guide à travers le processus de partage de fichiers, d'imprimantes ou d'une connexion Internet parmi des ordinateurs chez un particulier ou dans une petite entreprise.

- 1 Cliquez sur le bouton Démarrer, pointez sur Tous les programmes—> Accessoires—> Communications, puis cliquez sur Network Setup Wizard (Assistant Installation du réseau).
- 2 Dans l'écran d'accueil, cliquez sur Suivant.
- 3 Cliquez sur la liste de vérification pour la création d'un réseau.
- 4 Une fois la liste de vérification complétée et dispositions nécessaires effectuées, retournez à l'Assistant Installation du réseau.
- 5 Suivez les instructions qui s'affichent à l'écran.

### <span id="page-25-1"></span>Mise hors tension de votre ordinateur

 AVIS : Pour éviter toute perte de données, si vous devez éteindre l'ordinateur, utilisez le menu Démarrer au lieu d'appuyer sur le bouton d'alimentation.

### Windows XP

- 1 Enregistrez et quittez tous les programmes d'application et les fichiers ouverts.
- 2 Cliquez sur le bouton Démarrer, puis sur Turn off Computer (Arrêter l'ordinateur).
- 3 Cliquez sur Turn off (Arrêter).

L'ordinateur s'éteint automatiquement une fois le processus d'arrêt terminé.

**CONSEIL** : Lorsque vous sélectionnez la méthode de connexion This computer connects directly to the Internet (Cet ordinateur se connecte directement à Internet), le pare-feu intégré fourni avec Windows XP est activé.

**CONSEIL** : Si vous avez des problèmes lors de la mise hors tension de l'ordinateur, reportez-vous à la section « Problèmes généraux liés aux programmes », à la [page 59](#page-58-4).

### <span id="page-26-0"></span>Windows Me et Windows 2000

- 1 Enregistrez et quittez tous les programmes d'application et les fichiers ouverts.
- 2 Cliquez sur le bouton Démarrer, puis sur Shut Down (Arrêter).
- 3 Cliquez sur le menu déroulant sous What do you want the computer to do? (Que voulez-vous faire ?).
- 4 Cliquez sur Arrêter, puis sur OK.

L'ordinateur s'éteint automatiquement une fois le processus d'arrêt terminé.

# <span id="page-26-1"></span>À propos de la baie modulaire

La baie modulaire prend en charge plusieurs types de périphériques, notamment les suivants :

- Lecteur de disquette
- Lecteur de CD
- Lecteur CD-RW
- Lecteur de DVD
- Lecteur Zip
- Deuxième unité de disque dur
- Deuxième batterie
- Module Dell TravelLite™

 AVIS : Pour éviter des dommages irréparables du connecteur d'amarrage, n'enlevez pas et ne remettez pas en place les périphériques pendant que l'ordinateur est connecté à un réplicateur de port avancé (APR).

### <span id="page-27-0"></span>Changement de périphérique lorsque l'ordinateur est éteint

- 1 Enregistrez et quittez tous les programmes d'application et les fichiers ouverts puis éteignez l'ordinateur (reportez-vous à la [page 26\)](#page-25-1).
- 2 Si l'ordinateur est connecté (amarré) à un APR, déconnectez-le (reportez-vous à la [page 88](#page-87-1)).
- 3 Fermez l'écran et éteignez l'ordinateur.
- 4 Faites glisser et maintenez enfoncé le loquet puis retirez le périphérique de la baie modulaire.

 AVIS : Pour éviter d'abîmer les périphériques, placez-les dans un étui de voyage lorsqu'ils ne sont pas insérés dans l'ordinateur. Rangez les périphériques dans un endroit sec et sûr et évitez d'exercer une pression quelconque ou de placer de lourds objets dessus.

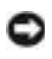

 AVIS : Insérez les périphériques avant de connecter et de mettre l'ordinateur sous tension.

- 5 Insérez le nouveau périphérique dans la baie et poussez-le jusqu'à ce que vous entendiez un clic.
- 6 Allumez l'ordinateur.

#### <span id="page-27-1"></span>Changement de périphérique lorsque Windows est en cours d'exécution

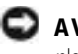

 AVIS : Pour éviter des dommages irréparables au connecteur d'amarrage, n'enlevez pas et ne remettez pas en place les périphériques pendant que l'ordinateur est connecté à un APR.

#### Sous Microsoft Windows XP

- 1 Double-cliquez sur l'icône Unplug or Eject Hardware (Déconnexion ou éjection de matériel) dans la barre des tâches Windows.
- 2 Cliquez sur le périphérique que vous souhaitez éjecter.
- 3 Laissez l'écran ouvert et inclinez l'ordinateur vers l'arrière pour avoir accès à la surface inférieure de l'ordinateur.
- 4 Faites glisser et maintenez enfoncé le déclencheur du loquet puis retirez le périphérique de la baie.
- 5 Insérez le nouveau périphérique dans la baie et poussez-le jusqu'à ce que vous entendiez un clic.
- 6 Si nécessaire, entrez votre mot de passe pour déverrouiller l'ordinateur.

#### Sous Microsoft Windows Me

- 1 Cliquez avec le bouton droit sur l'icône Softex BayManager sur la barre des tâches de Microsoft Windows.
- 2 Cliquez sur Remove/Swap (Retrait/Échange).
- 3 Attendez quelques secondes jusqu'à ce que le périphérique soit prêt pour l'éjection.
- 4 Laissez l'écran ouvert et inclinez l'ordinateur vers l'arrière pour avoir accès à la surface inférieure de l'ordinateur.
- 5 Faites glisser et maintenez enfoncé le loquet puis retirez le périphérique de la baie modulaire.
- 6 Insérez le nouveau périphérique dans la baie et poussez-le jusqu'à ce que vous entendiez un clic.
- 7 Cliquez sur OK. Cliquez de nouveau sur OK pour fermer la fenêtre Softex BayManager.

#### Sous Microsoft Windows 2000

- 1 Double-cliquez sur l'icône Unplug or Eject Hardware (Déconnexion ou éjection de matériel) située sur la barre des tâches de Microsoft Windows.
- 2 Cliquez sur le périphérique que vous souhaitez éjecter, puis cliquez sur Stop (Arrêter).
- 3 Cliquez sur OK et attendez que le périphérique que vous voulez éjecter disparaisse de la liste des périphériques de la fenêtre Déconnexion ou éjection de matériel.
- 4 Laissez l'écran ouvert et inclinez l'ordinateur vers l'arrière pour avoir accès à la surface inférieure de l'ordinateur.
- 5 Faites glisser et maintenez enfoncé le loquet puis retirez le périphérique de la baie modulaire.
- 6 Insérez le nouveau périphérique dans la baie et poussez-le jusqu'à ce que vous entendiez un clic.
- 7 Lorsque Windows reconnaît le nouveau périphérique, cliquez sur Close (Fermer).

### **CONSEIL : Vous**

ne pouvez pas utiliser le capteur infrarouge lorsque l'ordinateur est amarré.

 CONSEIL : Si le problème persiste alors que vous avez appliqué le paramètre IR lente dans le programme de configuration du système, contactez le fabricant du périphérique infrarouge.

## <span id="page-29-0"></span>Activation du capteur infrarouge

- **1** Allumez votre ordinateur et appuyez sur  $\begin{bmatrix} 5^2 \\ 1 \end{bmatrix}$  lorsque le logo Dell<sup>™</sup> apparaît pour accéder au programme de configuration du système.
- 2 Appuyez à plusieurs reprises sur  $\begin{bmatrix} At \end{bmatrix}$   $\begin{bmatrix} P- \end{bmatrix}$  pour localiser l'option Infrared Data Port (Port données infrarouge) sous le titre Basic Device Configuration (Configuration de base des périphériques) du programme de configuration du système.
- 3 Appuyez sur la touche fléchée vers le bas pour sélectionner l'option Disabled (Désactivé), située en regard de l'option Infrared Data Port (port données infrarouge).
- 4 Appuyez sur la flèche vers la droite pour sélectionner un port COM.

Vérifiez que le port COM que vous sélectionnez est différent du port COM du port série et du modem.

5 Appuyez sur la touche fléchée vers le bas pour sélectionner Fast IR (IR rapide) ou Slow IR (IR lente).

Dell vous recommande d'utiliser l'option IR rapide. Si le périphérique infrarouge ne parvient pas à communiquer avec votre ordinateur, éteignez ce dernier et répétez cette procédure pour remplacer le paramètre en cours par IR lente.

**6** Appuyez sur  $\begin{bmatrix} \text{Fsc} \\ \text{Sussend} \end{bmatrix}$  pour enregistrer vos modifications et quitter le programme de configuration du système.

Si vous êtes invité à redémarrer l'ordinateur, cliquez sur Yes (Oui).

- 7 Suivez les instructions qui s'affichent à l'écran pendant l'installation du pilote de capteur infrarouge.
- 8 Une fois l'installation terminée, cliquez sur Oui pour redémarrer l'ordinateur.
- 9 Lorsque l'ordinateur détecte la présence d'un autre périphérique infrarouge activé, double-cliquez sur l'icône infrarouge située sur la barre des tâches Windows.
- 10 Pour les instructions d'installation, reportez-vous à la documentation du périphérique infrarouge.

### <span id="page-30-0"></span>Configuration du casque Dolby

- 1 Double-cliquez sur l'icône Intervideo Win DVD (Intervideo Win DVD) sur le bureau Windows.
- 2 Cliquez sur l'icône Properties (Propriétés).
- 3 Cliquez sur l'onglet Dolby Headphone (casque Dolby).
- 4 Cliquez sur Enable Dolby Headphone (activer le casque Dolby).
- 5 Sélectionnez l'une des quatre options disponibles pour définir le niveau de son à effets surround. L'option 1 est une option stéréo de base et les options 2, 3 et 4 sont des niveaux de son à effets surround.
- 6 Cliquez sur Apply (Appliquer), puis cliquez sur OK pour fermer la fenêtre WinDVD Properties (propriétés de WinDVD).
- 7 Cliquez sur Exit (Quitter).

### <span id="page-30-1"></span>Configuration de l'APR pour se connecter au réseau

 AVIS : N'installez pas un adaptateur réseau ou une carte PC pour ensemble modem-adaptateur réseau tant que vous n'avez pas terminé la configuration du réplicateur de port avancé (APR).

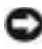

 AVIS : Pour éviter d'endommager sérieusement le système d'exploitation, n'amarrez pas l'ordinateur à un APR tant que vous n'avez pas terminé d'installer le système d'exploitation Windows sur l'ordinateur.

L'APR permet une intégration plus complète de votre ordinateur portable dans un environnement de bureau.

Pour plus d'instructions et des détails sur la configuration d'un APR, reportez-vous à la documentation fournie avec le périphérique.

**CONSEIL** : La fonction Casque Dolby n'est disponible que si votre ordinateur est équipé d'un lecteur de DVD.

 CONSEIL : Pour afficher les noms des icônes, placez le pointeur dessus.

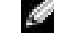

**CONSEIL**: Une carte réseau est également appelée contrôleur d'interface réseau (NIC, Network Interface Controller).

### <span id="page-31-0"></span>Périphériques de protection de l'alimentation

Il existe différents périphériques de protection contre les fluctuations de tension et les pannes d'alimentation. Les périphériques de protection de l'alimentation sont les suivants :

- Protecteurs de sautes de tension
- Onduleurs
- (Uninterruptible Power Supply -UPS [alimentation sans interruption])

### <span id="page-31-1"></span>Protecteurs de sautes de tension

Les protecteurs de sautes de tension et les rampes d'alimentation équipées d'une protection contre les sautes de tension réduisent les risques d'endommagement de votre ordinateur provoqués par les pointes de tension pouvant survenir au cours d'un orage électrique ou après une coupure de courant. Le niveau de protection varie souvent en fonction du coût du protecteur de sautes de tension. Certains fabricants offrent également une garantie pour certains types de dégâts. Dell vous recommande de lire attentivement la garantie du périphérique lorsque vous choisissez un protecteur de sautes de tension. Comparez les valeurs nominales, en joules, afin de déterminer l'efficacité relative des différents dispositifs.

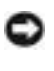

 AVIS : La plupart des protecteurs de sautes de tension ne protègent pas contre la foudre. C'est pourquoi Dell vous recommande de déconnecter votre ordinateur de la prise de courant lorsque la foudre est proche.

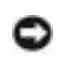

 AVIS : Les protecteurs de sautes de tension ne protègent pas contre les fluctuations de tension ou les coupures de courant.

Les sautes de tension sur les lignes téléphoniques peuvent endommager les modems. Par conséquent, Dell vous recommande de déconnecter la ligne téléphonique de la prise jack téléphonique murale pendant un orage électrique. De nombreux protecteurs de sautes de tension sont munis d'une prise de téléphone pour assurer la protection d'un modem. Consultez la documentation du protecteur de sautes de tension pour obtenir des instructions sur la connexion du modem.

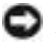

 AVIS : La protection des cartes réseau n'est pas disponible sur les protecteurs de sautes de tension. C'est pourquoi, Dell vous recommande de déconnecter le câble réseau de la prise jack murale du réseau pendant un orage électrique.

#### <span id="page-32-0"></span>**Onduleurs**

 AVIS : Les onduleurs n'offrent pas de protection contre les coupures de courant.

Ils sont conçus pour maintenir la tension CA/CC à un niveau relativement constant. Le prix des onduleurs peut dépasser celui des protecteurs de sautes de tension de plusieurs centaines de dollars.

### <span id="page-32-1"></span>Dispositifs d'alimentation sans interruption (UPS)

 AVIS : Une baisse de tension pendant l'enregistrement des données sur l'unité de disque dur peut provoquer une perte des données ou la corruption du fichier.

Un système d'alimentation sans interruption protège contre les fluctuations de tension et les coupures de courant. Les dispositifs UPS comportent une batterie qui alimente temporairement les périphériques connectés lorsque l'alimentation secteur est coupée. La batterie se charge lorsque l'alimentation secteur est disponible. Consultez la documentation fournie par le fabricant du système d'alimentation sans interruption afin d'obtenir des informations sur le temps de fonctionnement de la batterie et vous assurer que le dispositif est approuvé par Underwriters Laboratories (UL).

**CONSEIL** : Pour optimiser le temps de fonctionnement de la batterie, connectez uniquement votre ordinateur au système d'alimentation sans interruption. Connectez les autres périphériques, tels que l'imprimante, à une rampe d'alimentation différente munie d'une protection contre les sautes de tension.

### SECTION 2

# <span id="page-34-0"></span>Résolution des problèmes

[Recherche de solutions](#page-35-0) [Accès à l'aide](#page-37-1) [Problèmes liés à l'alimentation](#page-38-0) [Messages d'erreur](#page-39-0) [Problèmes liés à la vidéo et à l'affichage](#page-41-0) [Problèmes de son et de haut-parleur](#page-43-1) [Problèmes liés à l'imprimante](#page-45-0) [Problèmes liés au modem et à la connexion à Internet](#page-47-0) [Problèmes liés au scanner](#page-50-0) [Problèmes liés au touchpad et à la souris](#page-51-0) [Problèmes liés aux claviers externes](#page-52-0) [Caractères imprévus](#page-53-0) [Problèmes liés aux lecteurs](#page-53-1) [Problèmes liés au réseau](#page-57-0) [Problèmes généraux liés aux programmes](#page-58-0) [Problèmes relatifs aux messages électroniques](#page-59-2) [Si votre ordinateur est mouillé](#page-60-0) [Si vous laissez tomber ou endommagez votre ordinateur](#page-61-0) [Résolution d'autres problèmes techniques](#page-62-0) [Réinstallation des pilotes et des utilitaires](#page-62-1) [Résolution d'incompatibilités matérielles et logicielles](#page-67-0) [Utilisation de la fonction Restauration du système](#page-70-0) [Réinstallation de Windows XP](#page-75-0) [Réinstallation de Windows Me](#page-77-0) [Réinstallation de Windows 2000](#page-79-0)

### <span id="page-35-0"></span>Recherche de solutions

Il est parfois difficile de savoir où chercher des réponses. Ce diagramme peut vous aider à trouver rapidement les réponses à vos questions.

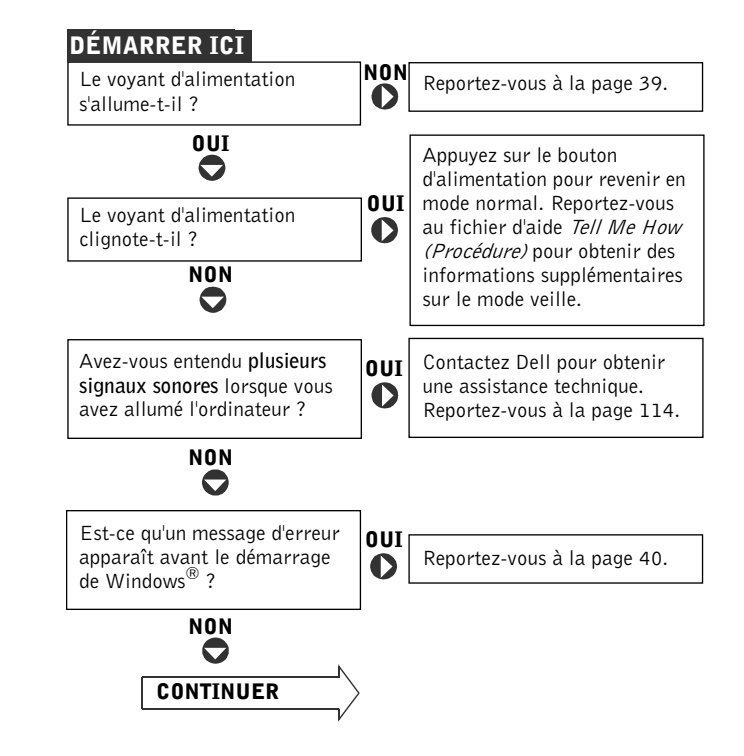

**CONSEIL** : Si vous avez un problème avec un périphérique externe, consultez la documentation du périphérique ou contactez son fabricant.
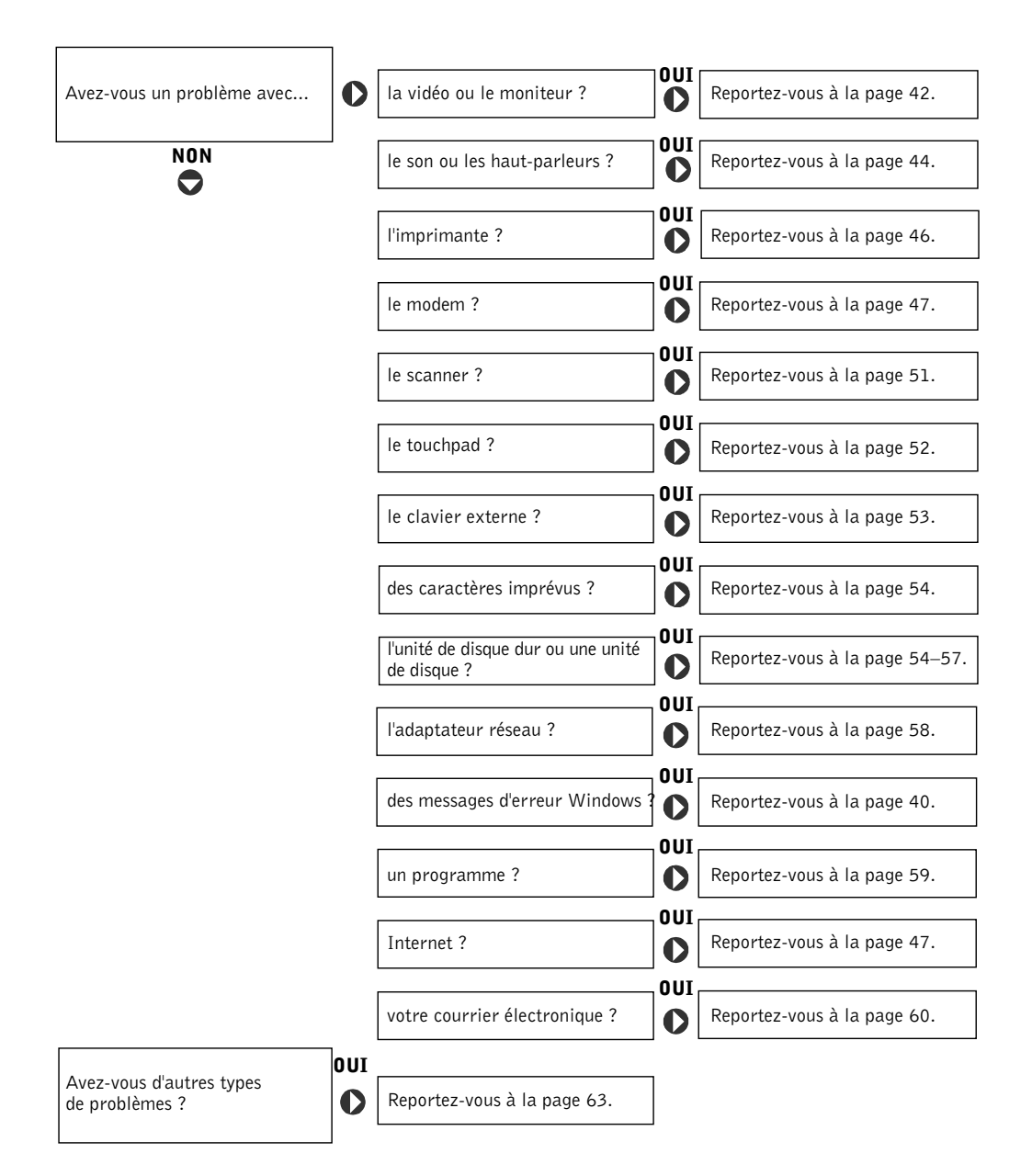

## <span id="page-37-0"></span>Accès à l'aide

### POUR ACCÉDER AU FICHIER D'AIDE Procédure

 $Microsoft^{\circledR}$  Windows  $\mathbb{R}$  XP

- 1 Cliquez sur le bouton Start (Démarrer), puis sur Help and Support (Aide et support).
- 2 Cliquez sur User and system guides (Guides de l'utilisateur et du système) puis sur User's guides (Guides d'utilisation).
- 3 Cliquez sur Procédure.

Windows Millennium Edition (Me) et Windows 2000

Cliquez sur le bouton Démarrer, pointez sur Programs (Programmes), sur Guides d'utilisation, puis cliquez sur Procédure.

#### POUR ACCÉDER À L'AIDE SOUS WINDOWS® XP

- 1 Cliquez sur le bouton Démarrer, puis sur Aide et support.
- 2 Entrez un mot ou une expression qui décrive votre problème, puis cliquez sur l'icône représentant une flèche.
- 3 Cliquez sur la rubrique qui décrit votre problème, puis cliquez sur Display (Afficher).
- 4 Suivez les instructions qui s'affichent à l'écran.

### POUR ACCÉDER À L'AIDE SOUS WINDOWS 2000

- 1 Cliquez sur le bouton Démarrer, puis sur Aide.
- 2 Cliquez sur l'onglet Search (Rechercher).
- 3 Entrez un mot ou une expression qui décrive votre problème, puis cliquez sur List Topics (Rubriques de la liste).
- 4 Cliquez sur la rubrique qui décrit votre problème, puis cliquez sur Afficher.
- 5 Suivez les instructions qui s'affichent à l'écran.

#### POUR ACCÉDER À L'AIDE SOUS WINDOWS ME

- 1 Cliquez sur le bouton Démarrer, puis sur Aide.
- 2 Entrez un mot ou une expression décrivant votre problème dans la zone Rechercher, puis cliquez sur Go (Lancer la recherche).
- 3 Cliquez sur la rubrique qui décrit votre problème, puis cliquez sur Afficher.
- 4 Suivez les instructions qui s'affichent à l'écran.

## Problèmes liés à l'alimentation

VÉRIFIEZ LE VOYANT D'ALIMENTATION — Lorsque le voyant d'alimentation est allumé ou lorsqu'il clignote, l'ordinateur est alimenté. Si le voyant d'alimentation clignote, l'ordinateur est en mode veille (appuyez sur le bouton d'alimentation pour revenir au mode normal). Si le voyant est éteint, appuyez sur le bouton d'alimentation pour allumer l'ordinateur.

CHARGEZ LA BATTERIE — Il se peut que la batterie soit déchargée.

- 1 Réinstallez la batterie.
- 2 Utilisez l'adaptateur CA/CC pour connecter votre ordinateur à une prise électrique.
- 3 Allumez l'ordinateur.

VÉRIFIEZ LE VOYANT D'ÉTAT DE LA BATTERIE — Si le voyant d'état de la batterie est orange et clignote ou orange et fixe, la batterie est peu chargée ou complètement déchargée. Connectez votre ordinateur à une prise électrique.

Si le voyant d'état de la batterie est alternativement vert et orange et clignote, la batterie est trop chaude pour démarrer le processus de recharge. Éteignez l'ordinateur (reportez-vous à la [page 26\)](#page-25-0), déconnectez-le de la prise électrique et laissez-le refroidir, ainsi que la batterie, jusqu'à température ambiante.

Si le voyant d'état de la batterie est vert et clignote rapidement, il se peut que la batterie soit défectueuse. Contactez Dell (reportez-vous à la [page 114](#page-113-0)).

TESTEZ LA PRISE ÉLECTRIQUE — Assurez-vous que la prise électrique fonctionne en la testant à l'aide d'un autre appareil, une lampe par exemple.

VÉRIFIEZ L'ADAPTATEUR CA/CC — Vérifiez les connexions du câble de l'adaptateur CA/CC. Si l'adaptateur CA/CC est muni d'un voyant, assurez-vous que ce dernier est allumé.

CONNECTEZ VOTRE ORDINATEUR DIRECTEMENT À UNE PRISE ÉLECTRIQUE — Contournez les périphériques de protection contre les surtensions électriques, les multiprises et la rallonge de câble pour vérifier que l'ordinateur est sous tension.

**CONSEIL** : Reportezvous au fichier d'aide Procédure pour obtenir des informations sur le mode veille. Pour accéder au fichier d'aide, reportez-vous à la [page 38.](#page-37-0)

VÉRIFIEZ S'IL Y A DES INTERFÉRENCES — Les appareils électriques situés sur le même circuit ou fonctionnant près de l'ordinateur peuvent provoquer des interférences. Autres causes d'interférence : rallonges d'alimentation, trop de périphériques sur une même rampe d'alimentation ou plusieurs rampes d'alimentation connectées à une seule prise électrique.

VÉRIFIEZ LES PROPRIÉTÉS DE GESTION DE L'ALIMENTATION — Consultez le fichier d'aide Procédure ou recherchez le mot clé veille dans le Centre d'aide et de support (Aide sous Windows Me et Windows 2000). Pour accéder à l'aide, reportez-vous à la [page 38](#page-37-0).

REMETTEZ EN PLACE LES MODULES DE MÉMOIRE — Si le voyant d'alimentation de votre ordinateur est allumé mais que l'écran reste vide, remettez en place les modules de mémoire (reportez-vous à la [page 90\)](#page-89-0).

## <span id="page-39-0"></span>Messages d'erreur

LE FICHIER EN COURS DE COPIE EST TROP VOLUMINEUX POUR LE LECTEUR DE DESTINATION — Le fichier que vous essayez de copier est trop volumineux pour le disque ou le disque est plein. Essayez de copier le fichier sur un disque différent ou utilisez un disque de capacité plus grande.

UN NOM DE FICHIER NE PEUT PAS CONTENIR L'UN DES CARACTÈRES SUIVANTS : \ / : \* ? " < > | — N'utilisez pas ces caractères lorsque vous nommez un fichier.

#### INSERT BOOTABLE MEDIA (INTRODUIRE UN SUPPORT

AMORÇABLE) — Le système d'exploitation tente de démarrer sur une disquette ou un CD. Introduisez une disquette ou un CD d'initialisation.

NON-SYSTEM DISK OR DISK ERROR (ERREUR DISQUE OU DISQUE NON-SYSTÈME) — Une disquette se trouve dans le lecteur de disquette. Retirez la disquette et redémarrez l'ordinateur.

MÉMOIRE OU RESSOURCES INSUFFISANTES. FERMEZ CERTAINS PROGRAMMES D'APPLICATION ET RÉESSAYEZ — Trop d'applications sont ouvertes. Fermez toutes les fenêtres et ouvrez le programme de votre choix.

## **CONSEIL** : Si le

message n'est pas répertorié, consultez la documentation du système d'exploitation ou du programme en cours d'utilisation au moment où le message est apparu.

#### OPERATING SYSTEM NOT FOUND (SYSTÈME D'EXPLOITATION

INTROUVABLE) — Remettez l'unité de disque dur en place (reportez-vous à la [page 97](#page-96-0)).

#### A REQUIRED .DLL FILE WAS NOT FOUND (UN FICHIER .DLL REQUIS

EST INTROUVABLE) — Il manque un fichier essentiel au programme que vous essayez d'ouvrir. Supprimez puis réinstallez le programme.

#### Windows XP

- 1 Cliquez sur le bouton Démarrer.
- 2 Cliquez sur Panneau de configuration.
- 3 Cliquez sur Add or Remove Programs (Ajout/Suppression de programmes).
- 4 Sélectionnez le programme à supprimer.
- 5 Cliquez sur l'icône Change or Remove Program (Modifier ou supprimer des programmes).
- 6 Reportez-vous à la documentation du programme pour obtenir les instructions d'installation.

#### Windows Me

- 1 Cliquez sur le bouton Démarrer, pointez sur Settings (Paramètres), puis cliquez sur Control Panel (Panneau de configuration).
- 2 Double-cliquez sur l'icône Ajout/Suppression de programmes.
- 3 Sélectionnez le programme à supprimer.
- 4 Cliquez sur Add/Remove (Ajouter/Supprimer) et suivez les invites à l'écran.
- 5 Reportez-vous à la documentation du programme pour obtenir les instructions d'installation.

### Windows 2000

- 1 Cliquez sur le bouton Démarrer, pointez sur Paramètres, puis cliquez sur Panneau de configuration.
- 2 Double-cliquez sur l'icône Ajout/Suppression de programmes.
- 3 Sélectionnez le programme à supprimer.
- 4 Cliquez sur Modifier/Supprimer des programmes et suivez les invites à l'écran.
- 5 Reportez-vous à la documentation du programme pour obtenir les instructions d'installation.

X:\ N'EST PAS ACCESSIBLE. LE PÉRIPHÉRIQUE N'EST PAS PRÊT — Insérez une disquette dans le lecteur et réessayez.

## <span id="page-41-0"></span>Problèmes liés à la vidéo et à l'affichage

## Si l'écran est vide

VÉRIFIEZ LE VOYANT D'ALIMENTATION — Lorsque le voyant d'alimentation clignote, l'ordinateur est sous tension.

- Si le voyant d'alimentation clignote, l'ordinateur est en mode veille (appuyez sur le bouton d'alimentation pour revenir au mode normal).
- Si le voyant d'alimentation est éteint, appuyez sur le bouton d'alimentation.
- Si le voyant d'alimentation est allumé, vos paramètres de gestion de l'alimentation ont peut-être provoqué l'arrêt de l'écran. Appuyez sur une touche quelconque ou déplacez le curseur pour quitter le mode veille.

VÉRIFIEZ LA BATTERIE — Si vous utilisez une batterie pour alimenter votre ordinateur, la batterie est peut-être déchargée. Connectez l'ordinateur à une prise électrique en utilisant l'adaptateur CA/CC, puis allumez votre ordinateur.

TESTEZ LA PRISE ÉLECTRIQUE — Assurez-vous que la prise électrique fonctionne en la testant à l'aide d'un autre appareil, une lampe par exemple. Si l'appareil est connecté à un protecteur de sautes de tension, connectez-le directement à une prise de courant.

VÉRIFIEZ L'ADAPTATEUR CA/CC — Vérifiez les connexions du câble de l'adaptateur CA/CC. Si l'adaptateur CA/CC est muni d'un voyant, assurez-vous que ce dernier est allumé.

CONNECTEZ VOTRE ORDINATEUR DIRECTEMENT À UNE PRISE ÉLECTRIQUE — Contournez les périphériques de protection contre les surtensions électriques, les multiprises et la rallonge de câble pour vérifier que l'ordinateur est sous tension.

VÉRIFIEZ LES PROPRIÉTÉS DE GESTION DE L'ALIMENTATION — Recherchez le mot clé veille dans le Centre d'aide et de support (Aide sous Windows Me et Windows 2000). Pour accéder à l'aide, reportez-vous à la [page 38](#page-37-0).

CONSEIL : Si vous

utilisez un programme qui nécessite une résolution plus élevée que celle prise en charge par votre ordinateur, Dell vous recommande de connecter un moniteur externe à l'ordinateur.

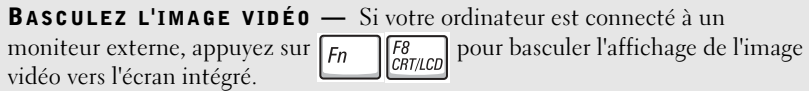

## Si l'affichage est difficile à lire

RÉGLEZ LA LUMINOSITÉ — Appuyez sur  $\boxed{fn}$   $\boxed{\uparrow \oplus}$  pour augmenter la luminosité ou sur  $\boxed{F_n}$   $\boxed{ \downarrow \uparrow}$  pour la diminuer.

ÉLOIGNEZ LES CAISSONS D'EXTRÊMES GRAVES DE L'ORDINATEUR O U DE L'ÉCRAN — Si votre système de haut-parleurs externe inclut un caisson d'extrêmes graves, vérifiez que ce caisson se trouve à au moins 60 cm (2 pieds) de distance de l'ordinateur ou du moniteur externe.

### ÉLIMINEZ LES SOURCES POTENTIELLES D'INTERFÉRENCES —

Éteignez les ventilateurs, les lampes fluorescentes ou halogènes ou tout autre appareil se trouvant à proximité.

ORIENTEZ L'ORDINATEUR DANS UNE DIRECTION DIFFÉRENTE —

Éliminez les reflets du soleil pouvant altérer la qualité de l'image.

### RÉGLEZ LES PARAMÈTRES D'AFFICHAGE WINDOWS

Windows XP

- 1 Cliquez sur le bouton Démarrer, puis sur Panneau de configuration.
- 2 Cliquez sur Appearance and Themes (apparence et thèmes).
- 3 Cliquez sur la zone que vous souhaitez modifier ou cliquez sur l'icône Display (Affichage).
- 4 Essayez différents paramètres pour Color quality (Qualité couleur) et Screen resolution (Résolution de l'écran).

Windows Me et Windows 2000 :

- 1 Cliquez sur le bouton Démarrer, pointez sur Paramètres, puis cliquez sur Panneau de configuration.
- 2 Double-cliquez sur l'icône Affichage, puis cliquez sur l'onglet Paramètres.
- 3 Essayez différents paramètres pour les zones Colors (Couleurs) et Screen area (Zone d'écran).

REPORTEZ-VOUS À LA SECTION «MESSAGES D'ERREUR » — Si un message d'erreur apparaît, reportez-vous à la [page 40.](#page-39-0)

### Si seule une partie de l'écran est lisible

### CONNECTEZ UN MONITEUR EXTERNE

- 1 Éteignez l'ordinateur et connectez un moniteur externe à l'ordinateur.
- 2 Allumez l'ordinateur et le moniteur, puis réglez la luminosité et le contraste.

Si le moniteur externe fonctionne correctement, le moniteur ou le contrôleur vidéo de l'ordinateur est peut-être défectueux. Contactez Dell (reportez-vous à la [page 114\)](#page-113-0).

## <span id="page-43-0"></span>Problèmes de son et de haut-parleur

### Si vous avez un problème avec les haut-parleurs intégrés

RÉGLEZ LE CONTRÔLE DU VOLUME DE WINDOWS  $-$  Sous Windows XP double-cliquez sur l'icône représentant un haut-parleur, dans l'angle inférieur droit de l'écran. Sous Windows Me et Windows 2000, double-cliquez sur l'icône représentant un haut-parleur, dans l'angle inférieur droit de l'écran. Assurez-vous d'avoir monté le volume et que le son n'est pas mis en sourdine.

RÉGLEZ LE VOLUME À L'AIDE DES RACCOURCIS CLAVIER — Appuyez sur  $\boxed{F_n}$   $\boxed{\frac{End}{\{0\}/\mathfrak{q}\}}$  pour désactiver (rendre muet) ou réactiver les haut-parleurs intégrés.

RÉINSTALLEZ LE PILOTE AUDIO — Reportez-vous à la [page 63.](#page-62-1)

## Si vous avez un problème avec les haut-parleurs externes

VÉRIFIEZ LES CONNEXIONS DES CÂBLES DES HAUT-PARLEURS — Consultez le schéma d'installation fourni avec les haut-parleurs.

TESTEZ LA PRISE ÉLECTRIQUE — Assurez-vous que la prise électrique fonctionne en la testant à l'aide d'un autre appareil, une lampe par exemple. Si l'appareil est connecté à un protecteur de sautes de tension, connectez-le directement à une prise de courant.

ASSUREZ-VOUS QUE LES HAUT-PARLEURS SONT ALLUMÉS — Consultez le schéma d'installation fourni avec les haut-parleurs.

RÉGLEZ LE CONTRÔLE DU VOLUME DE WINDOWS  $-$  Sous Windows XP. cliquez sur l'icône représentant un haut-parleur gris, dans l'angle inférieur droit de l'écran. Sous Windows Me et Windows 2000, double-cliquez sur l'icône représentant un haut-parleur jaune, dans l'angle inférieur droit de l'écran. Assurez-vous d'avoir monté le volume et que le son n'est pas mis en sourdine.

TESTEZ LES HAUT-PARLEURS — Branchez le câble audio du haut-parleur au connecteur de ligne de sortie de l'ordinateur. Assurez-vous que le volume du casque n'est pas à zéro. Lancez la lecture d'un CD de musique.

EXÉCUTEZ L'AUTO-TEST DU HAUT-PARLEUR — Les caissons d'extrêmes graves de certains systèmes de haut-parleurs sont équipés d'un bouton d'auto-test. Consultez la documentation des haut-parleurs pour obtenir des instructions sur l'auto-test.

#### ÉLIMINEZ LES SOURCES POTENTIELLES D'INTERFÉRENCES —

Éteignez les ventilateurs, tubes au néon ou lampes halogène proches afin de vérifier s'ils produisent des interférences.

RÉINSTALLEZ LE PILOTE AUDIO — Reportez-vous à la [page 63.](#page-62-1)

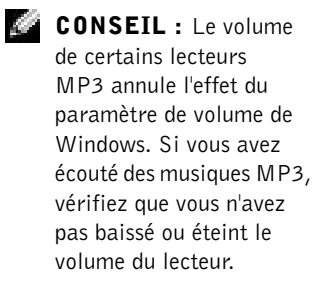

## <span id="page-45-0"></span>Problèmes liés à l'imprimante

## Si vous ne pouvez pas imprimer sur une imprimante parallèle

### VÉRIFIEZ LES CONNEXIONS DES CÂBLES DE L'IMPRIMANTE —

Assurez-vous que le câble de l'imprimante est correctement connecté à l'ordinateur (reportez-vous à la [page 22\)](#page-21-0).

TESTEZ LA PRISE ÉLECTRIQUE — Assurez-vous que la prise électrique fonctionne en la testant à l'aide d'un autre appareil, une lampe par exemple.

ASSUREZ-VOUS QUE L'IMPRIMANTE EST ALLUMÉE — Consultez la documentation fournie avec l'imprimante.

#### VÉRIFIEZ QUE L'IMPRIMANTE EST RECONNUE PAR WINDOWS

Windows XP

- 1 Cliquez sur le bouton Démarrer.
- 2 Cliquez sur Panneau de configuration.
- 3 Cliquez sur Printers and Other Hardware (Imprimantes et autres périphériques).
- 4 Cliquez sur View installed printers or fax printers (Afficher les imprimantes ou les imprimantes télécopieurs installées). Si le modèle de l'imprimante est répertorié, cliquez avec le bouton droit sur l'icône représentant une imprimante.
- 5 Cliquez sur Properties (Propriétés) et sélectionnez l'onglet Ports . Vérifiez que le paramètre Print to the following port(s): (Impression sur les ports suivants :) est réglé sur LPT1 (Printer Port) [LPT1 (Port de l'imprimante)].

Windows Me et Windows 2000

1 Cliquez sur le bouton Démarrer, pointez sur Paramètres, puis cliquez sur Imprimantes.

Si le modèle de l'imprimante est répertorié, cliquez avec le bouton droit sur l'icône représentant une imprimante.

2 Cliquez sur Propriétés et sélectionnez l'onglet Details (Détails) sous Windows Me et l'onglet Ports sous Windows 2000. Assurez-vous que le paramètre Print to the following port(s): (imprimer vers :) est réglé sur LPT1 (Port de l'imprimante).

RÉINSTALLEZ LE PILOTE DE L'IMPRIMANTE - Reportez-vous à la [page 24](#page-23-0).

### <span id="page-46-0"></span>Si vous ne pouvez pas imprimer sur une imprimante USB

VÉRIFIEZ LES CONNEXIONS DU CÂBLE DE L'IMPRIMANTE — Vérifiez que le câble de l'imprimante est connecté comme décrit à la [page 22.](#page-21-0)

TESTEZ LA PRISE ÉLECTRIQUE — Assurez-vous que la prise électrique fonctionne en la testant à l'aide d'un autre appareil, une lampe par exemple.

ASSUREZ-VOUS QUE L'IMPRIMANTE EST ALLUMÉE — Consultez la documentation fournie avec l'imprimante.

### VÉRIFIEZ QUE L'IMPRIMANTE EST RECONNUE PAR WINDOWS

Windows XP

- 1 Cliquez sur le bouton Démarrer.
- 2 Cliquez sur Panneau de configuration.
- 3 Cliquez sur Imprimantes et autres périphériques.
- 4 Cliquez sur Afficher les imprimantes ou les imprimantes télécopieurs installées. Si le modèle de l'imprimante est répertorié, cliquez avec le bouton droit sur le nom de l'imprimante.
- 5 Cliquez sur Propriétés et sélectionnez l'onglet Ports. Vérifiez que le paramètre Impression sur les ports suivants : est réglé sur USB.

Windows Me et Windows 2000

1 Cliquez sur le bouton Démarrer, pointez sur Paramètres, puis cliquez sur Imprimantes.

Si le modèle de l'imprimante est répertorié, cliquez avec le bouton droit sur l'icône représentant une imprimante.

2 Cliquez sur Propriétés et sélectionnez l'onglet Détails sous Windows Me et l'onglet Port sous Windows 2000. Assurez-vous que le paramètre Print to the following port(s): (Imprimer vers :) est réglé sur USB.

RÉINSTALLEZ LE PILOTE DE L'IMPRIMANTE - Reportez-vous à la [page 24](#page-23-0).

www.dell.com | support.dell.com

CONSEIL : Si vous pouvez vous connecter à votre fournisseur de services Internet, votre modem fonctionne correctement. Si vous êtes sûr que votre modem fonctionne correctement et que les problèmes persistent, contactez votre fournisseur de services Internet.

## Problèmes liés au modem et à la connexion à Internet

 AVIS : Connectez le modem uniquement à une prise jack téléphonique murale analogique. Connecter le modem à un réseau téléphonique numérique l'endommage.

 AVIS : Les connecteurs de modem et les connecteurs réseaux paraissent similaires. Ne branchez pas une ligne téléphonique au connecteur réseau.

VÉRIFIEZ LA PRISE JACK TÉLÉPHONIQUE MURALE — Déconnectez la ligne téléphonique du modem et connectez-la à un téléphone. Attendez la tonalité. Assurez-vous de disposer d'un service téléphonique à clavier. Connectez le modem à une autre prise jack téléphonique murale.

CONNECTEZ DIRECTEMENT LE MODEM À UNE PRISE JACK TÉLÉPHONIQUE MURALE — Si d'autres appareils téléphoniques partagent cette ligne, comme par exemple un répondeur téléphonique, un télécopieur, un protecteur de sautes de tension ou un séparateur de ligne, contournez-les et connectez le modem directement à la prise jack téléphonique murale avec la ligne téléphonique.

VÉRIFIEZ LA CONNEXION — Vérifiez que la ligne téléphonique est connectée au modem.

VÉRIFIEZ LA LIGNE TÉLÉPHONIQUE — Essayez d'utiliser une autre ligne téléphonique. Si vous utilisez un câble qui mesure 3 mètres (10 pieds) ou plus, essayez-en un plus court.

TONALITÉ IRRÉGULIÈRE — Si vous disposez d'un service de messagerie vocale, une tonalité irrégulière peut être émise lorsque vous avez des messages. Contactez votre opérateur téléphonique pour savoir comment rétablir une tonalité normale.

#### DÉSACTIVEZ LA MISE EN ATTENTE DES APPELS (CATCH-PHONE) -

Consultez l'annuaire téléphonique pour obtenir des instructions sur la désactivation de cette fonctionnalité. Réglez ensuite les propriétés de connexion de l'accès réseau à distance.

Windows XP

- 1 Cliquez sur le bouton Démarrer, puis sur Panneau de configuration.
- 2 Cliquez sur Imprimantes et autres périphériques puis sur Phone and Modem Options (Options de modems et téléphonie).
- <sup>3</sup> Cliquez pour mettre en surbrillance le type de connexion dans la liste affichée.
- 4 Cliquez sur l'onglet Dialing Rules (Règles de numérotation) puis sur le bouton Edit (Modifier).
- 5 Cliquez pour placer une coche dans la case To disable call waiting (pour désactiver l'attente d'appel).
- 6 Sélectionnez le code de désactivation (par exemple, \*70) dans le menu déroulant.
- 7 Cliquez sur Apply (Appliquer), puis sur OK.

Windows Me

- 1 Cliquez sur le bouton Démarrer, pointez sur Paramètres, puis cliquez sur Panneau de configuration.
- 2 Double-cliquez sur l'icône Modems.
- 3 Dans la fenêtre Modems Properties (Propriétés de modem), cliquez sur le bouton Dialing Properties (Propriétés de numérotation).
- 4 Vérifiez que l'option To disable call waiting, dial: (Désactiver un signal d'appel en composant le :) est activée, puis sélectionnez le code approprié en fonction des informations contenues dans votre annuaire téléphonique.
- 5 Cliquez sur le bouton Appliquer, puis sur le bouton OK.
- 6 Fermez la fenêtre Propriétés de modem.
- 7 Fermez le Panneau de configuration.

#### Windows 2000

- 1 Cliquez sur le bouton Démarrer, pointez sur Paramètres, puis cliquez sur Panneau de configuration.
- 2 Double-cliquez sur l'icône Options de modems et téléphonie.
- 3 Dans la fenêtre Locations (Emplacements), sélectionnez l'emplacement pour lequel vous souhaitez désactiver la mise en attente des appels, puis cliquez sur Modifier.
- 4 Vérifiez que l'option To disable call waiting, dial: (Désactiver un signal d'appel en composant le :) est activée, puis sélectionnez le code approprié en fonction des informations contenues dans votre annuaire téléphonique.
- 5 Cliquez sur Appliquer, puis sur OK.
- 6 Fermez la fenêtre Options de modems et téléphonie.
- 7 Fermez le Panneau de configuration.

#### VÉRIFIEZ QUE LE MODEM COMMUNIQUE AVEC WINDOWS

Windows XP

- 1 Cliquez sur le bouton Démarrer.
- 2 Cliquez sur Panneau de configuration.
- 3 Cliquez sur Network and Internet Connections (Connexion réseau et Internet).
- 4 Cliquez sur Internet Options (Options Internet).
- 5 Cliquez sur Network Diagnostics (Diagnostics du réseau) et effectuez le test de connectivité.

#### Windows Me

- 1 Cliquez sur le bouton Démarrer, pointez sur Paramètres, puis cliquez sur Panneau de configuration.
- 2 Dans la fenêtre Panneau de configuration, double-cliquez sur Modems.

S'il existe plusieurs entrées pour le même modem ou si des modems répertoriés ne sont pas installés, supprimez les entrées et redémarrez l'ordinateur.

- 3 Cliquez sur l'onglet Diagnostics.
- 4 Cliquez sur le port COM de votre modem.
- 5 Cliquez sur More Info (Plus d'informations) pour vérifier que le modem communique avec Windows.

Si toutes les commandes reçoivent des réponses, le modem fonctionne correctement.

#### Windows 2000

- 1 Cliquez sur le bouton Démarrer, pointez sur Paramètres, puis cliquez sur Panneau de configuration.
- 2 Double-cliquez sur Phone and Modems (téléphone et modems). S'il existe plusieurs entrées pour le même modem ou pour des modems répertoriés qui ne sont pas installés, supprimez ces entrées, redémarrez l'ordinateur et répétez les étapes 1 et 2.
- 3 Cliquez sur l'onglet Modems.
- 4 Cliquez sur le port COM de votre modem.
- 5 Cliquez sur Propriétés, cliquez sur l'onglet Diagnostics, puis cliquez sur Query Modem (interroger le modem) pour vérifier que le modem communique avec Windows.

Si toutes les commandes reçoivent des réponses, le modem fonctionne correctement.

## <span id="page-50-0"></span>Problèmes liés au scanner

VÉRIFIEZ LA CONNEXION DU CÂBLE D'ALIMENTATION — Vérifiez que le câble d'alimentation du scanner est fermement connecté à une source d'alimentation électrique fonctionnelle et que le scanner est sous tension. Si l'appareil est connecté à un protecteur de sautes de tension, connectez-le directement à une prise de courant.

VÉRIFIEZ LA CONNEXION DU CÂBLE DU SCANNER  $-$  Vérifiez que le câble du scanner est fermement connecté à l'ordinateur et au scanner.

DÉVERROUILLEZ LE SCANNER — Vérifiez que votre scanner est déverrouillé s'il comporte un bouton ou une languette de verrouillage.

RÉINSTALLEZ LE PILOTE DU SCANNER — Reportez-vous à la documentation du scanner pour obtenir des instructions.

## <span id="page-51-0"></span>Problèmes liés au touchpad et à la souris

#### **VÉRIFIEZ LES PARAMÈTRES DU TOUCHPAD**

Windows XP

- 1 Cliquez sur le bouton Démarrer, cliquez sur Panneau de configuration puis sur Imprimantes et autres périphériques.
- 2 Cliquez sur Mouse (Souris).
- 3 Essayez de régler les paramètres.
- Windows Me et Windows 2000
- 1 Cliquez sur le bouton Démarrer, pointez sur Paramètres, puis cliquez sur Panneau de configuration.
- 2 Double-cliquez sur l'icône Souris.
- 3 Essayez de régler les paramètres.

VÉRIFIEZ LE CÂBLE DE LA SOURIS — Éteignez l'ordinateur (reportez-vous à la [page 26](#page-25-0)). Déconnectez le câble de la souris et vérifiez qu'il n'est pas endommagé. Pour les câbles PS/2, vérifiez qu'aucune des broches du connecteur n'est tordue ni cassée. Reconnectez fermement le câble.

Si vous utilisez un câble d'extension pour souris, déconnectez-le et branchez la souris directement sur l'ordinateur.

#### POUR VOUS ASSURER QUE LE PROBLÈME VIENT DE LA SOURIS, VÉRIFIEZ LE TOUCHPAD

- 1 Éteignez l'ordinateur.
- 2 Déconnectez la souris.
- 3 Allumez l'ordinateur.
- 4 Lorsque le bureau Windows apparaît, utilisez le touchpad pour déplacer le curseur, sélectionnez une icône et ouvrez-la.

Si le touchpad fonctionne correctement, la souris est probablement défectueuse.

RÉINSTALLEZ LE PILOTE DU TOUCHPAD — Reportez-vous à la [page 63](#page-62-1).

## <span id="page-52-0"></span>Problèmes liés aux claviers externes

VÉRIFIEZ LE CÂBLE DU CLAVIER — Éteignez l'ordinateur (reportez-vous à la [page 26](#page-25-0)). Déconnectez le câble du clavier et vérifiez qu'il n'est pas endommagé. Pour les câbles PS/2, vérifiez qu'aucune des broches du connecteur n'est tordue ni cassée. Reconnectez fermement le câble.

Si vous utilisez un câble d'extension pour clavier, déconnectez-le et branchez le clavier directement sur l'ordinateur.

### VÉRIFIEZ LE CLAVIER EXTERNE

- 1 Éteignez l'ordinateur, patientez 10 à 20 secondes, puis rallumez-le.
- 2 Vérifiez que les voyants des touches Verr num, Verr Maj et Arrêt défil sur le clavier clignotent pendant le processus d'initialisation.
- <sup>3</sup> Sur le bureau Windows XP, cliquez sur Démarrer, pointez sur All Programs (Tous les programmes), Accessories (Accessoires), puis cliquez sur Notepad (Bloc-notes).
- <sup>4</sup> Sur le bureau Windows Me ou Windows 2000, cliquez sur Démarrer, pointez sur Programmes, Accessoires, puis cliquez sur Bloc-notes.
- 5 Tapez quelques caractères à l'aide du clavier externe et vérifiez qu'ils s'affichent à l'écran.

Si vous ne parvenez pas à effectuer ces vérifications, votre clavier externe est probablement défectueux.

### POUR VOUS ASSURER QUE LE PROBLÈME VIENT BIEN DU CLAVIER EXTERNE, VÉRIFIEZ LE CLAVIER INTÉGRÉ

- 1 Éteignez l'ordinateur.
- 2 Déconnectez le clavier externe.
- 3 Allumez l'ordinateur.
- <sup>4</sup> Sur le bureau Windows XP, cliquez sur Démarrer, pointez sur Tous les programmes, Accessoires, puis cliquez sur Bloc-notes.
- 5 Sur le bureau Windows Me ou Windows 2000, cliquez sur Démarrer, pointez sur Programmes, Accessoires, puis cliquez sur Bloc-notes.
- 6 Tapez quelques caractères à l'aide du clavier intégré et vérifiez qu'ils s'affichent à l'écran.

Si les caractères s'affichent maintenant alors qu'ils ne s'affichaient pas avec le clavier externe, ce dernier est probablement défectueux.

# <span id="page-53-1"></span>Caractères imprévus

**CONSEIL : Lorsque** vous connectez un clavier externe, le clavier intégré reste entièrement opérationnel.

DÉSACTIVEZ LE PAVÉ NUMÉRIQUE — Appuyez sur  $\frac{\text{Num } L}{\text{Scorl}/L}$  pour désactiver le pavé numérique si des chiffres apparaissent à la place des lettres. Vérifiez que le voyant Verr Num n'est pas allumé.

## <span id="page-53-0"></span>Problèmes liés aux lecteurs

## Si vous ne pouvez pas enregistrer de fichier sur une disquette

VÉRIFIEZ QUE LE LECTEUR EST RECONNU PAR WINDOWS — Sous Windows XP, cliquez sur le bouton Démarrer puis sur My Computer (Poste de travail). Sous Windows Me et Windows 2000, double-cliquez sur l'icône Poste de travail du bureau Windows. Si le lecteur de disquette ne figure pas dans la liste, effectuez un balayage complet avec votre logiciel anti-virus pour vérifier et supprimer les virus. Les virus peuvent parfois empêcher Windows de reconnaître le lecteur.

### VÉRIFIEZ QUE LA DISQUETTE N'EST PAS PROTÉGÉE EN ÉCRITURE —

Vous ne pouvez pas enregistrer des données sur une disquette protégée en écriture. Reportez-vous à la figure suivante.

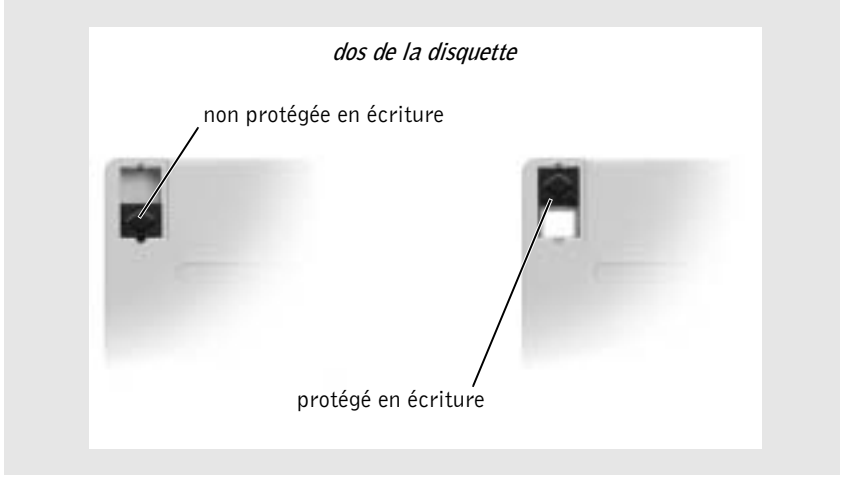

ESSAYEZ AVEC UNE AUTRE DISQUETTE — Insérez une autre disquette pour éliminer la possibilité que la première soit défectueuse.

#### RÉINSTALLEZ LE LECTEUR

- 1 Enregistrez et fermez tout fichier ouvert, quittez tous les programmes d'application ouverts, puis éteignez l'ordinateur.
- 2 Retirez le lecteur de la baie modulaire. Reportez-vous à la section « [À propos de la baie modulaire](#page-26-0) », à la [page 27.](#page-26-0)
- 3 Réinstallez le lecteur.
- 4 Allumez l'ordinateur.

NETTOYEZ LE LECTEUR — Reportez-vous au fichier d'aide Procédure pour obtenir des instructions. Pour accéder au fichier d'aide, reportez-vous à la [page 38](#page-37-0).

## Si vous ne parvenez pas à lire un CD, un CD-RW ou un DVD

VÉRIFIEZ QUE LE LECTEUR EST RECONNU PAR WINDOWS - Sous Windows XP, cliquez sur le bouton Démarrer puis sur Poste de travail. Sous Windows Me et Windows 2000, double-cliquez sur l'icône Poste de travail du bureau Windows. Si le lecteur de CD ROM ne figure pas dans la liste, effectuez un balayage complet avec votre logiciel anti-virus pour vérifier et supprimer les virus. Les virus peuvent parfois empêcher Windows de reconnaître le lecteur.

ESSAYEZ AVEC UN AUTRE DISQUE — Insérez un autre disque pour éliminer la possibilité que le premier soit défectueux.

RÉGLEZ LE CONTRÔLE DU VOLUME DE WINDOWS — Sous Windows XP, double-cliquez sur l'icône représentant un haut-parleur, dans l'angle inférieur droit de l'écran. Sous Windows Me et Windows 2000, double-cliquez sur l'icône représentant un haut-parleur, dans l'angle inférieur droit de l'écran. Assurez-vous d'avoir monté le volume et que le son n'est pas mis en sourdine.

 CONSEIL : La vibration des lecteurs de CD-ROM à grande vitesse est normale et peut être bruyante. Ce bruit n'est pas un indicateur de défaut du lecteur ou du CD.

#### RÉINSTALLEZ LE LECTEUR

- 1 Enregistrez et fermez tout fichier ouvert, quittez tous les programmes d'application ouverts, puis éteignez l'ordinateur.
- <sup>2</sup> Si le lecteur est installé dans la baie modulaire, retirez le lecteur. Reportez-vous à la section « [À propos de la baie modulaire](#page-26-0) », à la [page 27](#page-26-0) pour obtenir des instructions.

Si le lecteur est un lecteur fixe, reportez-vous à la section « Si vous rencontrez des problèmes liés à une unité de disque dur », à la [page 57](#page-56-0).

- 3 Réinstallez le lecteur.
- 4 Allumez l'ordinateur.

NETTOYEZ LE LECTEUR OU LE DISQUE - Reportez-vous au fichier d'aide Procédure pour obtenir des instructions. Pour accéder au fichier d'aide, reportez-vous à la [page 38.](#page-37-0)

#### RECHERCHEZ LES ERREURS ÉVENTUELLES AU NIVEAU DU LECTEUR

- 1 Retirez le disque dur.
- <sup>2</sup> Insérez le CD Pilotes et utilitaires livré avec votre ordinateur et allumez ce dernier.
- 3 Vérifiez que le voyant du lecteur clignote, indiquant un fonctionnement normal.

### Si vous ne pouvez pas lire de film DVD

VÉRIFIEZ QUE LE LECTEUR EST RECONNU PAR WINDOWS  $Sous$ Windows XP, cliquez sur le bouton Démarrer puis sur Poste de travail. Sous Windows Me et Windows 2000, double-cliquez sur l'icône Poste de travail du bureau Windows. Si le lecteur de DVD ne figure pas dans la liste, effectuez un balayage complet avec votre logiciel anti-virus pour vérifier et supprimer les virus. Les virus peuvent parfois empêcher Windows de reconnaître le lecteur.

**TESTEZ LE LECTEUR AVEC UN AUTRE DVD** — Insérez un autre DVD pour éliminer la possibilité que le DVD d'origine soit défectueux.

NETTOYEZ LE DISQUE — Reportez-vous au fichier d'aide Procédure pour obtenir des instructions. Pour accéder au fichier d'aide, reportez-vous à la [page 38](#page-37-0).

**CONSEIL** : Du fait des différents types de fichiers du monde entier, les titres DVD ne fonctionnent pas tous dans tous les lecteurs de DVD.

## Si vous ne parvenez pas à éjecter le plateau du lecteur de CD, de CD-RW ou de DVD

- 1 Assurez-vous que l'ordinateur est éteint.
- 2 Redressez un trombone et insérez l'une de ses extrémités dans le trou d'éjection situé à l'avant du lecteur ; poussez ensuite fermement jusqu'à ce que le plateau soit partiellement éjecté.
- 3 Tirez le plateau avec précaution jusqu'à ce qu'il s'arrête.

### Si vous entendez un bruit grinçant ou un raclement inhabituel

- Assurez-vous que ce son n'est pas émis par un programme en cours d'exécution.
- Assurez-vous que le disque est correctement inséré.

## Si le graveur de CD-RW arrête une gravure

DÉSACTIVEZ LE MODE VEILLE DANS WINDOWS AVANT DE GRAVER UN DISQUE CD-RW — Consultez le fichier d'aide Procédure ou recherchez le mot clé veille dans le Centre d'aide et de support (Aide sous Windows Me et Windows 2000). Pour accéder à l'aide, reportez-vous à la [page 38.](#page-37-0)

RÉDUISEZ LA VITESSE DE GRAVURE — Consultez les fichiers d'aide de votre logiciel de gravure de CD.

FERMEZ TOUS LES PROGRAMMES OUVERTS — La fermeture de tous les autres programmes ouverts avant la gravure d'un CD-RW peut également résoudre le problème.

## <span id="page-56-0"></span>Si vous rencontrez des problèmes liés à une unité de disque dur

LAISSEZ L'ORDINATEUR REFROIDIR AVANT DE L'ALLUMER - Une unité de disque dur chaude peut empêcher le fonctionnement du système d'exploitation. Laissez l'ordinateur s'acclimater à la température ambiante avant de l'allumer.

#### EXÉCUTEZ SCANDISK

Windows XP et Windows 2000

- 1 Sous Windows XP, cliquez sur le bouton Démarrer puis sur Poste de travail. Sous Windows 2000, double-cliquez sur l'icône Poste de travail du bureau Windows.
- 2 Cliquez avec le bouton droit sur la lettre du lecteur (disque local) où vous souhaitez chercher d'éventuelles erreurs, puis cliquez sur Propriétés.
- 3 Cliquez sur l'onglet Tools (Outils).
- 4 Sous Error-checking (Vérification des erreurs), cliquez sur Check Now (Vérifier maintenant).
- 5 Cliquez sur Démarrer.

Windows Me

Cliquez sur le bouton Démarrer, pointez sur Programmes—> Accessories (Accessoires)—> System Tools (Outils système), puis cliquez sur ScanDisk.

## <span id="page-57-0"></span>Problèmes liés au réseau

VÉRIFIEZ LE CONNECTEUR DU CÂBLE RÉSEAU — Vérifiez que le câble réseau est bien relié au connecteur interne, en option, de l'ordinateur et à la prise jack murale du réseau.

#### VÉRIFIEZ LES VOYANTS DU RÉSEAU SUR LE CONNECTEUR

RÉSEAU — Si le voyant est vert, la connexion réseau est active. Si le voyant d'état n'est pas vert, essayez de remplacer le câble réseau. Le voyant orange indique que le pilote de la carte réseau interne, en option est chargé et que la carte détecte de l'activité.

REDÉMARREZ L'ORDINATEUR — Essayez de vous connecter à nouveau au réseau.

CONTACTEZ VOTRE ADMINISTRATEUR RÉSEAU — Vérifiez que vos paramètres réseau sont corrects et que le réseau fonctionne.

## <span id="page-58-0"></span>Problèmes généraux liés aux programmes

## Un programme se bloque

CONSULTEZ LA DOCUMENTATION DU LOGICIEL  $-$  De nombreux fabricants de logiciels maintiennent des sites Web avec des informations pouvant vous aider à résoudre les problèmes. Vérifiez que vous avez installé et configuré correctement le programme. Réinstallez le programme si nécessaire.

## Un programme ne répond plus

#### FIN DE TÂCHE

- 1 Appuyez sur les touches <Ctrl><Maj><Echap> et maintenez-les enfoncées.
- <sup>2</sup> Sous Windows XP et Windows 2000, cliquez sur l'onglet Applications, puis sélectionnez le programme qui ne répond plus. Sous Windows Me, sélectionnez le programme qui ne répond plus.
- 3 Cliquez sur le bouton End Task (Fin de tâche).

## Un écran bleu uni apparaît

**ÉTEIGNEZ L'ORDINATEUR** — Si l'ordinateur ne répond pas à une frappe de touche ou à un arrêt correct (reportez-vous à la [page 26\)](#page-25-0), appuyez sur le bouton d'alimentation jusqu'à la mise hors tension de l'ordinateur. Appuyez à nouveau sur le bouton d'alimentation pour redémarrer l'ordinateur. L'écran bleu uni apparaît car vous n'avez pas été en mesure d'effectuer un arrêt correct de Windows. ScanDisk s'exécute automatiquement pendant le processus de démarrage. Suivez les instructions qui s'affichent à l'écran.

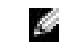

**CONSEIL** : Tout logiciel inclut généralement des instructions d'installation dans la documentation ou dans la disquette ou le CD qui l'accompagne.

## Un programme est conçu pour une version antérieure du système d'exploitation Windows

#### EXÉCUTEZ L'ASSISTANT COMPATIBILITÉ DES PROGRAMMES —

Windows XP intègre un assistant de compatibilité des programmes qui configure un programme pour qu'il fonctionne dans un environnement plus proche des environnements des anciens systèmes d'exploitation Windows.

- 1 Cliquez sur le bouton Démarrer, pointez sur Tous les programmes—> Accessoires, puis cliquez sur Program Compatibility Wizard (Assistant Compatibilité des programmes).
- 2 Dans l'écran d'accueil, cliquez sur Suivant.

Suivez les instructions qui s'affichent à l'écran.

## Des messages d'erreur apparaissent à l'écran

REPORTEZ-VOUS À LA SECTION «MESSAGES D'ERREUR » — Recherchez le message et effectuez l'action corrective appropriée. Reportez-vous à la documentation du logiciel.

## <span id="page-59-0"></span>Problèmes relatifs aux messages électroniques

VÉRIFIEZ QUE VOUS ÊTES CONNECTÉ À INTERNET — Une fois le programme de messagerie électronique Outlook Express ouvert, cliquez sur File (Fichier). Si une coche apparaît en regard de l'option Work Offline (Travailler hors connexion), cliquez sur la coche pour la supprimer et vous connecter à Internet.

VÉRIFIEZ QUE VOUS AVEZ BIEN SOUSCRIT UN ABONNEMENT AUPRÈS D'UN FOURNISSEUR DE SERVICES INTERNET - Contactez un fournisseur de services Internet pour vous abonner.

### CONTACTEZ VOTRE FOURNISSEUR DE SERVICES INTERNET —

Contactez votre fournisseur de services Internet pour obtenir une assistance technique.

# Si votre ordinateur est mouillé

- PRÉCAUTION : Effectuez la procédure suivante uniquement si vous êtes certain de pouvoir le faire en toute sécurité. Si l'ordinateur est raccordé à une prise de courant, Dell vous recommande de couper le courant au niveau du disjoncteur ou du coupe-circuit avant de tenter de débrancher le câble d'alimentation de la prise secteur. Soyez extrêmement prudent lorsque vous débranchez des câbles mouillés d'une source électrique alimentée.
	- 1 Mettez l'ordinateur hors tension (reportez-vous à la [page 26](#page-25-0)), débranchez l'adaptateur CA/CC de l'ordinateur puis de la prise électrique.
	- 2 Retirez la batterie.
	- 3 Essuyez la batterie et placez-la dans un endroit où elle pourra sécher en toute sécurité.
	- 4 Éteignez les périphériques externes éventuellement reliés à l'ordinateur et débranchez-les de leur source d'alimentation puis de l'ordinateur.
	- 5 Raccordez-vous à la masse en touchant l'un des connecteurs en métal situés à l'arrière de l'ordinateur.
	- 6 Enlevez le périphérique de la baie modulaire (reportez-vous à la [page 27](#page-26-0)) et toutes les cartes PC installées, essuyez-les, puis mettez-les à sécher dans un endroit sûr.
	- 7 Retirez le disque dur (reportez-vous à la [page 97\)](#page-96-0).
	- 8 Retirez les modules de mémoire (reportez-vous à la [page 90\)](#page-89-0).
	- 9 Ouvrez l'écran et installez l'ordinateur retourné sur deux livres placés de chaque côté ou sur deux supports de même type afin que l'air puisse circuler tout autour de l'ordinateur. Laissez sécher l'ordinateur pendant 24 à 48 heures dans une zone sèche à température ambiante.

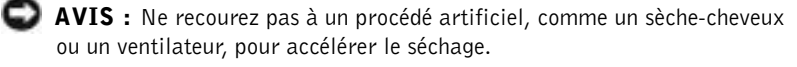

### PRÉCAUTION : Pour éviter un choc électrique, vérifiez que l'ordinateur est bien sec avant de continuer la procédure.

10 Raccordez-vous à la masse en touchant l'un des connecteurs en métal situés à l'arrière de l'ordinateur.

 CONSEIL : Reportezvous à la section « [Garanties limitées et](#page-136-0)  [règle de retour](#page-136-0) » à la [page 137](#page-136-0) pour obtenir

des informations sur l'étendue de votre garantie.

 CONSEIL : Reportezvous à la section « [Garanties limitées et](#page-136-0)  [règle de retour](#page-136-0) » à la [page 137](#page-136-0) pour obtenir des informations sur l'étendue de votre garantie.

- 11 Remettez en place les modules de mémoire, le capot et la ou les vis du module de mémoire.
- 12 Allumez l'ordinateur et vérifiez qu'il fonctionne correctement.

Le logo Dell doit apparaître, ainsi que le message suivant : No operating system found (Système d'exploitation introuvable)

- 13 Appuyez sur le bouton d'alimentation pour éteindre l'ordinateur.
- 14 Remettez l'unité de disque dur en place.
- 15 Remettez le périphérique de la baie modulaire en place et les cartes PC retirées.
- 16 Remettez la batterie en place.

Si l'ordinateur ne démarre pas ou si vous ne parvenez pas à identifier les composants endommagés, contactez Dell (reportez-vous à la [page 114](#page-113-0)).

## Si vous laissez tomber ou endommagez votre ordinateur

- 1 Enregistrez et quittez tous les programmes et les fichiers ouverts puis éteignez l'ordinateur (reportez-vous à la [page 26](#page-25-0)).
- 2 Débranchez l'adaptateur CA/CC de l'ordinateur et de la prise de courant.
- 3 Enlevez et réinstallez la batterie.
- 4 Éteignez les périphériques externes éventuellement reliés à l'ordinateur et débranchez-les de leur source d'alimentation puis de l'ordinateur.
- 5 Allumez l'ordinateur.

Si l'ordinateur ne démarre pas ou si vous ne parvenez pas à identifier les composants endommagés, contactez Dell (reportez-vous à la [page 114](#page-113-0)).

## <span id="page-62-0"></span>Résolution d'autres problèmes techniques

VISITEZ LE SITE WEB DE SUPPORT DE DELL — Visitez le site support.dell.com pour obtenir une aide sur les questions d'utilisation générale, d'installation et de dépannage. Reportez-vous à la section « Dell Technical Support Policy (U.S. Only) [Stratégie de support technique de Dell (États-Unis seulement)] » à la [page 113](#page-112-0) pour obtenir une description du support matériel et logiciel fourni par Dell.

CONTACTEZ DELL PAR COURRIER ÉLECTRONIQUE — Visitez support.dell.com, puis cliquez sur E-Mail Dell (contacter Dell par courrier électronique) dans la liste Communicate (Communiquer). Envoyez un message électronique à Dell exposant votre problème ; vous pouvez espérer recevoir un message électronique de Dell dans les heures qui suivent. Reportez-vous à la section « Dell Technical Support Policy (U.S. Only) [Stratégie de support technique de Dell (États-Unis seulement)] » à la [page 113](#page-112-0) pour obtenir une description du support matériel et logiciel fourni par Dell.

CONTACTEZ DELL — Si vous ne parvenez pas à résoudre votre problème à l'aide du site Web de support de Dell™ ou du service de messagerie électronique, contactez Dell pour obtenir une assistance technique (reportez-vous à la [page 114\)](#page-113-0). Reportez-vous à la section « Dell Technical Support Policy (U.S. Only) [Stratégie de support technique de Dell (États-Unis seulement)] » à la [page 113](#page-112-0)  pour obtenir une description du support matériel et logiciel fourni par Dell.

## <span id="page-62-1"></span>Réinstallation des pilotes et des utilitaires

Le CD Pilotes et utilitaires de Dell fourni avec votre ordinateur contient des pilotes pour des systèmes d'exploitation qui ne sont peut-être pas installés sur votre ordinateur. Vérifiez que le pilote que vous chargez se trouve sous le sous-répertoire correspondant à votre système d'exploitation.

Pour réinstaller des pilotes pour des périphériques en option, tels que les appareils de communications sans fil, les lecteurs de DVD et les lecteurs ZIP, consultez le CD et la documentation du logiciel fournis avec ces périphériques.

Vous pouvez également accéder aux nouveaux pilotes et outils système, ainsi qu'à la documentation la plus récente et les télécharger à partir de la page du support technique de Dell à l'adresse http://support.dell.com. Pour plus d'informations sur l'utilisation du système d'exploitation installé par Dell sur votre ordinateur, consultez le guide d'utilisation du système d'exploitation fourni avec l'ordinateur.

 AVIS : Avant de réinstaller des pilotes, assurez-vous que l'ordinateur n'est pas amarré.

Pour installer un pilote ou un utilitaire à partir de votre CD Pilotes et utilitaires :

- 1 Enregistrez votre travail dans tous les programmes ouverts.
- 2 Insérez le CD Pilotes et utilitaires dans le lecteur de CD ou de DVD.

La plupart du temps, le CD s'exécute automatiquement. Si ce n'est pas le cas, démarrez l'Explorateur Microsoft® Windows®, cliquez sur le répertoire du lecteur de CD pour afficher le contenu du CD et double-cliquez sur le fichier autocd.exe. La première fois que vous exécutez le CD, vous pouvez être invité à installer les fichiers de configuration. Cliquez sur OK et suivez les invites à l'écran pour continuer.

3 Dans le menu déroulant Language (Langue) de la barre d'outils, sélectionnez une langue pour le pilote ou l'utilitaire (si disponible).

Un écran d'accueil apparaît.

- 4 Cliquez sur Next (Suivant).
- 5 Sous Search Criteria (critères de recherche), sélectionnez les catégories appropriées dans les menus déroulants System Model (modèle de système), Operating System (Système d'exploitation), Device Type (Type de périphérique) et Topic (Rubrique).

Un ou plusieurs liens apparaissent pour les pilotes ou les utilitaires spécifiques utilisés par votre ordinateur.

6 Cliquez sur le lien d'un pilote ou d'un utilitaire spécifique afin d'afficher les informations correspondantes.

7 Cliquez sur le bouton Install (Installer) (s'il est présent) pour lancer l'installation du pilote ou de l'utilitaire. Lorsque l'écran d'accueil apparaît, suivez les invites pour exécuter l'installation.

Si le bouton Installer n'est pas présent, l'installation automatique n'est pas disponible. Pour obtenir des instructions d'installation, consultez la procédure appropriée ci-dessous ou cliquez sur le bouton Extract (Extraire), suivez les instructions d'extraction et lisez le fichier readme (lisez-moi).

S'il vous est demandé de trouver les fichiers de pilote, cliquez sur le répertoire du CD dans la fenêtre d'information sur le pilote pour afficher les fichiers associés à ce pilote.

## Réinstallation du pilote de modem ou de carte réseau (en option)

Si vous avez commandé le modem interne, vous devez réinstaller le pilote correspondant. Si vous avez commandé la carte réseau, vous devez réinstaller le pilote correspondant.

## Windows XP

- 1 Enregistrez et fermez tout fichier ouvert, quittez tous les programmes en cours d'exécution et insérez le CD Pilotes et utilitaires dans le lecteur de CD ou de DVD.
- 2 Cliquez sur le bouton Démarrer, puis sur Panneau de configuration.
- 3 Sous Pick a category (choisir une catégorie), cliquez sur Performance and Maintenance (performances et maintenance).
- 4 Sous or pick a Control Panel icon (ou choisir une icône du Panneau de configuration), cliquez sur System (Système).
- 5 Cliquez sur l'onglet Hardware (Matériel).
- 6 Cliquez sur Device Manager (Gestionnaire de périphériques).
	- Si vous installez un pilote de modem, cliquez sur Modem puis cliquez sur le modem approprié.
	- Si vous installez une carte réseau, cliquez sur Network adapters (Cartes réseau) puis sur 3Com 3C920 Integrated Fast Ethernet Controller (contrôleur Fast Ethernet intégré 3Com 3C920).
- 7 Cliquez sur Action, puis sur Update Driver (Mettre à jour le pilote).

**CONSEIL** : Pour

voir l'icône Système, vous devrez peut-être cliquer sur le lien View all control panel options (afficher toutes les options du Panneau de configuration), du côté gauche de l'écran.

- 8 Cliquez sur Install from a list or specific location (Advanced) [installer à partir d'une liste ou d'un emplacement spécifique (Avancé)], puis cliquez sur Suivant.
- 9 Vérifiez que Search removable media (rechercher des supports amovibles) est sélectionné, puis cliquez sur Suivant.
- 10 Lorsque le nom du pilote approprié apparaît, cliquez sur Suivant.
- 11 Cliquez sur Finish (Terminer) et redémarrez l'ordinateur.

## Windows Me

- 1 Enregistrez et fermez tout fichier ouvert, quittez tous les programmes en cours d'exécution et insérez le CD Pilotes et utilitaires dans le lecteur de CD ou de DVD.
- 2 Cliquez sur le bouton Démarrer, pointez sur Paramètres, puis cliquez sur Panneau de configuration.
- 3 Double-cliquez sur l'icône Système.
- 4 Cliquez sur l'onglet Gestionnaire de périphériques.
	- Si vous installez un pilote de modem, cliquez sur Modem puis cliquez sur le modem approprié.
	- Si vous installez un pilote de carte réseau, cliquez sur Cartes réseau puis sur 3Com 3C920 Integrated Fast Ethernet Controller (contrôleur Fast Ethernet intégré 3Com 3C920).
- 5 Cliquez sur Propriétés puis sur l'onglet Driver (Pilote).
- 6 Cliquez sur Mettre à jour le pilote.
- 7 Vérifiez que l'option Automatic search for a better driver (Recommended) [Recherche automatique d'un meilleur pilote (recommandé)] est sélectionnée et cliquez sur Suivant.
- 8 Cliquez sur Terminer puis sur Oui pour redémarrer l'ordinateur.

## Windows 2000

- 1 Enregistrez et fermez tout fichier ouvert, quittez tous les programmes en cours d'exécution et insérez le CD Pilotes et utilitaires.
- 2 Cliquez sur le bouton Démarrer, pointez sur Paramètres, puis cliquez sur Panneau de configuration.
- 3 Double-cliquez sur l'icône Système.
- 4 Cliquez sur l'onglet Matériel.
- 5 Cliquez sur Gestionnaire de périphériques.
	- Si vous installez un pilote de modem, cliquez sur Modem puis cliquez sur le modem approprié.
	- Si vous installez une carte réseau, cliquez sur Cartes réseau puis sur 3Com 3C920 Integrated Fast Ethernet Controller (contrôleur Fast Ethernet intégré 3Com 3C920).
- 6 Cliquez sur Action, puis sur Propriétés.
- 7 Cliquez sur l'onglet Pilote, sur Mettre à jour le pilote, puis sur Suivant.
- 8 Vérifiez que l'option Rechercher un pilote approprié pour mon périphérique (recommandé) est sélectionnée et cliquez sur Suivant.
- 9 Vérifiez que l'option CD-ROM drives (Lecteurs de CD-ROM) est sélectionnée et cliquez sur Suivant.
- 10 Lorsque le nom du pilote approprié apparaît, cliquez sur Suivant.
- 11 Cliquez sur Terminer et redémarrez l'ordinateur.

## Utilisation de la fonction Restauration des pilotes de périphériques de Windows XP

La fonction Restauration des pilotes de périphériques de Windows XP peut remplacer un pilote de périphérique par la version précédemment installée si le nouveau périphérique est à l'origine de l'instabilité du système. Si vous ne pouvez pas réinstaller votre ancien pilote avec la fonction Restauration des pilotes de périphériques, utilisez la fonction Restauration du système (reportez-vous à la [page 71\)](#page-70-0) pour restaurer le système d'exploitation dans son état opérationnel précédent l'installation du nouveau pilote :

- 1 Cliquez sur le bouton Démarrer, puis cliquez avec le bouton droit sur Poste de travail.
- 2 Cliquez sur Propriétés.
- 3 Cliquez sur l'onglet Matériel, puis sur Gestionnaire de périphériques.
- 4 Dans la fenêtre Gestionnaire de périphériques, cliquez avec le bouton droit sur le périphérique pour lequel le nouveau pilote a été installé, puis cliquez sur Propriétés.
- 5 Cliquez sur l'onglet Pilotes.
- 6 Cliquez sur Roll Back Driver (Revenir à la version précédente).

## Résolution d'incompatibilités matérielles et logicielles

Sous Windows XP, Windows Me et Windows 2000, les conflits d'interruption (IRQ) apparaissent lorsqu'un périphérique n'est pas détecté lors de l'installation du système d'exploitation ou lorsqu'il est détecté, mais qu'il n'est pas correctement configuré. Consultez la sous section correspondant au système d'exploitation que vous utilisez afin de rechercher d'éventuels conflits d'IRQ sur votre ordinateur.

## Windows XP

- 1 Cliquez sur le bouton Démarrer, puis sur Panneau de configuration.
- 2 Cliquez sur Performance and Maintenance (performances et maintenance), puis sur Système.
- 3 Cliquez sur l'onglet Matériel, puis sur le bouton Gestionnaire de périphériques.
- 4 Dans la liste Gestionnaire de périphériques, vérifiez s'il existe des conflits avec les autres périphériques.

Les périphériques en conflit sont indiqués par un point d'exclamation jaune (!) placé en regard, et ceux qui sont désactivés, par une croix (X) rouge.

- 5 Double-cliquez sur un périphérique en conflit pour afficher la fenêtre Propriétés afin de déterminer les éléments devant être reconfigurés ou supprimés du Gestionnaire de périphériques.
- 6 Vous devez résoudre ces conflits avant de vérifier des périphériques spécifiques.
- 7 Double-cliquez sur le type de périphérique défectueux dans la liste Gestionnaire de périphériques.

8 Double-cliquez sur l'icône correspondant au périphérique spécifique dans la liste développée.

La fenêtre Propriétés apparaît.

En cas de conflit d'IRQ, la zone État du périphérique de la fenêtre Propriétés indique les autres périphériques partageant l'IRQ du périphérique en conflit.

9 Résolvez les conflits d'IRQ.

Vous pouvez également utiliser le programme Hardware Conflict Troubleshooter (Dépanneur de conflits matériels) de Windows XP. Pour utiliser le dépanneur, cliquez sur le bouton Démarrer puis sur Aide et support. Tapez dépanneur matériel dans le champ Rechercher puis cliquez sur la flèche pour lancer la recherche. Cliquez sur Hardware Troubleshooter (Dépanneur matériel) dans la liste Search Results (Résultats de la recherche). Dans la liste Dépanneur de conflits matériels, cliquez sur I need to resolve a hardware conflict on my computer (je dois résoudre un conflit matériel sur mon ordinateur), puis sur Suivant.

## Windows Me

- 1 Cliquez sur le bouton Démarrer, pointez sur Paramètres, puis cliquez sur Panneau de configuration.
- 2 Double-cliquez sur l'icône Système.
- 3 Cliquez sur l'onglet Gestionnaire de périphériques.
- 4 Dans la liste Gestionnaire de périphériques, vérifiez s'il existe des conflits avec les autres périphériques.

Les périphériques en conflit sont indiqués par un point d'exclamation jaune (!) placé en regard, et ceux qui sont désactivés, par une croix (X) rouge.

- 5 Double-cliquez sur un périphérique en conflit pour afficher la fenêtre Propriétés afin de déterminer les éléments devant être reconfigurés ou supprimés du Gestionnaire de périphériques.
- 6 Vous devez résoudre ces conflits avant de vérifier des périphériques spécifiques.
- 7 Double-cliquez sur le type de périphérique défectueux dans la liste Gestionnaire de périphériques.

8 Double-cliquez sur l'icône correspondant au périphérique spécifique dans la liste développée.

La fenêtre Propriétés apparaît.

En cas de conflit d'IRQ, la zone État du périphérique de la fenêtre Propriétés indique les autres périphériques partageant l'IRQ du périphérique en conflit.

9 Résolvez les conflits d'IRQ.

Vous pouvez également utiliser le dépanneur de conflits matériels de Windows Me. Pour utiliser le dépanneur, cliquez sur le bouton Démarrer puis sur Aide. Cliquez sur Troubleshooting (dépannage) dans la liste What would you like help with? (sur quel sujet voulez-vous l'aide ?), cliquez sur Hardware & system device problems (problèmes liés au matériel et aux périphériques système), sur Hardware, memory, & others (matériel, mémoire et autres), puis sur Hardware Troubleshooter (Dépanneur de conflits matériels). Dans la liste Dépanneur de conflits matériels, cliquez sur I need to resolve a hardware conflict on my computer (je dois résoudre un conflit matériel sur mon ordinateur), puis sur Suivant.

## Windows 2000

- 1 Cliquez sur le bouton Démarrer, pointez sur Paramètres, puis cliquez sur Panneau de configuration.
- 2 Double-cliquez sur l'icône Système.
- 3 Cliquez sur l'onglet Matériel.
- 4 Cliquez sur Gestionnaire de périphériques.
- 5 Cliquez sur View (afficher), puis sur Resources by connection (Ressources par connexion).
- 6 Double-cliquez sur Interrupt request (IRQ) [Requête d'interruption (IRQ)] pour afficher les affectations d'IRQ.

Les périphériques en conflit sont indiqués par un point d'exclamation jaune (!) placé en regard, et ceux qui sont désactivés, par une croix (X) rouge.

- 7 Double-cliquez sur un périphérique en conflit pour afficher la fenêtre Propriétés afin de déterminer les éléments devant être reconfigurés ou supprimés du Gestionnaire de périphériques. Vous devez résoudre ces conflits avant de vérifier des périphériques spécifiques.
- 8 Double-cliquez sur le type de périphérique défectueux dans la liste Gestionnaire de périphériques.
- 9 Double-cliquez sur l'icône correspondant au périphérique spécifique dans la liste développée.

La fenêtre Propriétés apparaît.

En cas de conflit d'IRQ, la zone État du périphérique de la fenêtre Propriétés indique les autres périphériques partageant l'IRQ du périphérique en conflit.

10 Résolvez les conflits d'IRQ.

Vous pouvez également utiliser le Dépanneur de conflits matériels de Windows 2000. Pour utiliser le dépanneur, cliquez sur le bouton Démarrer puis sur Aide. Cliquez sur Troubleshooting and Maintenance (dépannage et maintenance) sous l'onglet Contents (Sommaire), cliquez sur Windows 2000 troubleshooters (dépanneurs Windows 2000), puis sur Matériel. Dans la liste Dépanneur de conflits matériels, cliquez sur I need to resolve a hardware conflict on my computer (je dois résoudre un conflit matériel sur mon ordinateur), puis sur Suivant.

## <span id="page-70-0"></span>Utilisation de la fonction Restauration du système

Windows XP et Windows Me incluent la fonction Restauration du système qui vous permet de rétablir l'état antérieur de votre ordinateur si les modifications matérielles ou logicielles apportées (y compris l'ajout de matériel ou l'installation de programmes), ou d'autres paramètres du système, ont rendu l'ordinateur non opérationnel. Vous pouvez également annuler la dernière « restauration du système ».

La fonction Restauration du système crée automatiquement des points de contrôle du système. Vous pouvez aussi créer manuellement vos propres points de contrôle en créant des points de restauration. Afin de limiter la quantité d'espace disque dur utilisée, les points de restauration plus anciens sont purgés automatiquement.

Si vous devez résoudre un problème de système d'exploitation, vous pouvez utiliser la fonction Restauration du système en Safe Mode (Mode sans échec) ou en Normal Mode (Mode normal) pour rétablir l'état précédent de votre ordinateur.

La fonction Restauration du système ne provoque en aucun cas la perte des fichiers personnels stockés dans le dossier My Documents (Mes documents), les fichiers de données ou les messages électroniques une que vous avez rétabli l'état antérieur de votre ordinateur. Si vous restaurez l'ordinateur à un état antérieur à l'installation d'un programme, les fichiers de données ne seront pas perdus, mais vous devez réinstaller le programme.

 AVIS : Vous devez effectuer des sauvegardes régulières de vos fichiers de données. La fonction Restauration du système ne contrôle pas les modifications apportées à vos fichiers de données ni ne permet de récupérer ce derniers. Si les données d'origine stockées sur le disque dur sont accidentellement effacées ou écrasées ou si elles ne sont plus accessibles en raison d'un dysfonctionnement du disque dur, utilisez les fichiers de sauvegarde pour récupérer les données perdues ou endommagées.

La fonction Restauration du système est activée sur votre nouvel ordinateur. Cependant, si vous réinstallez Windows XP ou Windows Me avec moins de 200 Mo d'espace disponible sur le disque dur, la fonction Restauration du système est automatiquement désactivée. Avant d'utiliser la fonction Restauration du système, reportez-vous aux sections suivantes afin de vous assurer qu'elle est activée.

## Windows XP

- 1 Cliquez sur le bouton Démarrer, puis sur Panneau de configuration.
- 2 Cliquez sur Performances et maintenance.
- 3 Cliquez sur Système.
- 4 Cliquez sur l'onglet System Restore (Restauration du système).
- 5 Vérifiez que l'option Turn off System Restore (Désactiver la Restauration du système) n'est pas activée.
## Windows Me

- 1 Cliquez sur le bouton Démarrer, pointez sur Paramètres, puis cliquez sur Panneau de configuration.
- 2 Double-cliquez sur l'icône Système.
- 3 Cliquez sur l'onglet Performance (Performances).
- 4 Cliquez sur File System (Système de fichiers).
- 5 Cliquez sur l'onglet Troubleshooting (Dépannage) et vérifiez que l'option Disable System Restore (Désactiver la Restauration du système) n'est pas activée.

Avant de procéder à la Restauration du système, Dell vous recommande de lire attentivement les informations fournies par Microsoft concernant cette fonction. Pour accéder à ces informations :

- 1 Cliquez sur le bouton Démarrer, pointez sur All Programs (Tous les programmes) [sous Windows Me, pointez sur Programmes]—> Accessoires—> Outils système, puis cliquez sur System Restore (Restauration du système).
- 2 Cliquez sur Help (Aide) dans l'angle supérieur droit de l'écran Welcome to System Restore (bienvenue dans la restauration du système).

## Création d'un point de restauration

### Utilisation de l'Assistant Restauration du système

Sous Windows XP, vous pouvez utiliser l'Assistant Restauration du système ou créer manuellement des points de restauration. Pour utiliser l'Assistant Restauration du système, cliquez sur le bouton Démarrer, cliquez sur Aide et support, sur Restauration du système, puis suivez les instructions affichées dans la fenêtre System Restore Wizard (Assistant Restauration du système). Vous pouvez également créer des points de restauration et les nommer si vous êtes connecté à l'ordinateur en tant qu'administrateur ou en tant qu'utilisateur muni de droits d'administrateur.

### Création manuelle des points de restauration

- 1 Cliquez sur le bouton Démarrer, pointez sur Tous les programmes (sous Windows Me, pointez sur Programmes)—> Accessoires —> Outils système, puis cliquez sur Restauration du système.
- 2 Cliquez sur Create a restore point (Créer un point de restauration).
- 3 Cliquez sur Suivant.
- 4 Tapez un nom pour le nouveau point de restauration dans le champ Restore point description (Description du point de restauration).

La date et l'heure actuelles sont ajoutées automatiquement à la description du nouveau point de restauration.

- 5 Cliquez sur Create (Créer) (sous Windows Me, cliquez sur Suivant).
- 6 Cliquez sur OK (sous Windows Me, cliquez sur Close (Fermer)).

### Restauration de l'ordinateur à un état antérieur

Si des problèmes surviennent après l'installation d'un pilote de périphérique, utilisez d'abord la fonction Restauration des pilotes de périphériques (reportez-vous à la [page 67](#page-66-0)). Si la fonction Restauration des pilotes de périphériques ne résout pas le problème, utilisez la fonction Restauration du système.

- AVIS : Avant de restaurer l'ordinateur à un état antérieur, enregistrez et fermez tous les fichiers ouverts et quittez tous les programmes en cours d'exécution. Ne modifiez, ouvrez ou supprimez en aucun cas des fichiers ou des programmes tant que la restauration du système n'est pas terminée.
	- 1 Cliquez sur le bouton Démarrer, pointez sur Tous les programmes (sous Windows Me, pointez sur Programmes)—> Accessoires —> Outils système, puis cliquez sur Restauration du système.
	- 2 Vérifiez que l'option Restore my computer to an earlier time (Restaurer mon ordinateur à une heure antérieure) est activée et cliquez sur Suivant.
	- 3 Cliquez sur la date vers laquelle vous souhaitez restaurer votre ordinateur.

L'écran Select a Restore Point (Sélectionnez un point de restauration) [Choose a Restore Point (choisir un point de restauration) sous Windows Me) affiche un calendrier vous permettant de sélectionner les points de restauration. Toutes les dates du calendrier comportant des points de restauration apparaissent en gras.

4 Sélectionnez un point de restauration et cliquez sur Suivant.

Si une date du calendrier contient un seul point de restauration, ce dernier est sélectionné automatiquement. Si plusieurs points de restauration sont disponibles, cliquez sur celui que vous souhaitez utiliser.

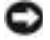

 AVIS : Enregistrez et quittez tous les programmes et les fichiers ouverts. Ne modifiez, ouvrez ou supprimez en aucun cas des fichiers ou des programmes tant que la restauration du système n'est pas terminée.

5 Cliquez sur Suivant (sous Windows Me, cliquez sur OK).

Sous Windows XP, l'écran Restoration Complete (Restauration complète) apparaît une fois que la fonction Restauration du système termine la collecte de données et l'ordinateur redémarre automatiquement.

Sous Windows Me, l'écran Restoration in Progress (restauration en cours) apparaît et l'ordinateur redémarre automatiquement.

6 Une fois l'ordinateur redémarré, cliquez sur OK.

Pour changer de point de restauration, répétez les étapes précédentes en utilisant un autre point de restauration ou annulez la restauration.

## Annulation de la dernière restauration du système

- AVIS : Enregistrez et quittez tous les programmes et les fichiers ouverts. Ne modifiez pas, n'ouvrez pas ou ne supprimez en aucun cas des fichiers ou des programmes tant que la restauration du système n'est pas terminée.
- 1 Cliquez sur le bouton Démarrer, pointez sur Tous les programmes (sous Windows Me, pointez sur Programmes)—> Accessoires—> Outils système, puis cliquez sur Restauration du système.
- 2 Cliquez sur Undo my last restoration (annuler ma dernière restauration) puis sur Suivant.

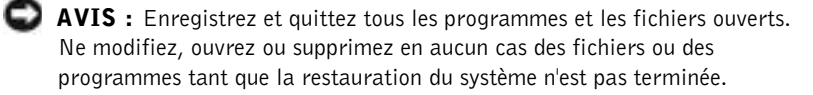

- 3 Cliquez sur Suivant (sous Windows Me, cliquez sur OK).
- 4 L'écran Restauration du système (Undoing Last Restoration [annulation de la dernière restauration] sous Windows Me) apparaît et l'ordinateur redémarre automatiquement.
- 5 Une fois l'ordinateur redémarré, cliquez sur OK.

## <span id="page-75-0"></span>Réinstallation de Windows XP

Avant de réinstaller le système d'exploitation Windows XP afin de corriger un problème, utilisez d'abord la fonction Restauration du système de Windows (reportez-vous à la [page 67](#page-66-0)).

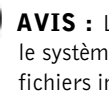

**AVIS** : Le CD du *système d'exploitation* fournit des options pour réinstaller le système d'exploitation Windows XP. Ces options pourraient écraser les fichiers installés par Dell et affecter les programmes d'application installés sur votre disque dur. Par conséquent, Dell vous déconseille de réinstaller le système d'exploitation, sauf indication contraire de la part d'un représentant support de Dell.

- 1 Insérez le CD du Système d'exploitation dans le lecteur de CD ou de DVD.
- 2 Éteignez l'ordinateur (reportez-vous à la [page 26](#page-25-0)) puis rallumez-le.
- 3 Appuyez sur une touche lorsque le message Press any key to boot from CD (Appuyez sur une touche pour démarrer depuis le CD ROM) apparaît à l'écran.
- 4 Lorsque l'écran Windows XP Setup (Installation de Windows XP) apparaît, appuyez sur <Entrée> pour sélectionner To set up Windows now (pour installer Windows maintenant).
- 5 Lisez les informations de la fenêtre License Agreement (Contrat de licence), puis appuyez sur la touche <F8> du clavier pour accepter les termes du contrat.
- 6 Si votre ordinateur est déjà équipé de Windows XP et que vous souhaitez récupérer vos données actuelles, tapez R pour sélectionner l'option de réparation, puis passez à l'étape 15.

Si vous voulez installer une nouvelle version de Windows XP, appuyez sur <Echap> pour choisir d'installer une nouvelle copie, puis appuyez sur <Entrée> sur l'écran suivant pour sélectionner la partition en surbrillance (recommandé). Suivez les instructions qui s'affichent à l'écran.

7 L'écran Installation de Windows XP s'affiche et Windows XP commence à copier les fichiers et installer les périphériques. L'ordinateur redémarre automatiquement plusieurs fois avant de vous demander d'autres informations.

- 8 Lorsque l'écran Welcome to Microsoft (bienvenue dans Microsoft) apparaît, cliquez sur l'icône en forme de flèche verte située en bas de l'écran pour continuer et suivez les instructions qui s'affichent pour terminer l'installation.
- 9 Lorsque l'écran Regional Settings (Paramètres régionaux) apparaît, sélectionnez les paramètres de votre région puis cliquez sur Suivant.
- 10 Entrez votre nom et celui de votre organisation dans l'écran Personalize Your Software (Personnalisez votre logiciel), puis cliquez sur Suivant.
- 11 Si vous réinstallez Windows XP édition familiale, entrez un nom pour votre ordinateur lorsque la fenêtre Computer Name (Nom de l'ordinateur) apparaît, puis cliquez sur Suivant.

Si vous réinstallez Windows XP Professionnel, entrez un nom et un mot de passe pour votre ordinateur lorsque la fenêtre Computer Name and Administrator Password (Nom de l'ordinateur et mot de passe Administrateur) s'affiche, puis cliquez sur Suivant.

- 12 Si votre ordinateur est équipé d'un modem, l'écran Modem Dialing Information (Informations de numérotation pour le modem) apparaît. Entrez les informations demandées et cliquez sur Suivant.
- 13 Entrez la date, l'heure et le fuseau horaire dans la fenêtre Date and Time Settings (paramètres de date et d'heure), puis cliquez sur Suivant.
- 14 Si votre ordinateur est équipé d'une carte réseau, sélectionnez les paramètres réseau appropriés. Si votre ordinateur ne possède pas de carte réseau, cette option ne s'affiche pas.

Windows XP commence à installer ses composants et à configurer l'ordinateur. L'ordinateur redémarre automatiquement.

- 15 Lorsque l'écran Welcome to Microsoft (bienvenue dans Microsoft) apparaît, cliquez sur l'icône représentant une flèche verte, en bas de l'écran, pour continuer. Suivez les instructions affichées à l'écran pour terminer l'installation.
- 16 Retirez le CD du lecteur.
- 17 Réinstallez les pilotes appropriés (reportez-vous à la [page 63\)](#page-62-0).
- 18 Réinstallez votre logiciel de protection anti-virus.

## Réinstallation de Windows Me

Avant de réinstaller le système d'exploitation Windows Me afin de corriger un problème, utilisez d'abord la fonction Restauration du système de Windows (reportez-vous à la [page 71](#page-70-0)).

- **AVIS** : Le CD *Système d'exploitation* fournit des options pour réinstaller votre système d'exploitation Windows Me. Ces options pourraient écraser les fichiers installés par Dell et affecter les programmes d'application installés sur votre disque dur. Par conséquent, Dell vous déconseille de réinstaller le système d'exploitation, sauf indication contraire de la part d'un représentant support de Dell.
- AVIS : Pour éviter des conflits avec Windows Me, vous devez désactiver tout logiciel de protection anti-virus installé sur l'ordinateur avant de réinstaller Windows.
- 1 Allumez l'ordinateur et accédez au programme de configuration du système, suivant les instructions d'un représentant du support technique de Dell ou en appliquant la procédure ci-dessous :
	- a Éteignez l'ordinateur (reportez-vous à la [page 26\)](#page-25-0).
	- **b** Avant que l'ordinateur n'amorce Windows, appuyez sur  $\frac{1}{2}$ pour accéder au programme de configuration du système.
	- c Appuyez sur  $\left|At\right|$  |  $\left|P-\right|$  pour vous placer sur le menu Boot (Initialisation).
	- d Dans le menu Initialisation du programme de configuration du système, suivez les instructions qui s'affichent pour changer la séquence d'amorçage de sorte que le lecteur de CD ou de DVD s'amorce en premier. Insérez le CD du Système d'exploitation dans le lecteur.
	- **e** Appuyez sur  $\begin{bmatrix} \text{Esc} \\ \text{Suspend} \end{bmatrix}$  pour enregistrer vos modifications et quitter le programme de configuration du système.
	- f Appuyez sur une touche pour amorcer l'ordinateur à partir du CD.
- 2 Dans la fenêtre d'accueil, cliquez sur OK.
- 3 Double-cliquez sur Refresh Windows OS (Actualiser le système d'exploitation Windows).
- 4 Cliquez sur OK.
- 5 Cliquez de nouveau sur OK. L'installation dure entre 25 et 45 minutes.
- 6 Retirez le CD du système d'exploitation du lecteur et cliquez sur OK pour redémarrer votre ordinateur.

### La fenêtre Getting ready to run Windows for the first time (Prêt à exécuter Windows pour la première fois) apparaît.

- 7 Si le didacticiel de souris démarre, appuyez sur  $\frac{f\text{Ssc}}{Suspend}$  pour quitter, puis appuyez sur  $\boxed{Y}$
- 8 Cliquez sur les paramètres régionaux les plus proches du lieu où vous habitez puis cliquez sur Suivant.
- 9 Cliquez sur la représentation correspondant à votre clavier, puis cliquez sur Suivant.
- 10 Dans la fenêtre User Information (Informations utilisateur), tapez votre nom et, si vous le souhaitez, le nom de votre entreprise, puis cliquez sur Suivant.

La fenêtre Contrat de licence s'affiche.

- 11 Lisez le contrat de licence, cliquez sur I accept the Agreement (J'accepte), puis sur Suivant.
- 12 Tapez la clé de produit Windows dans les champs prévus à cet effet, puis cliquez sur Suivant.

La clé du produit est le numéro de code barres qui apparaît sur l'étiquette Microsoft Windows située sur votre ordinateur.

<span id="page-78-0"></span>13 Lorsque la fenêtre Start Wizard (Assistant de démarrage) apparaît, cliquez sur Terminer.

La fenêtre Enter Windows Password (Saisie du mot de passe Windows) apparaît. Tapez vos nom d'utilisateur et mot de passe et cliquez sur OK ou cliquez sur OK pour continuer sans définir de mot de passe.

14 Si la fenêtre Date/Time Properties (Propriétés de date et d'heure) apparaît, configurez les propriétés de date et d'heure, cliquez sur Apply (Appliquer), puis sur OK.

Windows met à jour les paramètres du système et redémarre votre ordinateur.

- 15 Si vous avez défini un mot de passe à l'[étape 13](#page-78-0), tapez votre mot de passe et cliquez sur OK. Sinon, cliquez sur OK.
- 16 Réinstallez les pilotes appropriés (reportez-vous à la [page 63](#page-62-0)).
- 17 Réactivez votre logiciel de protection anti-virus.

## Réinstallation de Windows 2000

- **AVIS** : Le CD du *système d'exploitation* fournit des options pour réinstaller le système d'exploitation Windows 2000. Ces options pourraient écraser les fichiers installés par Dell et affecter les programmes d'application installés sur votre disque dur. Par conséquent, Dell vous déconseille de réinstaller le système d'exploitation, sauf indication contraire de la part d'un représentant support de Dell.
- 1 Allumez l'ordinateur et accédez au programme de configuration du système, suivant les instructions d'un représentant du support technique de Dell ou en appliquant la procédure ci-dessous :
	- a Éteignez l'ordinateur (reportez-vous à la [page 26\)](#page-25-0).
	- **b** Avant que l'ordinateur n'amorce Windows, appuyez sur  $\left| \frac{F^2}{F} \right|$ pour accéder au programme de configuration du système.
	- c Appuyez sur  $\left| A t \right|$   $\left| P \right|$  pour vous placer sur le menu Initialisation.
	- d Dans le menu Initialisation du programme de configuration du système, suivez les instructions qui s'affichent pour changer la séquence d'amorçage de sorte que le lecteur de CD ou de DVD s'amorce en premier. Insérez le CD du Système d'exploitation dans le lecteur.
	- **e** Appuyez sur  $\begin{bmatrix} \text{Esc} \\ \text{Suspend} \end{bmatrix}$  pour enregistrer vos modifications et quitter le programme de configuration du système.
	- f Appuyez sur une touche pour amorcer l'ordinateur à partir du CD.
- 2 Lorsque la fenêtre Windows 2000 Setup (Installation de Windows 2000) apparaît, vérifiez que l'option To setup Win2000 now, press ENTER (pour installer Win2000 maintenant, appuyez sur

**ENTRÉE**) est mise en surbrillance. Appuyez ensuite sur  $\left| \leftarrow \right|$  *Enter* 

- 3 Lisez les informations de la fenêtre Contrat de licence, puis appuyez sur  $\sqrt{\frac{F8}{CRT/LCD}}$  pour continuer.
- 4 Lorsque la fenêtre Windows 2000 Professional Setup (Installation de Windows 2000 Professionnel) apparaît, utilisez les touches fléchées pour sélectionner l'option de partition de Windows 2000 souhaitée. Appuyez ensuite sur la touche correspondant à l'option de partition choisie.
- 5 Lorsque la fenêtre Installation de Windows 2000 Professionnel réapparaît, utilisez les touches fléchées pour sélectionner le type de système de fichiers que Windows 2000 devra utiliser, puis appuyez

sur  $\left| \leftarrow \right|$  *Enter*  $\left| \right|$ . L'installation dure entre 25 et 45 minutes.

- **6** Appuyez de nouveau sur  $\leftrightarrow$  *Enter* pour redémarrer votre ordinateur.
- 7 Cliquez sur Suivant lorsque la fenêtre Welcome to the Windows 2000 Setup Wizard (bienvenue dans l'Assistant Installation de Windows 2000) apparaît.
- 8 Lorsque la fenêtre Paramètres régionaux s'affiche, sélectionnez les paramètres de votre région puis cliquez sur Suivant.
- 9 Entrez votre nom et celui de votre organisation dans la fenêtre Personalize Your Software (Personnaliser votre logiciel), puis cliquez sur Suivant.
- 10 Entrez la clé de produit Windows, qui est imprimée sur l'étiquette Microsoft de votre ordinateur. Cliquez ensuite sur Suivant.
- 11 Lorsque la fenêtre Nom de l'ordinateur et mot de passe Administrateur apparaît, entrez un nom pour votre ordinateur ainsi qu'un mot de passe, si vous le souhaitez. Cliquez ensuite sur Suivant.
- 12 Entrez la date et l'heure dans la fenêtre Date and Time Settings (paramètres de date et d'heure), puis cliquez sur Suivant.

Windows 2000 installe les composants et configure l'ordinateur.

13 Lorsque la fenêtre Completing the Windows 2000 Setup Wizard (Fin de l'exécution de l'Assistant Installation de Windows 2000) apparaît, retirez le CD du lecteur, puis cliquez sur Terminer.

L'ordinateur redémarre automatiquement.

## Activation de la prise en charge de la mise en veille prolongée

- 1 Cliquez sur le bouton Démarrer, pointez sur Paramètres, puis cliquez sur Panneau de configuration.
- 2 Double-cliquez sur l'icône Power Management (Gestion de l'alimentation).
- 3 Cliquez sur l'onglet Hibernate (Mise en veille prolongée).
- 4 Vérifiez que l'option Enable Hibernate Support (Activer la prise en charge de la mise en veille prolongée) est sélectionnée et cliquez sur Appliquer.
- 5 Cliquez sur OK pour fermer le Panneau de configuration.

## SECTION 3

# Remplacement de composants

[Utilisation du réplicateur de port avancé](#page-83-0) [Ajout de mémoire](#page-89-0) [Ajout d'une carte Mini PCI](#page-93-0) [Remplacement de l'unité de disque dur](#page-96-0) [Installation d'une carte fille modem](#page-98-0)

## <span id="page-83-0"></span>Utilisation du réplicateur de port avancé

Le réplicateur de port avancé (APR) intègre votre ordinateur dans un environnement de bureau. L'APR inclut une carte réseau pour connecter votre ordinateur à un réseau.

 AVIS : N'essayez pas de soulever l'ordinateur lorsqu'il est connecté à l'APR. Vous risqueriez d'endommager le connecteur d'amarrage.

## Connexion de périphériques externes à l'APR

1 Reportez-vous aux illustrations suivantes pour connecter les périphériques au connecteur d'APR approprié.

Les connecteurs d'E/S situés à l'arrière et sur le côté de l'APR dupliquent les connecteurs principaux à l'arrière et sur le côté de votre ordinateur.

2 Connectez les périphériques externes directement sur une prise électrique, si nécessaire.

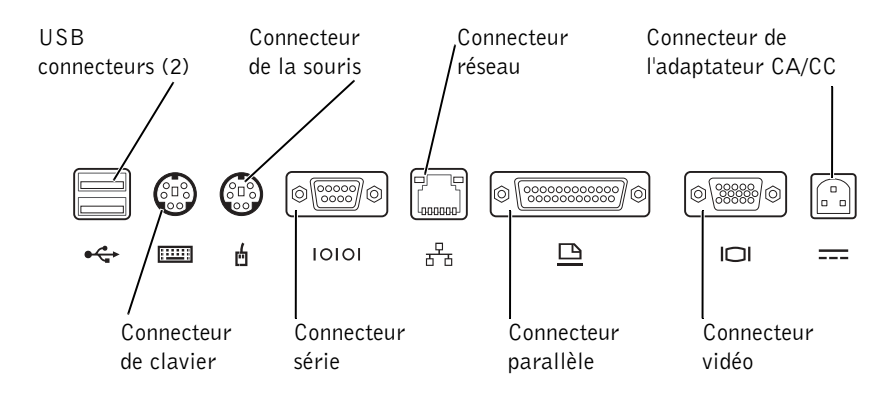

### CONSEIL : Si vous recevez une disquette de mise à niveau du BIOS avec votre réplicateur de port avancé (APR), utilisez le disque pour mettre à niveau votre ordinateur avant d'utiliser l'APR.

 CONSEIL : Si le connecteur du câble du périphérique externe possède des écrous, veillez à bien les serrer pour assurer une connexion correcte.

k.

**A** 

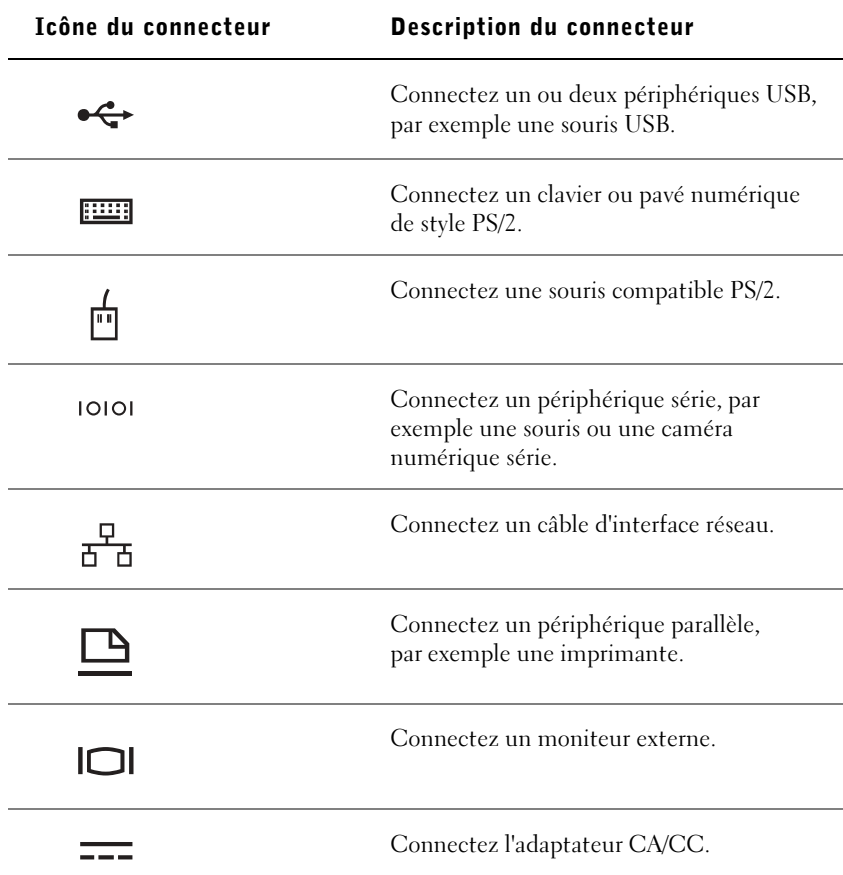

Le connecteur de ligne de sortie audio est situé sur le côté de l'APR.

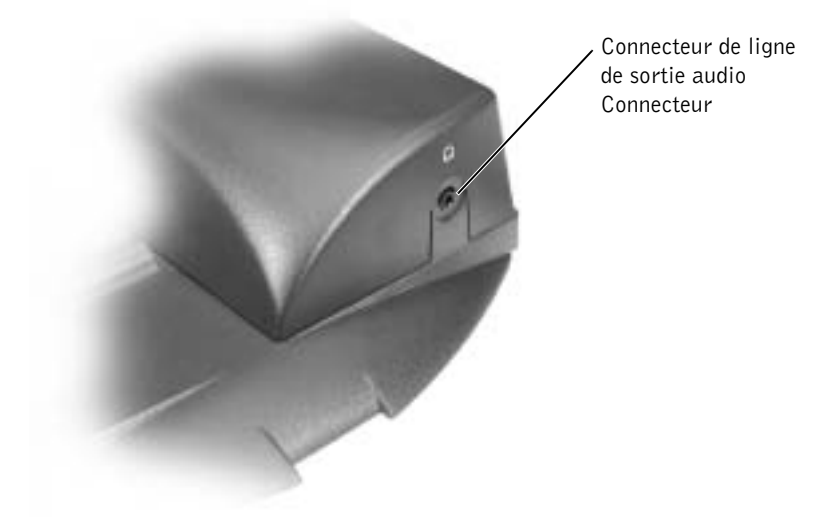

## Boutons de réglage et voyants de l'APR

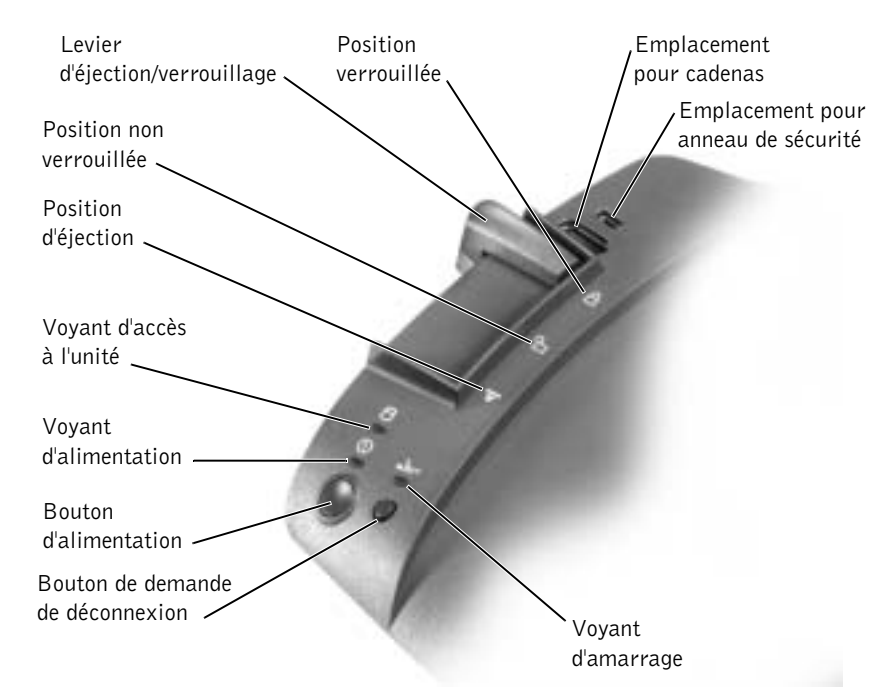

## Amarrage de l'ordinateur

 AVIS : Avant la première connexion de l'ordinateur à l'APR, vous devez avoir terminé la configuration du système d'exploitation. Lorsque le bureau Microsoft® Windows® s'affiche, la configuration du système d'exploitation est terminée.

Vous amarrez votre ordinateur lorsque vous le connectez à un APR. Vous devez connecter l'adaptateur CA/CC à l'APR avant d'amarrer l'ordinateur et de le mettre sous tension. L'adaptateur CA/CC alimente simultanément l'APR et l'ordinateur. Toute batterie installée dans l'ordinateur est rechargée pendant l'utilisation de l'APR.

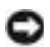

 AVIS : Utilisez exclusivement l'adaptateur CA/CC Dell™ livré avec l'APR. Si vous utilisez tout autre adaptateur de CA du commerce ou celui d'un autre ordinateur Dell, vous risquez d'endommager l'APR ou l'ordinateur.

- 1 Enregistrez et quittez tous les programmes et les fichiers ouverts puis éteignez l'ordinateur (reportez-vous à la [page 26\)](#page-25-0).
- 2 Débranchez tous les périphériques externes et retirez toutes les cartes PC de l'ordinateur.
- 3 Raccordez l'adaptateur CA/CC au connecteur sur l'APR et connectez le câble d'alimentation CA à une prise électrique.
- 4 Centrez l'ordinateur horizontalement sur la plate-forme de l'APR, l'arrière de l'ordinateur faisant face au connecteur d'amarrage de l'APR.
- 5 Faites glisser l'ordinateur vers le connecteur jusqu'à ce que vous sentiez les rainures situées sous l'ordinateur s'enclencher dans les rails d'alignement.

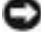

 AVIS : Si vous tentez de pousser l'ordinateur complètement dans le réplicateur de port avancé sans l'enclencher dans les rails d'alignement, vous risquez d'endommager de façon irréparable le connecteur d'amarrage de l'ordinateur. Si un support de moniteur est installé, vous ne pourrez plus voir les rails d'alignement ou le connecteur d'amarrage.

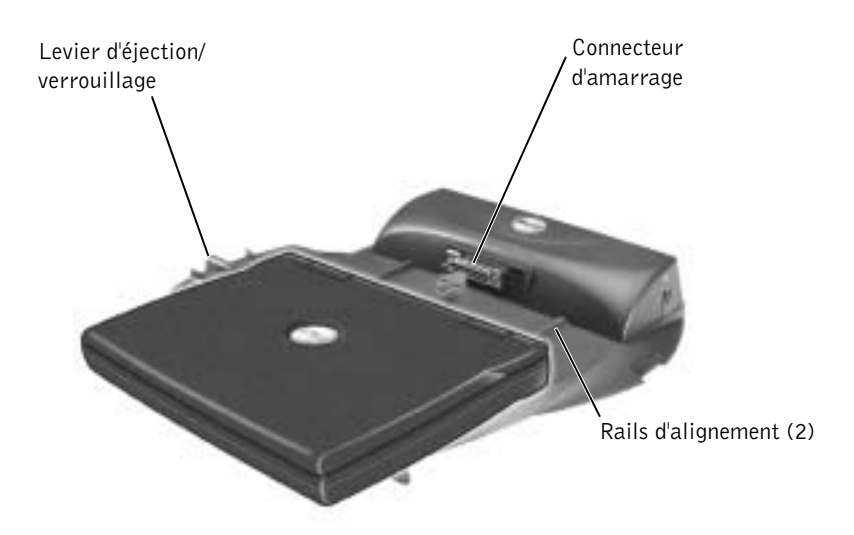

- 6 Poussez doucement l'ordinateur vers l'avant jusqu'à ce que le connecteur d'amarrage soit totalement enclenché.
- 7 Faites glisser le levier d'éjection/verrouillage vers l'arrière de l'APR en position verrouillée.

## Déconnexion de l'ordinateur

 AVIS : Si vous n'avez pas de batterie chargée installée dans l'ordinateur lorsque vous le déconnectez, vous risquez de perdre les données non enregistrées.

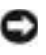

 AVIS : Si vous n'utilisez pas les procédures de déconnexion correctes, vous risquez de perdre des données et l'ordinateur pourrait ne pas redémarrer.

1 Enregistrez et quittez tous les programmes et les fichiers ouverts.

- 2 Exécutez l'une des procédures suivantes :
	- Cliquez sur le bouton Start (Démarrer), puis sur Eject PC (Éjecter le PC).

Après quelques secondes, le voyant d'alimentation de l'ordinateur s'éteint.

• Appuyez sur le bouton de demande de déconnexion situé sur l'APR.

Après quelques secondes, le voyant vert d'amarrage s'éteint.

- Éteignez l'ordinateur.
- 3 Faites glisser le levier d'éjection/verrouillage situé sur le côté gauche de l'APR vers la position d'éjection pour déconnecter l'ordinateur.

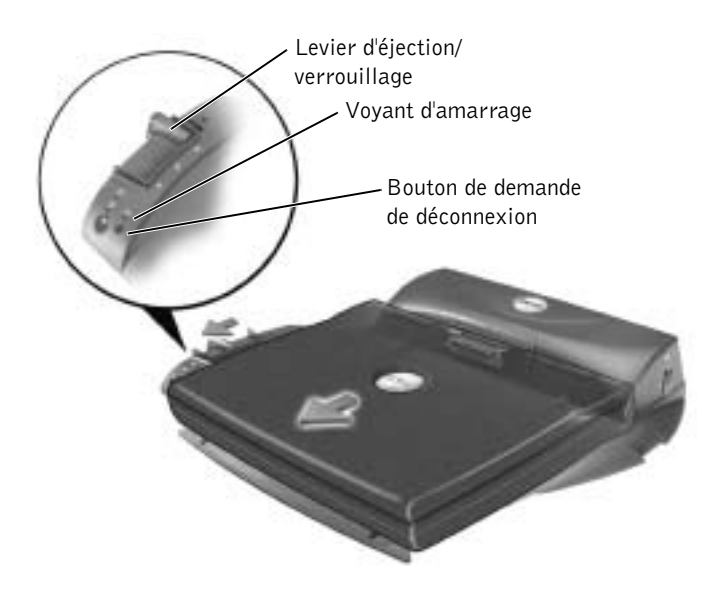

#### K. CONSEIL : Assurez-

vous que les pieds arrière du support du moniteur s'enclenchent dans les emplacements prévus à cet effet de chaque côté de la plate-forme d'APR.

## Support de moniteur

 AVIS : Le support est adapté à des moniteurs dont le poids peut atteindre 45,3 kilogrammes (kg). Des moniteurs plus lourds risquent d'endommager le support, l'ordinateur et l'APR.

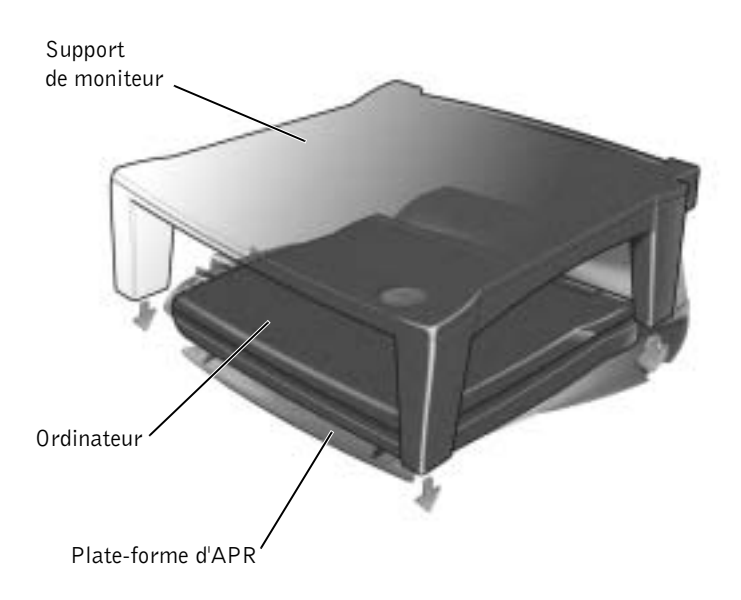

## <span id="page-89-0"></span>Ajout de mémoire

Vous pouvez augmenter la mémoire de votre ordinateur en installant des modules de mémoire sur la carte système. Pour plus d'informations sur le type de mémoire pris en charge par votre ordinateur, reportez-vous à la section « [Caractéristiques](#page-103-0) », à la [page 104](#page-103-0). Vérifiez que vous ajoutez des modules conçus spécifiquement pour votre ordinateur.

 PRÉCAUTION : Avant de travailler à l'intérieur de votre ordinateur, reportez-vous à la section « [Lors du retrait et du](#page-18-0)  [remplacement des composants](#page-18-0) », à la [page 19.](#page-18-0)

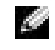

 CONSEIL : Les modules de mémoire achetés auprès de Dell sont couverts par la garantie de votre ordinateur.

- 1 Enregistrez et quittez tous les programmes et les fichiers ouverts puis éteignez l'ordinateur (reportez-vous à la [page 26\)](#page-25-0).
- 2 Si l'ordinateur est amarré, déconnectez-le.
- 3 Retirez toutes les cartes PC installées.
- 4 Enlevez toutes les batteries et débranchez le câble de l'adaptateur CA/CC et tous les périphériques externes de l'ordinateur. Patientez 5 secondes avant de continuer.
- 5 Mettez-vous à la masse en touchant un connecteur de métal à l'arrière de l'ordinateur.
- AVIS : Pendant votre intervention dans l'ordinateur, touchez régulièrement une surface métallique non peinte de l'ordinateur afin de dissiper l'électricité statique qui pourrait endommager les composants internes.
	- 6 Retournez l'ordinateur, retirez la ou les vis du capot du module de mémoire et soulevez le capot.

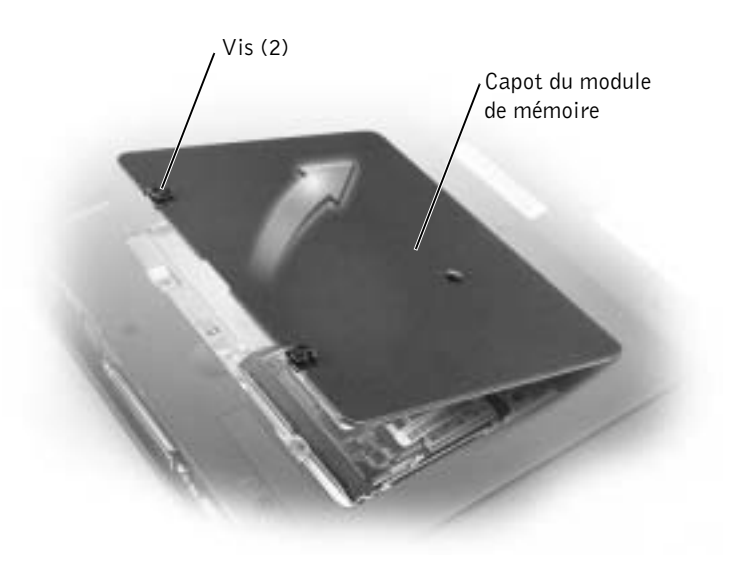

 AVIS : Pour éviter d'endommager le connecteur du module de mémoire, n'utilisez pas d'outil pour écarter les pattes métalliques intérieures qui fixent le module de mémoire.

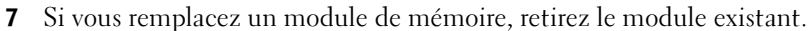

 AVIS : Saisissez les modules de mémoire par leurs bords et ne touchez pas les composants d'un module.

a Utilisez vos ongles pour écarter avec précaution les languettes de fixation situées à chaque extrémité du connecteur de module de mémoire.

Le module devrait sortir.

b Retirez le module du connecteur.

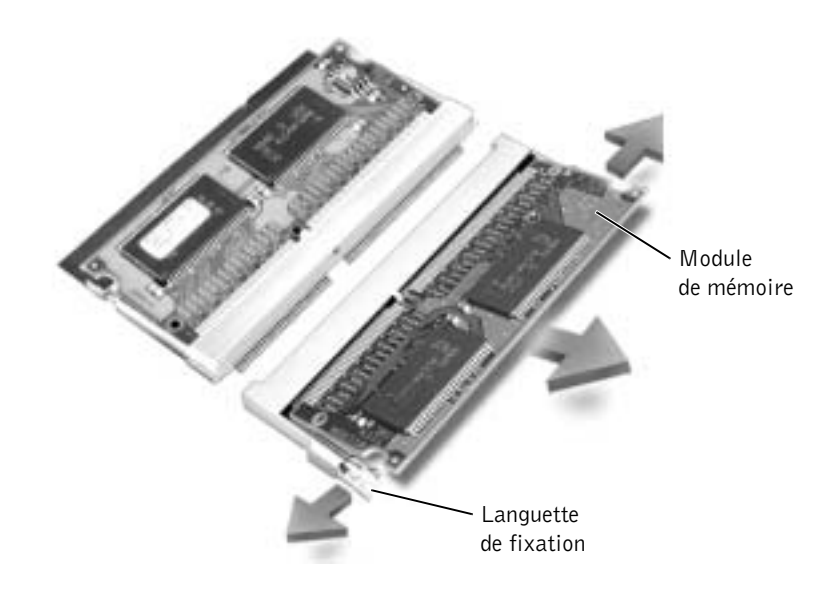

 AVIS : Si vous devez installer des modules de mémoire dans les deux connecteurs, installez un module de mémoire dans le connecteur « JDIM (DIMMA) » avant d'installer un module dans le connecteur « JDIM2 (DIMMB) ».

- 8 Mettez-vous à la masse et installez le nouveau module de mémoire :
	- a Alignez l'encoche du module avec l'emplacement situé au centre du connecteur.
	- b Faites glisser fermement le bord du module dans le connecteur, puis faites-le pivoter jusqu'à ce que vous entendiez un clic. Si vous n'entendez pas de clic, retirez le module et réinstallez-le.

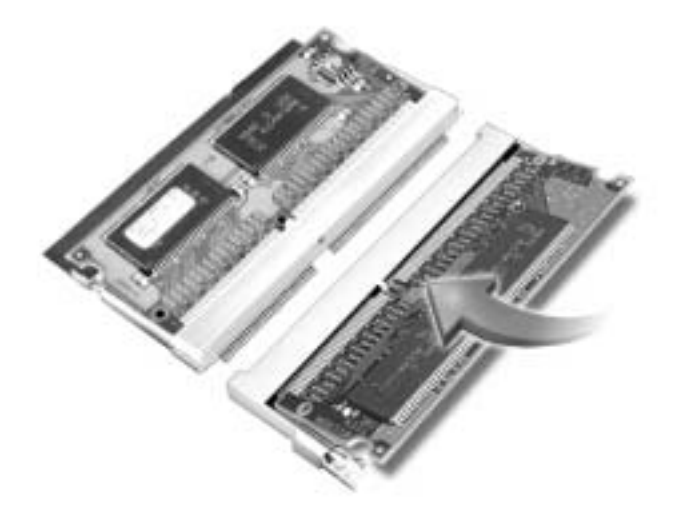

9 Remettez le capot et la ou les vis en place.

 AVIS : Si vous avez des difficultés pour fermer le capot, retirez le module et réinstallez-le. Ne forcez pas la fermeture du capot car vous risquez d'endommager votre ordinateur.

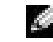

**CONSEIL** : Si le module de mémoire n'est pas installé correctement, l'ordinateur ne s'initialise pas. Aucun message d'erreur n'indique cet échec.

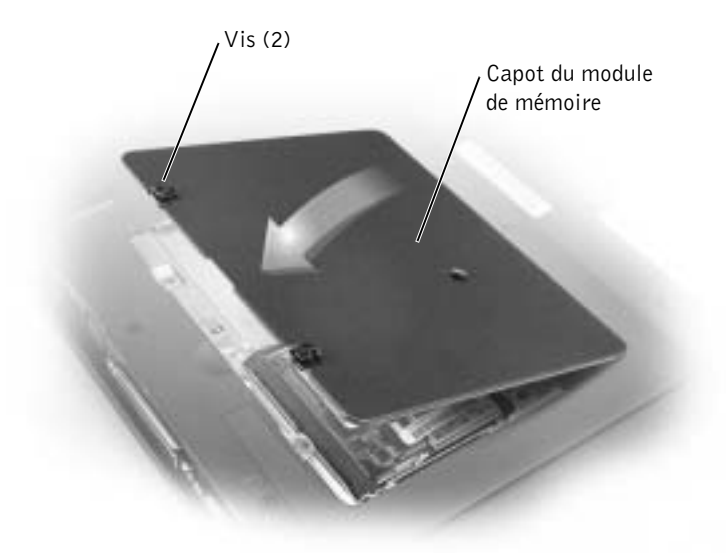

- 10 Insérez la batterie dans la baie de batterie ou connectez l'adaptateur CA/CC à votre ordinateur et à une prise électrique.
- 11 Allumez l'ordinateur.

Lors de son démarrage, l'ordinateur détecte la mémoire supplémentaire et met automatiquement à jour les informations de configuration du système en conséquence.

## <span id="page-93-0"></span>Ajout d'une carte Mini PCI

Si vous avez commandé la carte Mini PCI en même temps que votre ordinateur, Dell l'a déjà installée sur l'ordinateur.

- 1 Vérifiez que la surface de travail est plane et propre afin d'éviter de rayer le capot de l'ordinateur.
- 2 Enregistrez et quittez tous les programmes et les fichiers ouverts puis éteignez l'ordinateur (reportez-vous à la [page 26](#page-25-0)).
- 3 Débranchez l'ordinateur de la source d'alimentation électrique.
- 4 Attendez 10 à 20 secondes, puis débranchez tous les périphériques connectés.
- 5 Retirez toutes les cartes PC, toutes les batteries et tous les périphériques installés.
- 6 Pour vous raccorder à la masse, touchez régulièrement une surface métallique non peinte au dos de l'ordinateur.
- 7 Saisissez les composants et les cartes par leurs bords et évitez de toucher les broches et les contacts.
- 8 Retournez l'ordinateur et enlevez la vis du capot de la carte Mini PCI.
- 9 Placez votre doigt sous le capot au niveau du renfoncement puis soulevez et retirez le capot.
- 10 Si vous n'avez pas encore installé la carte Mini PCI, passez à l'[étape 11](#page-95-0). Si vous remplacez une carte Mini PCI, vous devez retirer la carte déjà installée.
	- a Déconnectez la carte Mini PCI des câbles de l'antenne.

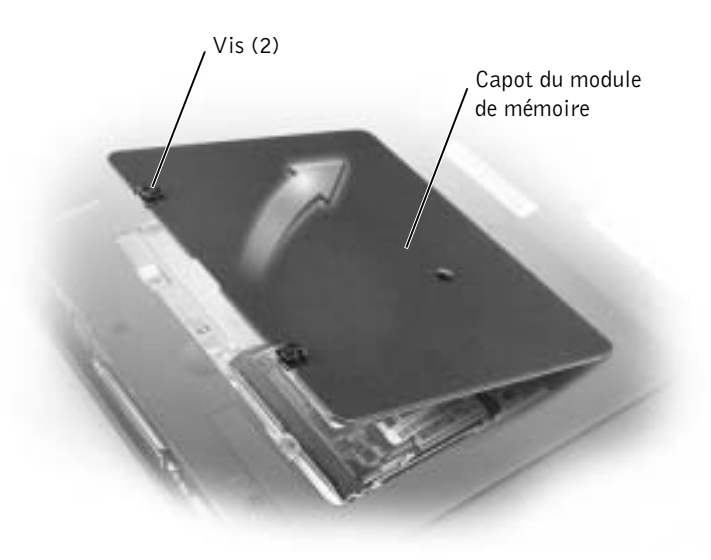

- b Pour libérer la carte Mini PCI, écartez les pattes de sécurité métalliques jusqu'à ce que la carte se soulève légèrement.
- c Retirez la carte Mini PCI du connecteur.
- <span id="page-95-0"></span>11 Alignez la carte Mini PCI avec le support suivant un angle de 45 degrés, puis appuyez sur la carte afin de l'insérer dans le support.
- 12 Connectez les câbles de l'antenne de la carte Mini PCI aux connecteurs de l'antenne situés sur l'ordinateur.

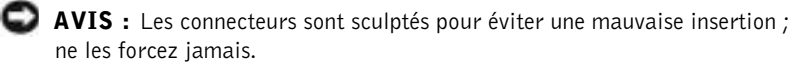

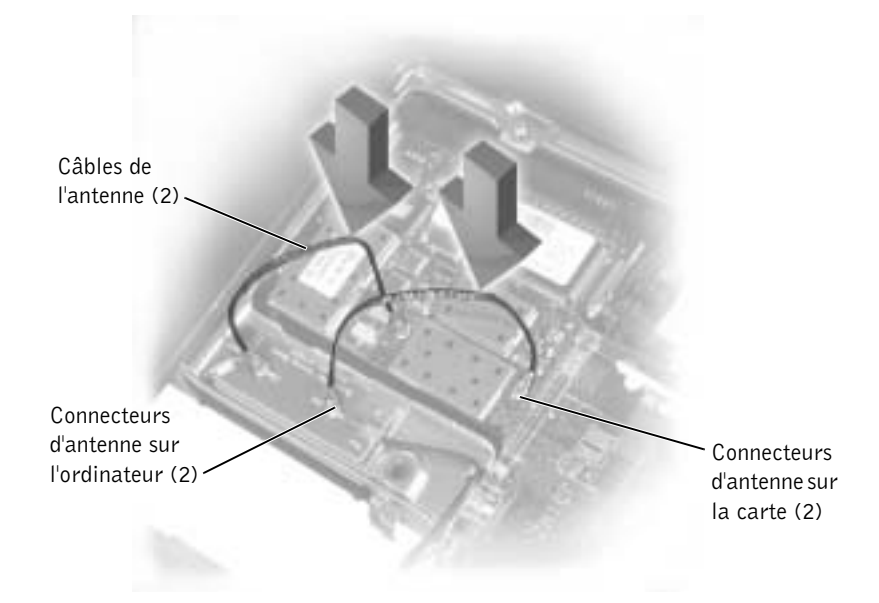

- 13 Abaissez la carte Mini PCI vers les pattes intérieures suivant un angle de 20 degrés environ.
- 14 Continuez à abaisser la carte Mini PCI jusqu'à ce qu'elle s'enclenche dans les pattes intérieures du support.
- 15 Remettez le capot en place.

## <span id="page-96-0"></span>Remplacement de l'unité de disque dur

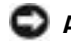

 AVIS : Pour éviter toute perte de données, éteignez votre ordinateur (reportez-vous à la [page 26\)](#page-25-0) avant de retirer l'unité de disque dur. Ne retirez jamais l'unité de disque dur lorsque l'ordinateur est allumé, en mode attente ou en mode mise en veille prolongée.

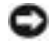

 $\Box$  AVIS : Les unités de disque dur sont très fragiles ; même un léger coup peut les endommager.

### PRÉCAUTION : Si vous enlevez le disque dur lorsque ce dernier est chaud, *ne touchez pas* l'habitacle en métal du disque dur.

Pour remettre l'unité de disque dur dans la baie d'unité :

- 1 Enregistrez et quittez tous les programmes et les fichiers ouverts puis éteignez l'ordinateur (reportez-vous à la [page 26\)](#page-25-0).
- 2 Enlevez toutes les batteries et débranchez le câble de l'adaptateur CA/CC et tous les périphériques externes de l'ordinateur.
- 3 Mettez-vous à la masse en touchant un connecteur de métal à l'arrière de l'ordinateur.
- <span id="page-96-1"></span>4 Retournez l'ordinateur. Retirez les vis de l'unité de disque dur à l'aide d'un petit tournevis et placez-les en lieu sûr.

 AVIS : Lorsque l'unité de disque dur n'est pas dans l'ordinateur, conservez-la dans son emballage protecteur antistatique. Reportez-vous à la section « [Protection contre les décharges électrostatiques](#page-19-0) », à la [page 20](#page-19-0).

**CONSEIL** : Dell ne garantit ni la

> en charge des unités de disque dur provenant d'autres sources que Dell.

compatibilité ni la prise

**CONSEIL** : Vous avez besoin du CD du système d'exploitation pour installer le système d'exploitation Windows*®*. Vous avez également besoin du CD Pilotes et utilitaires fourni avec votre ordinateur pour installer les pilotes et les utilitaires sur la nouvelle unité de disque dur.

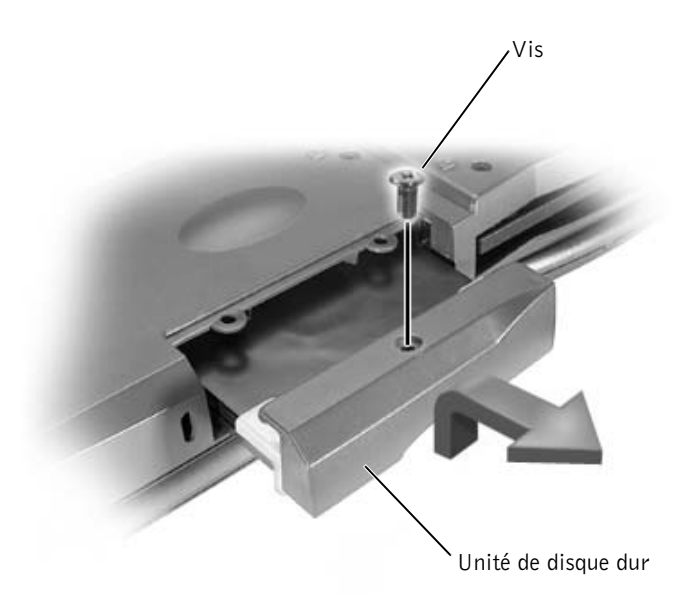

- 5 Soulevez le capot de l'unité de disque dur jusqu'à ce que vous entendiez un clic.
- 6 Sortez l'unité de disque dur de l'ordinateur.
- 7 Enlevez la nouvelle unité de son emballage.

Conservez l'emballage d'origine pour l'utiliser lorsque vous aurez à stocker ou à expédier l'unité de disque dur.

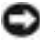

 AVIS : Faites glisser l'unité de disque dur dans son logement en exerçant dessus une pression ferme et uniforme. Ne forcez pas l'insertion de l'unité car vous risquez d'endommager le connecteur.

- 8 Poussez l'unité de disque dur jusqu'à ce qu'elle soit complètement enfoncée dans la baie.
- 9 Remettez en place et serrez les vis que vous avez enlevées à l'[étape 4.](#page-96-1)
- 10 Utilisez le CD du système d'exploitation pour installer le système d'exploitation que vous utilisez pour votre ordinateur (reportez-vous à la [page 76\)](#page-75-0).
- 11 Utilisez le CD Pilotes et utilitaires pour installer les pilotes et les utilitaires pour votre ordinateur (reportez-vous à la [page 63](#page-62-1)).

## Renvoi d'une unité de disque dur à Dell

Renvoyez votre ancien disque dur à Dell dans son emballage de mousse d'origine ou dans un emballage équivalent. Autrement, le disque dur peut être endommagé au cours du transport.

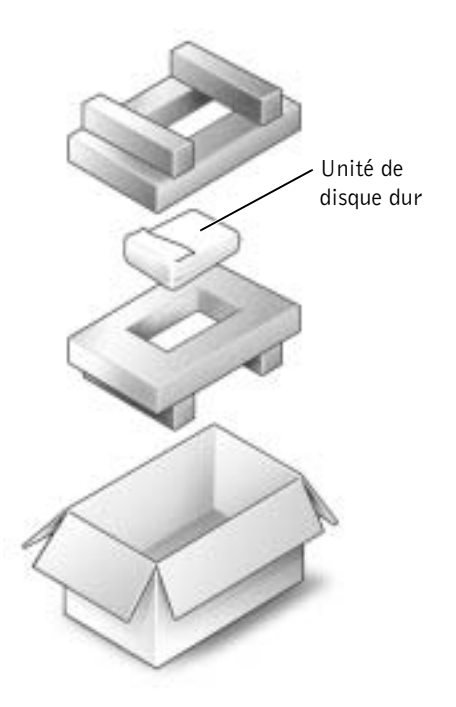

## <span id="page-98-0"></span>Installation d'une carte fille modem

Si vous avez commandé le modem en option en même temps que votre ordinateur, Dell l'a déjà installé sur l'ordinateur.

- 1 Vérifiez que la surface de travail est plane et propre afin d'éviter de rayer le capot de l'ordinateur.
- 2 Enregistrez et quittez tous les programmes et les fichiers ouverts puis éteignez l'ordinateur (reportez-vous à la [page 26\)](#page-25-0).
- 3 Débranchez l'ordinateur de la source d'alimentation électrique.
- 4 Attendez 10 à 20 secondes, puis débranchez tous les périphériques connectés.
- 5 Retirez toutes les cartes PC, toutes les batteries et tous les périphériques installés.
- 6 Pour vous raccorder à la masse, touchez régulièrement une surface métallique non peinte au dos de l'ordinateur.
- 7 Saisissez les composants et les cartes par leurs bords et évitez de toucher les broches et les contacts.
- 8 Retournez l'ordinateur et enlevez les vis du capot du modem.
- 9 Placez votre doigt sous le capot au niveau du renfoncement puis soulevez et retirez le capot.
- 10 Si vous n'avez pas encore installé le modem, passez à l'[étape 11](#page-100-0). Si vous remplacez un modem, retirez le modem déjà installé :
	- a Retirez les vis permettant de fixer le modem sur la carte système et mettez-les de côté.
	- b Soulevez la tirette afin de retirer le modem du connecteur, sur la carte système, puis déconnectez le câble du modem.

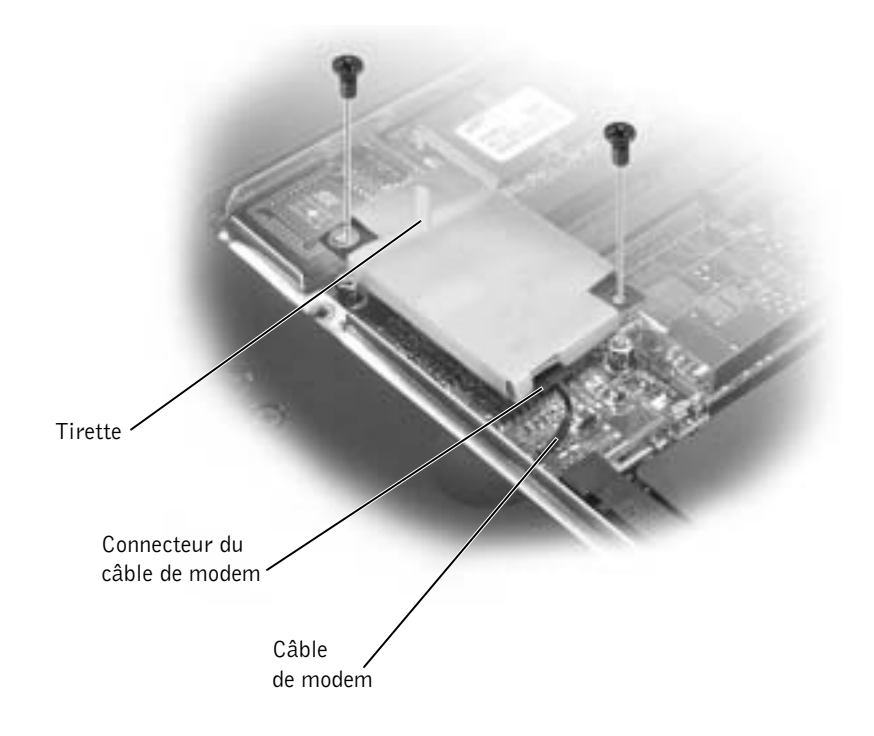

- <span id="page-100-0"></span>11 Connectez le câble du modem au modem.
- AVIS : Les connecteurs du câble sont sculptés pour éviter une mauvaise insertion ; ne les forcez jamais.
- 12 Alignez le modem avec les orifices des vis et appuyez sur le modem pour l'insérer dans le connecteur de la carte système.
- 13 Placez les vis pour fixer le modem sur la carte système.
- 14 Remettez le capot du modem en place.

## SECTION 4

# Annexe

[Caractéristiques](#page-103-1)

[Paramètres standard](#page-110-0)

[Articles en retour pour réparation sous garantie](#page-111-0)  [ou à porter en crédit](#page-111-0)

[Stratégie de support technique de Dell](#page-112-0)  [\(États-Unis seulement\)](#page-112-0)

[Contacter Dell](#page-113-0)

[Garanties limitées et règle de retour](#page-136-0)

## <span id="page-103-1"></span><span id="page-103-0"></span>Caractéristiques

### Microprocesseur

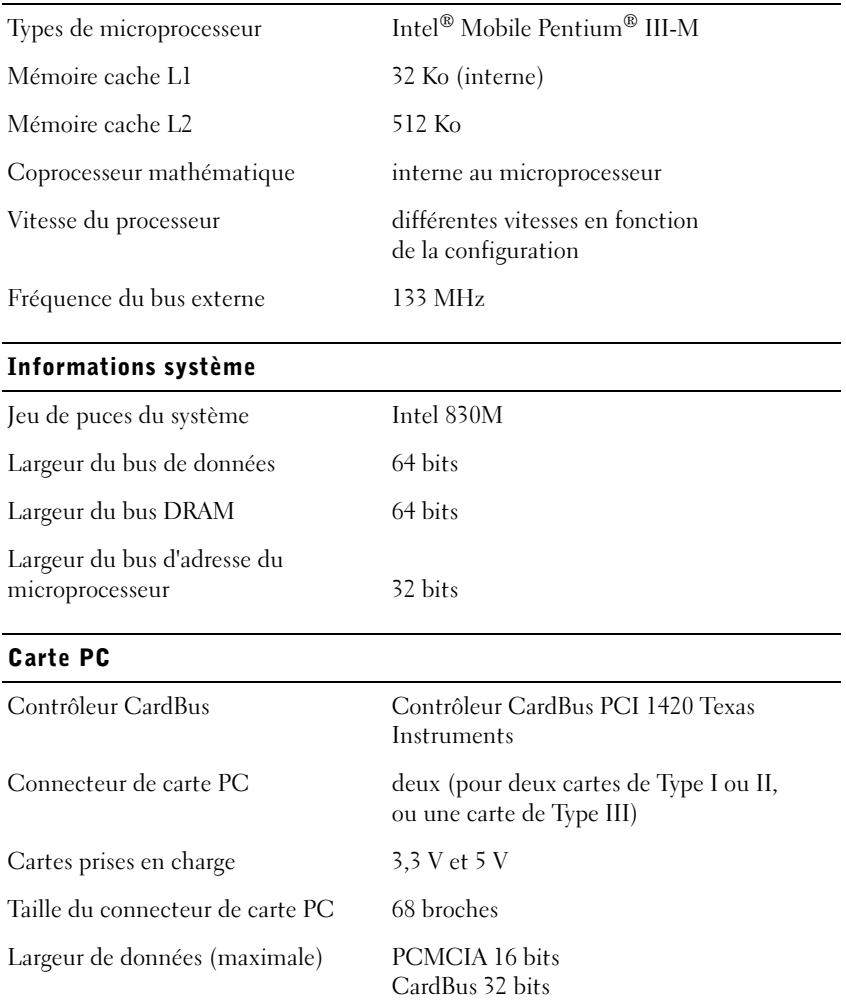

### Mémoire

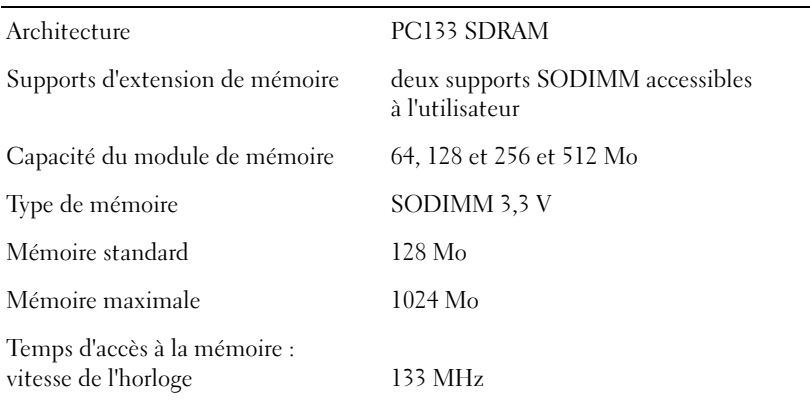

### Ports et connecteurs

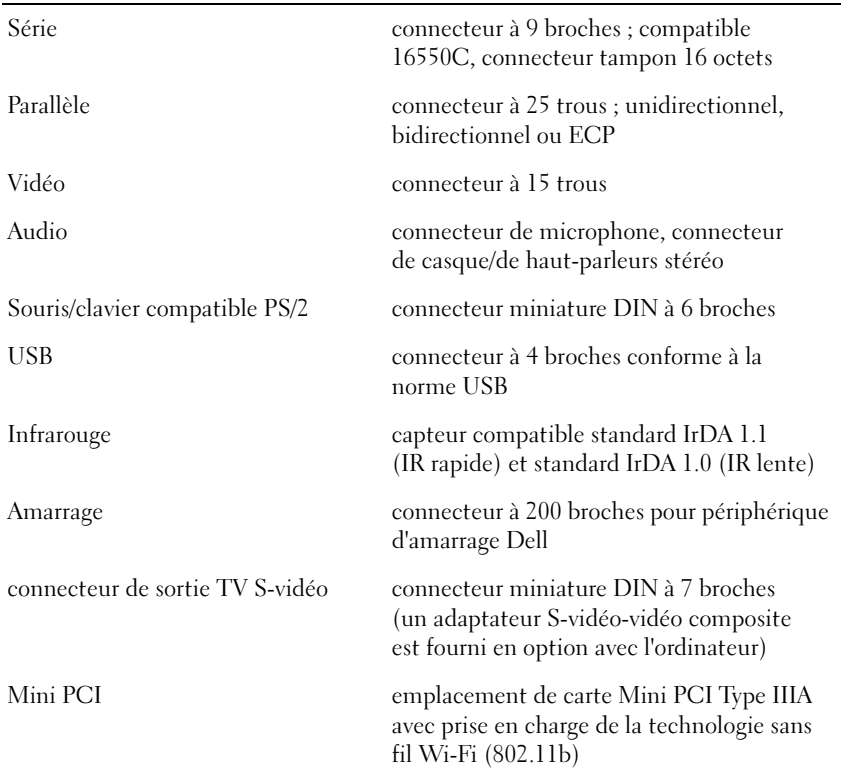

## Modem port RJ-11 (en option) Réseau local Ethernet port RJ-45 (en option) Communications Modem : Type v.92 56K MDC Contrôleur softmodem Interface bus AC 97 interne Adaptateur réseau Ethernet 10/100 LOM Vidéo Type de vidéo 128 bits accéléré par matériel Bus de données AGP 4X Contrôleur vidéo ATI Mobility RADEON ou NVidia GeForce2 Go-200 Mémoire vidéo 16 ou 32 Mo Interface LCD LVDS Support TV câble S-vidéo-composite en option Audio Type d'audio AC97 (Soft Audio) Contrôleur audio Cirrus Logic CS4205 Conversion stéréo 18 bits (analogique à numérique et numérique à analogique) Interfaces : Interne AC 97 Externe connecteur de microphone (entrée), connecteur de casque/de haut-parleurs stéréo Haut-parleur deux haut-parleurs de 4 ohms

Ports et connecteurs (suite)

### Audio (suite)

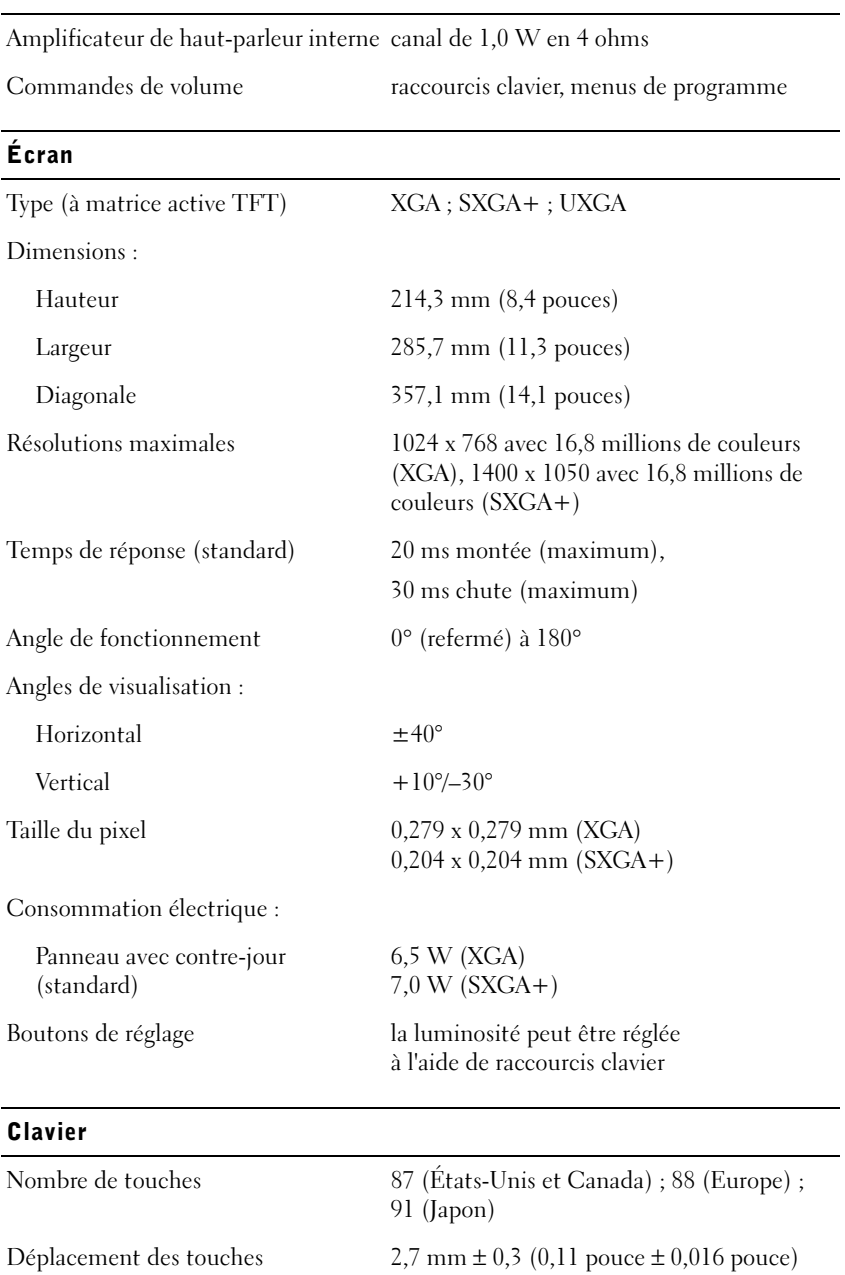

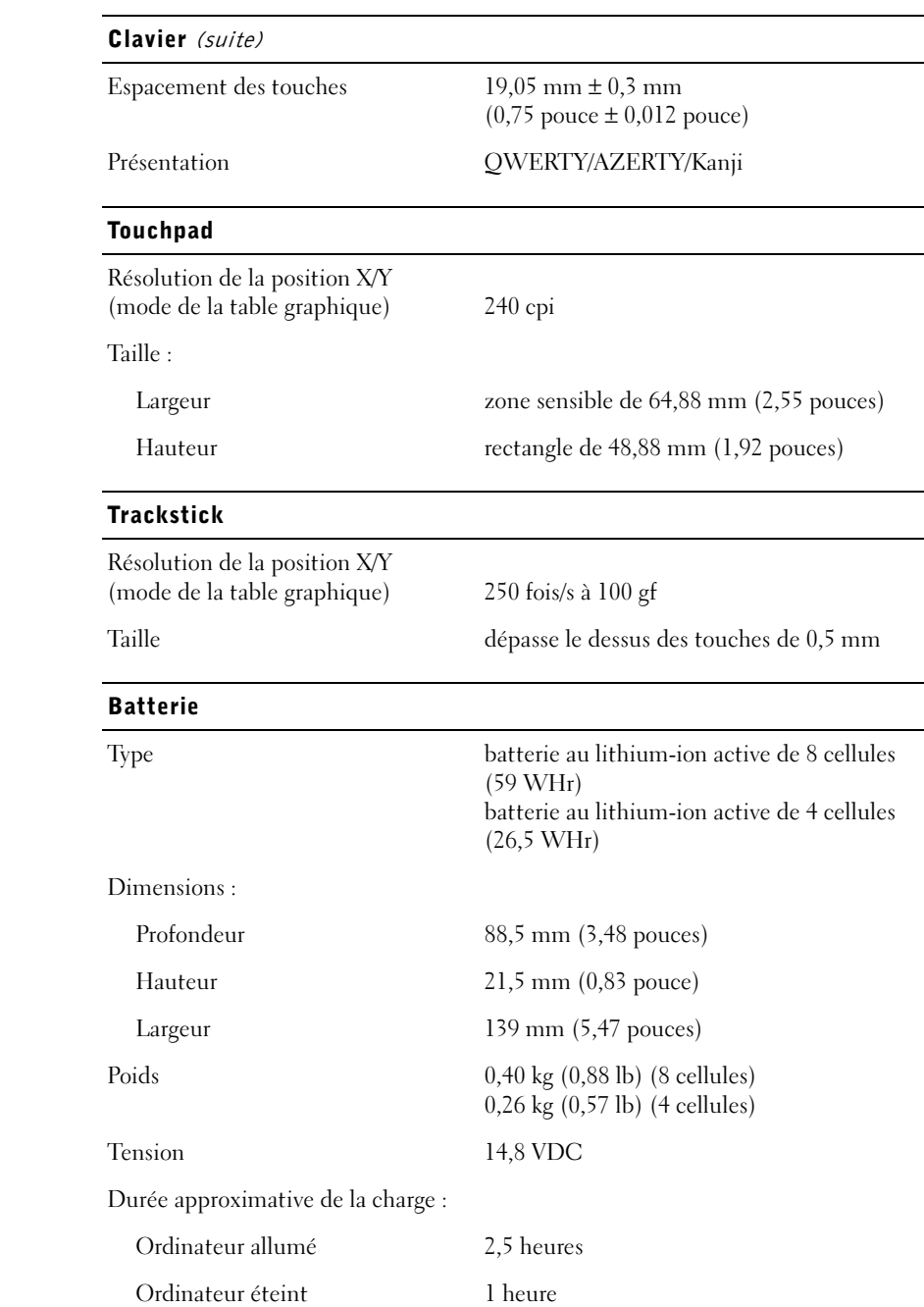
#### Batterie (suite)

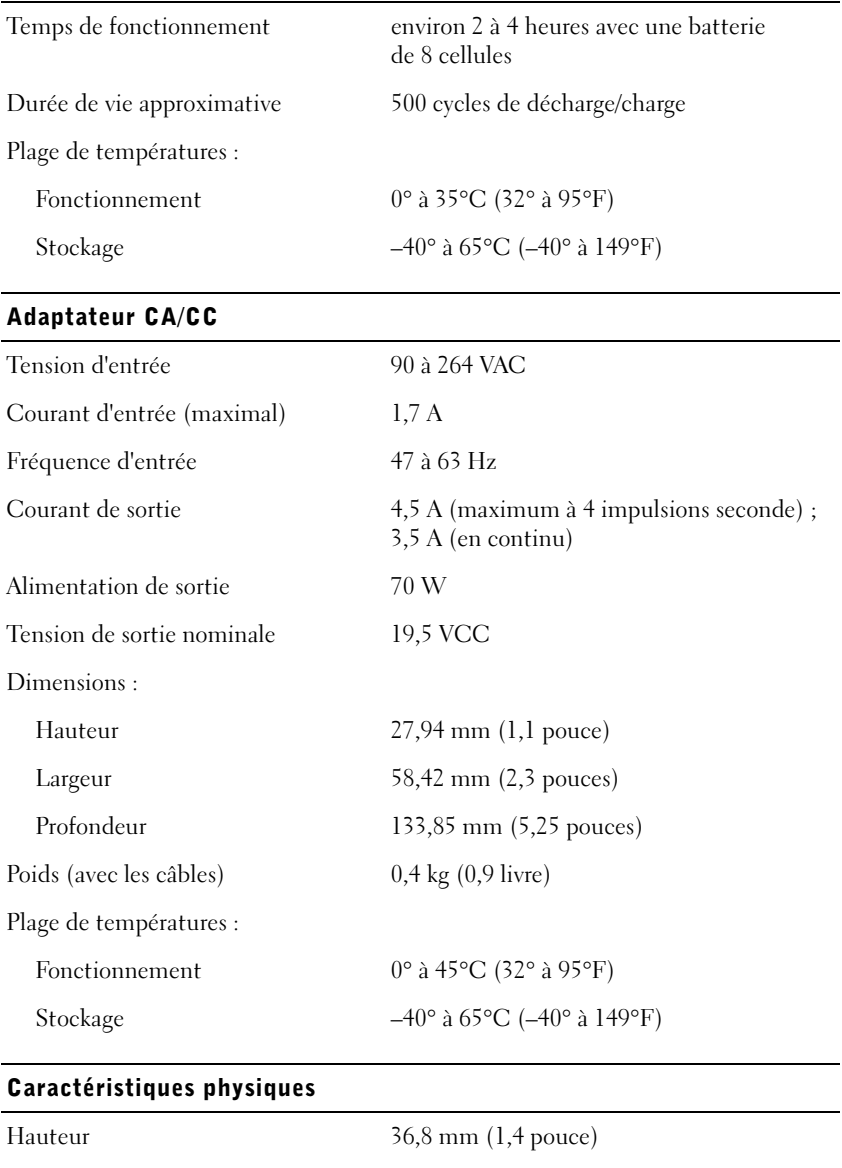

#### Caractéristiques physiques (suite)

Poids (avec une batterie de 8 cellules): 2,4 kg (5,3 livres) avec un module de voyage 2,6 kg (5,7 livres) avec un lecteur de disquette

2,6 kg (5,8 livres) avec un lecteur de CD

#### Environnement

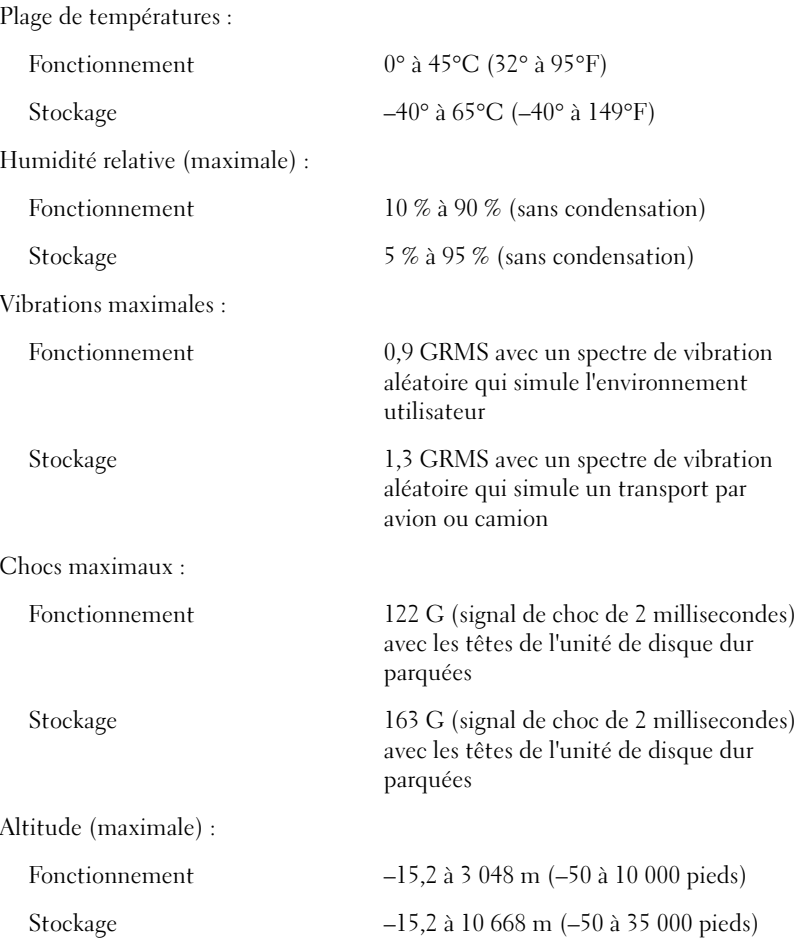

## Paramètres standard

Le programme de configuration du système contient les paramètres standard de votre ordinateur.

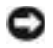

 AVIS : Ne modifiez les paramètres de ce programme que si vous êtes un utilisateur expérimenté en informatique ou si vous êtes assisté par un représentant du support technique de Dell. Certaines modifications risquent de provoquer un mauvais fonctionnement de votre ordinateur.

### Visualisation des écrans du programme de configuration du système

- 1 Allumez l'ordinateur ou redémarrez-le.
- <sup>2</sup> Lorsque le logo Dell™ apparaît, appuyez immédiatement sur <F2>.

Si vous attendez trop longtemps et que le logo® Windows® apparaît, attendez encore jusqu'à ce que le bureau Windows s'affiche. Éteignez alors l'ordinateur (reportez-vous à la [page 26](#page-25-0)) et faites une nouvelle tentative.

## Écrans du programme de configuration du système

Les écrans de configuration du système affichent les informations sur la configuration et les paramètres courants. Chaque écran comporte les options de configuration du système affichées à gauche. À droite de chaque option apparaît un champ affichant la valeur ou le paramètre sélectionné pour cette option. Vous pouvez modifier les paramètres qui apparaissent en blanc à l'écran. Les options ou les valeurs que vous ne pouvez pas modifier (car elles sont déterminées par l'ordinateur) ne sont pas en clair.

Une zone située dans l'angle supérieur droit de l'écran affiche des informations sur l'aide pour l'option actuellement sélectionnée. Une autre zone, dans l'angle inférieur droit, affiche des informations relatives à l'ordinateur. Les fonctions des touches dans le programme de configuration du système apparaissent dans la partie supérieure de l'écran. **CONSEIL**: Selon le type d'ordinateur que vous utilisez, vous pouvez également lancer à tout moment le programme de configuration du système en appuyant sur le raccourci clavier  $<$ Fn $>$  $<$ F1 $>$  pendant

> que l'ordinateur est en marche.

**CONSEIL** : Pour afficher des informations sur un élément spécifique d'un écran du programme de configuration du système, mettez l'élément en surbrillance et consultez la zone d'Aide à l'écran.

Les écrans affichent des informations telles que :

- Configuration du système
- Paramètres de configuration de l'initialisation et de l'amarrage
- Paramètres de configuration de base des périphériques
- Niveau de charge de la batterie
- Paramètres de gestion de l'alimentation
- Paramètres de sécurité du système et du mot de passe de l'unité de disque dur

## Articles en retour pour réparation sous garantie ou à porter en crédit

Préparez tous les articles à retourner, pour réparation ou mise en crédit, comme indiqué ci-après :

1 Contactez Dell pour obtenir un numéro d'autorisation et écrivez-le clairement et bien visiblement sur l'extérieur de la boîte.

Pour connaître le numéro de téléphone à appeler, consultez la liste des numéros d'appel de votre région.

- 2 Joignez une copie de la facture et une lettre décrivant la raison du renvoi.
- 3 Joignez tous les accessoires qui vont avec le ou les articles renvoyés (câbles d'alimentation, disquettes de logiciels, guides, etc.) si le retour est à porter en crédit.
- 4 Empaquetez l'équipement à renvoyer dans son emballage d'origine (ou équivalent).

Les frais d'envoi sont à votre charge. L'assurance des articles retournés vous incombe également et vous acceptez le risque de leur perte au cours de leur acheminement vers Dell. Les envois en contre-remboursement ne sont pas acceptés.

Les retours ne comportant pas les éléments décrits ci-dessus seront refusés à notre quai de réception et vous seront retournés.

## <span id="page-112-0"></span>Stratégie de support technique de Dell (États-Unis seulement)

Le support technique fourni par les techniciens de Dell nécessite la coopération et la participation du client dans le processus de dépannage et permet de restaurer le système d'exploitation, les logiciels d'application et les pilotes matériels à leur état d'origine, c'est-à-dire, à la configuration par défaut livrée par Dell ; il permet en outre de vérifier le fonctionnement approprié de l'ordinateur et du matériel installé par Dell. Outre ce support technique fourni par des techniciens, il existe aussi un support technique en ligne sur le site support.dell.com. Des options de support technique supplémentaires payantes peuvent être également disponibles.

Dell offre un support technique limité pour l'ordinateur et tous les  $logiciels$  et périphériques installés par Dell<sup>1</sup>. Le support pour les logiciels et périphériques tiers est fourni par le fabricant, y compris dans le cas des logiciels et périphériques achetés auprès de Dell Software & Peripherals (DellWare™), Readyware, et Custom Factory Integration (DellPlus™), ou installés par ces organismes<sup>2</sup>.

- $1$  Les services de réparation sont fournis selon les termes et les conditions stipulés par votre garantie limitée et par tout contrat de service de support optionnel acheté avec l'ordinateur.
- $2$  Tous les composants Dell standard inclus dans un projet d'intégration personnalisée en usine (Custom Factory Integration - CFI) sont couverts par la garantie limitée standard de Dell applicable à votre ordinateur. Cependant, Dell développe également un programme de remplacement de pièces afin de couvrir tous les composants matériels tiers non standard intégrés par le biais d'un projet CFI pour une durée égale à celle du contrat de service de l'ordinateur.

## Définition des périphériques et logiciels installés par Dell

Les logiciels installés par Dell englobent le système d'exploitation et certains logiciels d'application préinstallés sur l'ordinateur pendant le processus de fabrication (Microsoft Office, Norton Antivirus, et ainsi de suite).

Les périphériques installés par Dell incluent les cartes d'extension internes, la baie modulaire de marque Dell ou les accessoires de carte PC. Sont inclus également les produits de marque Dell suivants : moniteurs, claviers, souris, haut-parleurs, microphones pour modems à fonction téléphonique, stations d'amarrage/réplicateurs de port, produits réseau et le câblage associé.

CONSEIL : Les numéros verts sont valables dans le pays pour lequel ils sont renseignés.

### Définition des périphériques et logiciels tiers

Les logiciels et périphériques tiers incluent tout périphérique, accessoire ou logiciel d'application vendu par Dell mais qui ne porte pas la marque Dell (imprimantes, scanners et appareils photo, jeux, et ainsi de suite). Le support technique pour tout logiciel ou périphérique tiers est fourni par le fabricant du produit.

## <span id="page-113-0"></span>Contacter Dell

Si vous devez contacter Dell, utilisez les numéros de téléphone, les indicatifs et les adresses électroniques fournis dans le tableau ci-dessous. Si vous avez besoin d'assistance pour connaître les indicatifs à utiliser, contactez un opérateur local ou international.

Reportez-vous à la section « Dell Technical Support Policy (U.S. Only) [Stratégie de support technique de Dell (États-Unis seulement)] » à la [page 113](#page-112-0) pour obtenir une description du support matériel et logiciel fourni par Dell.

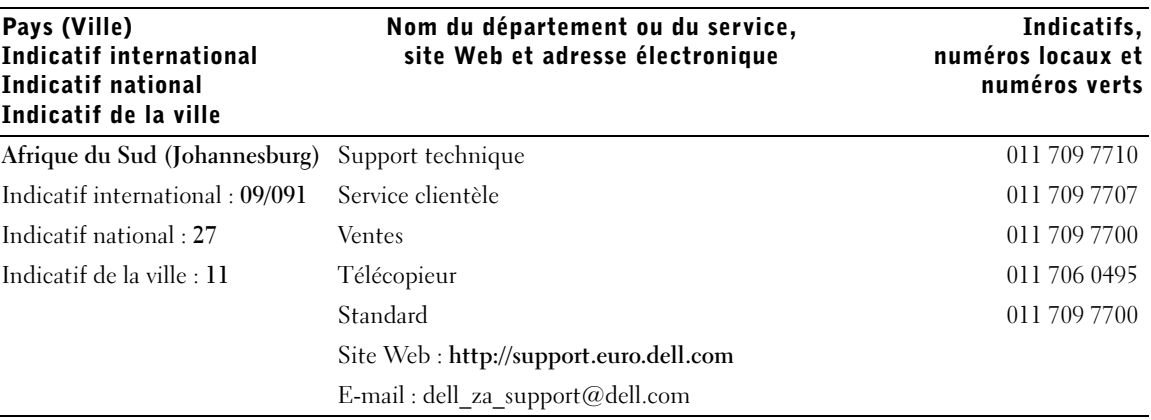

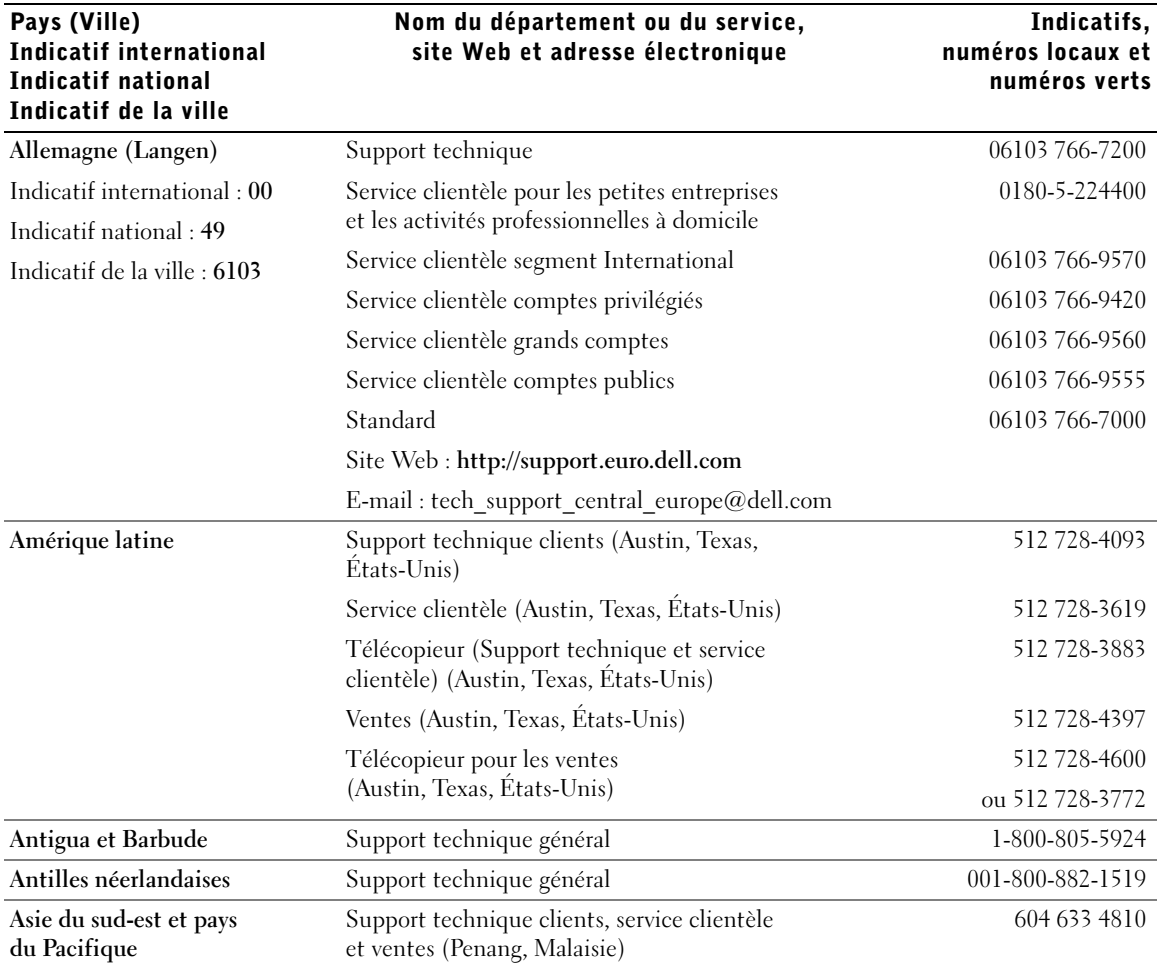

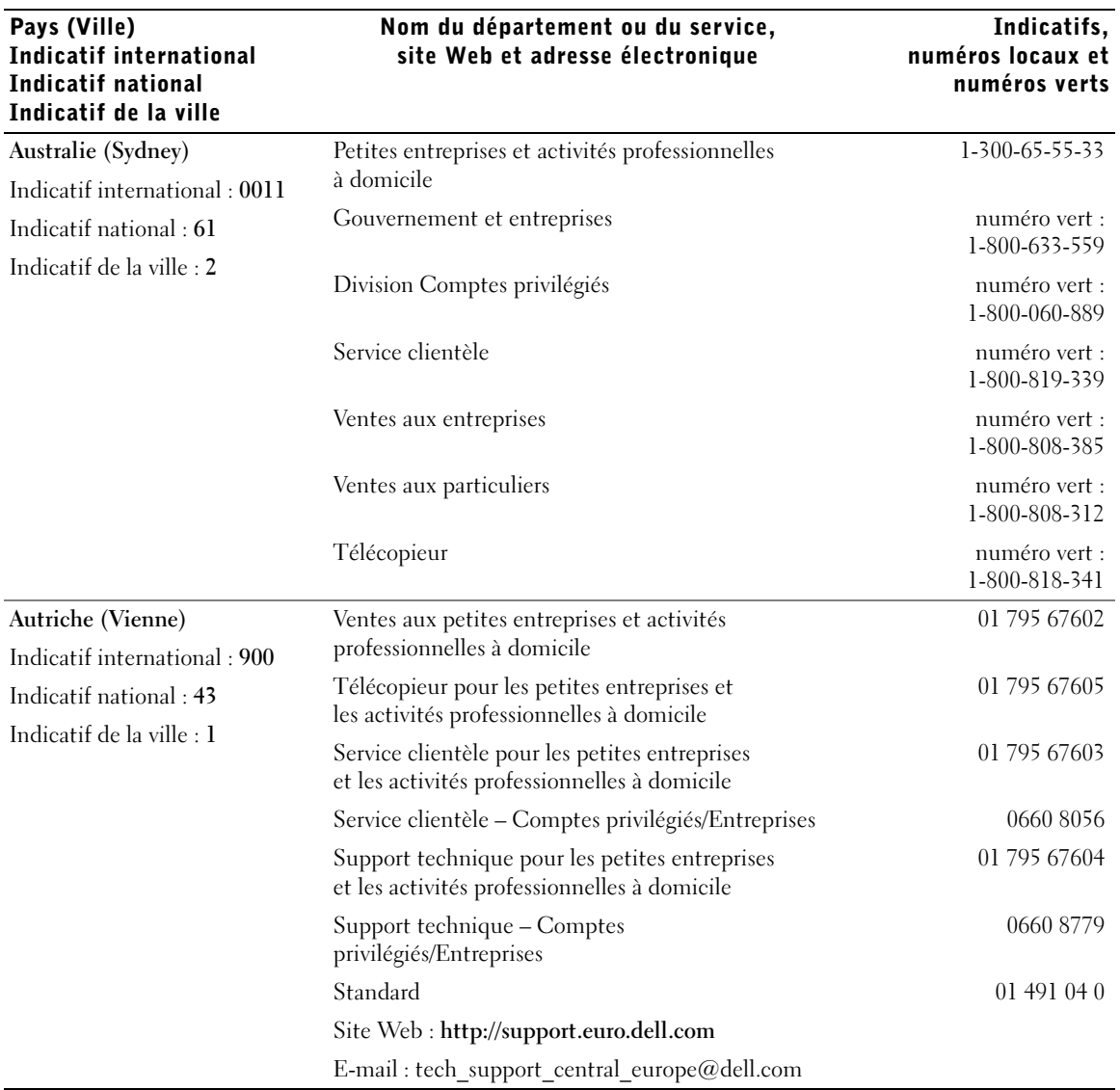

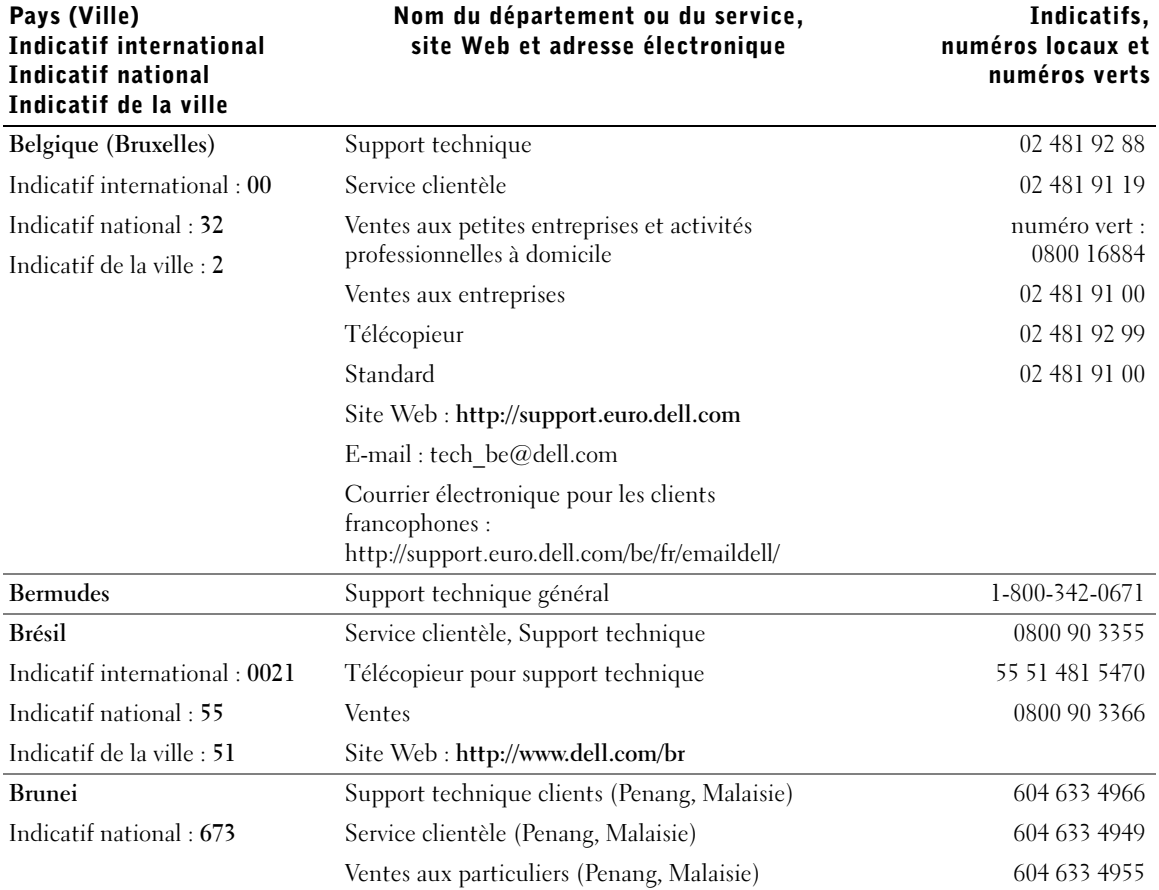

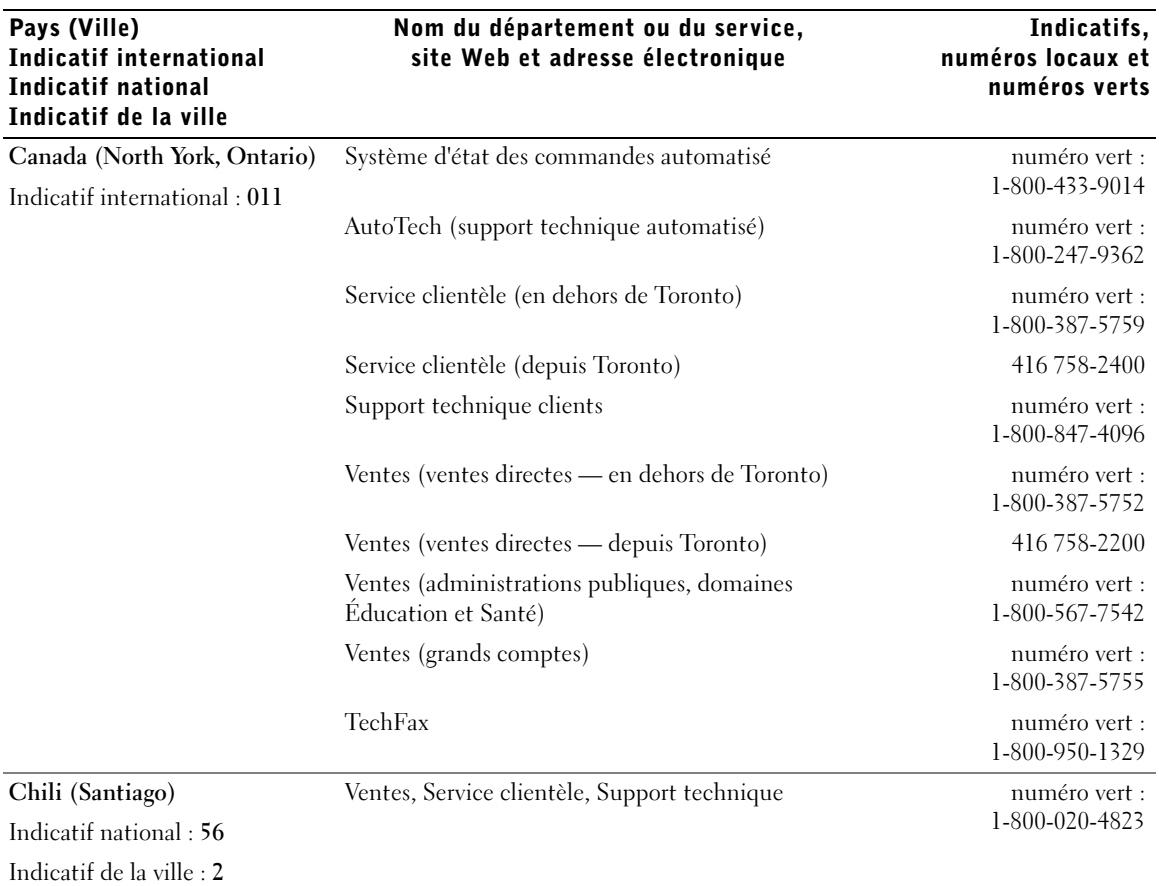

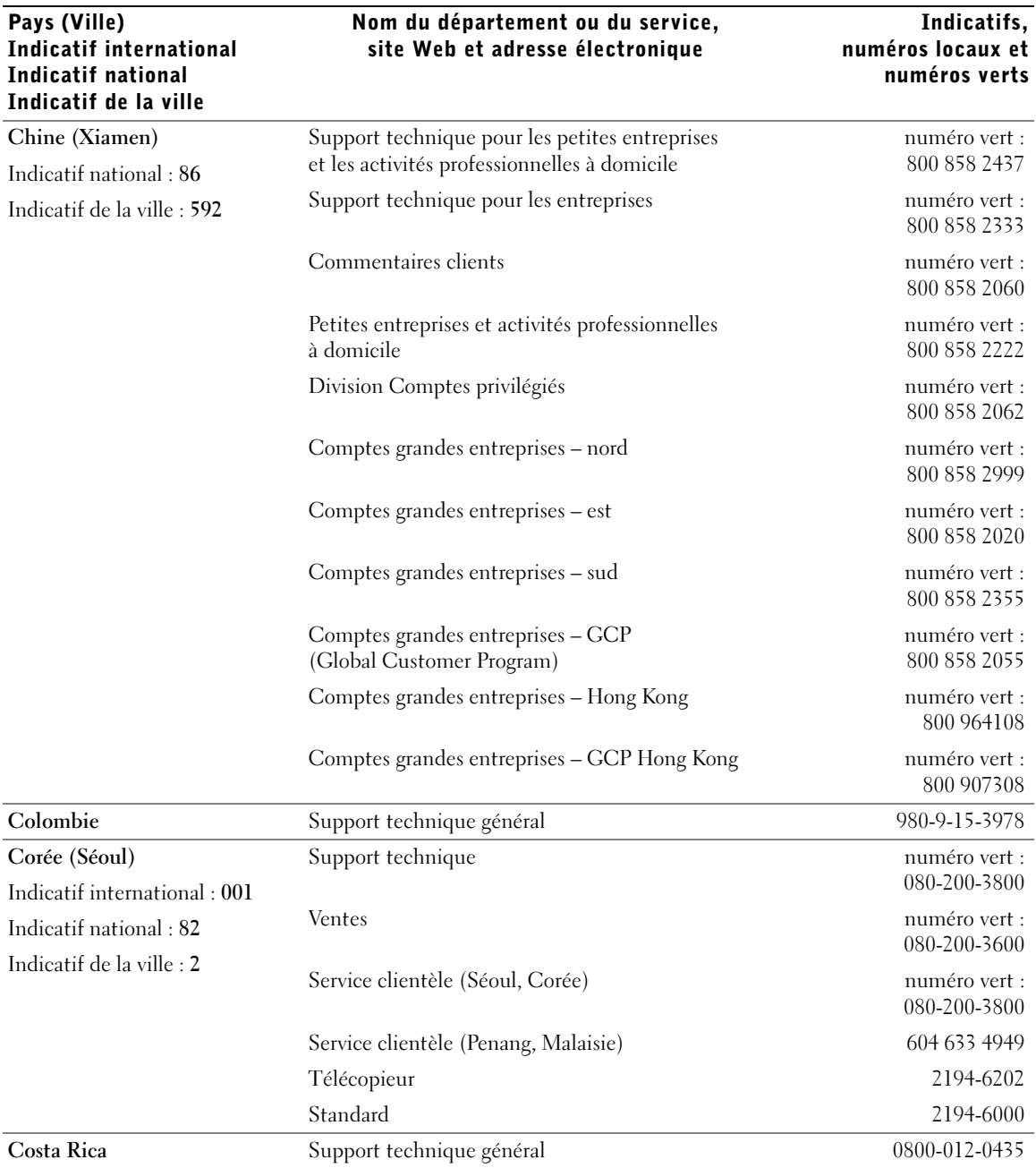

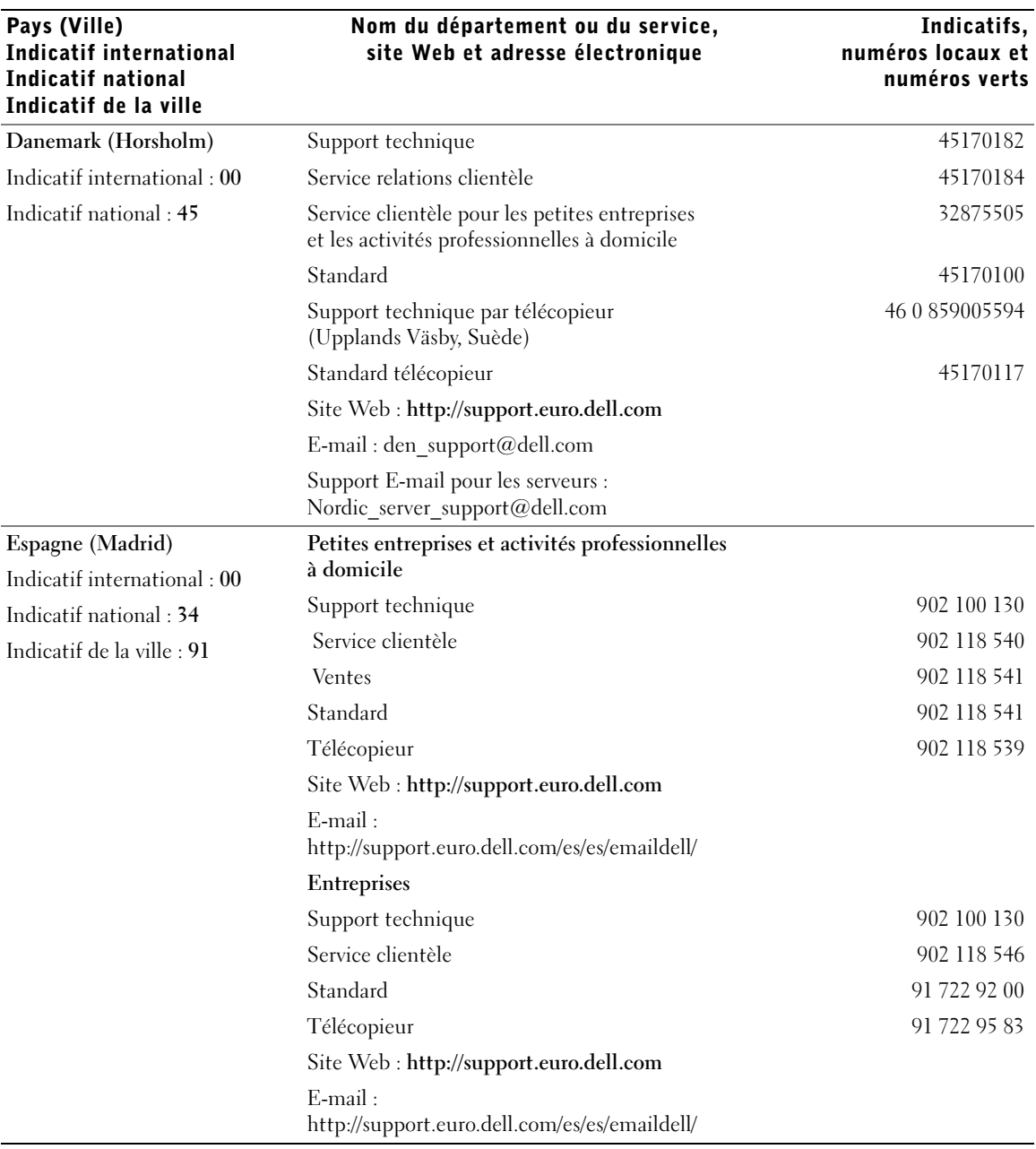

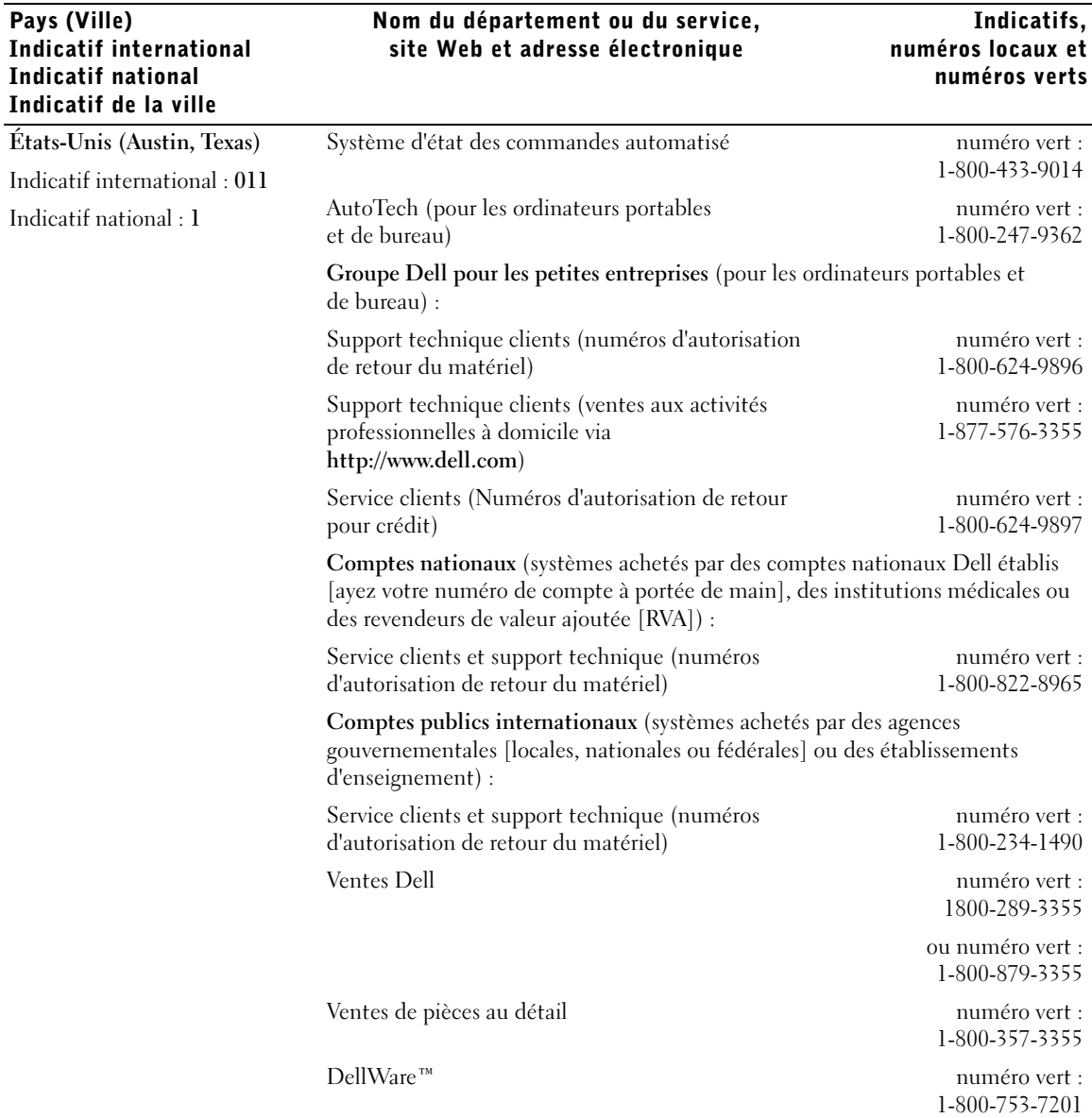

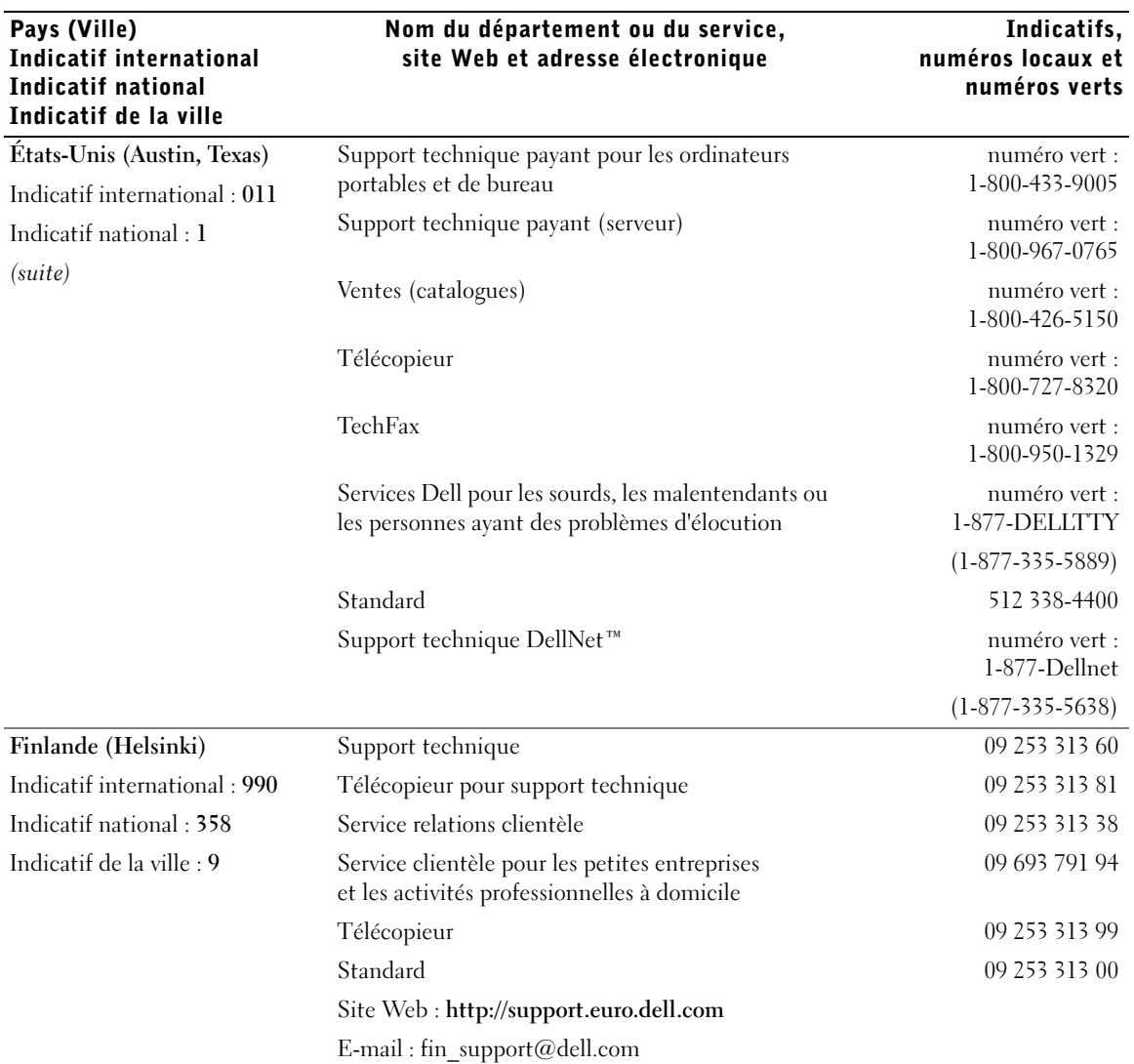

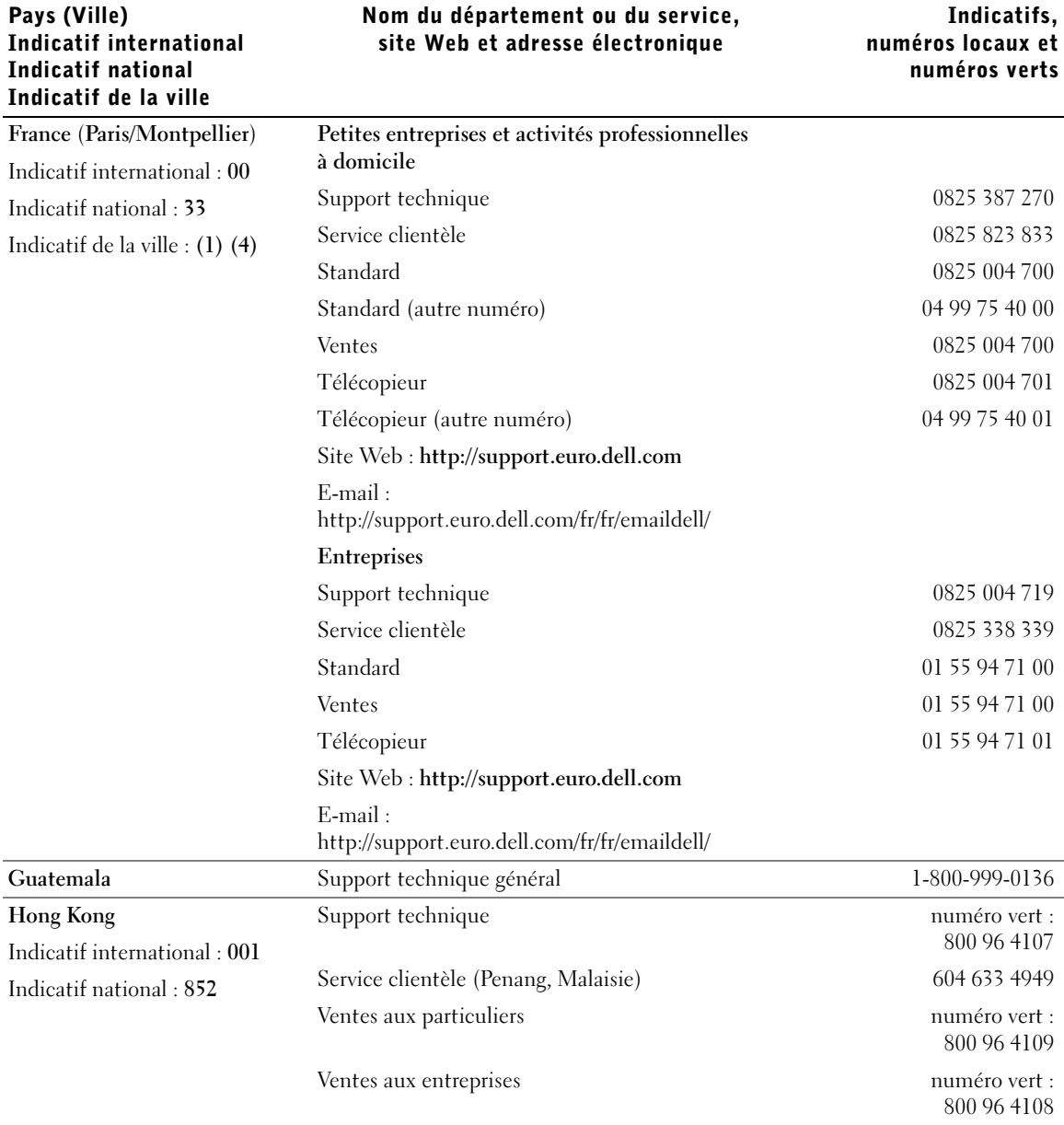

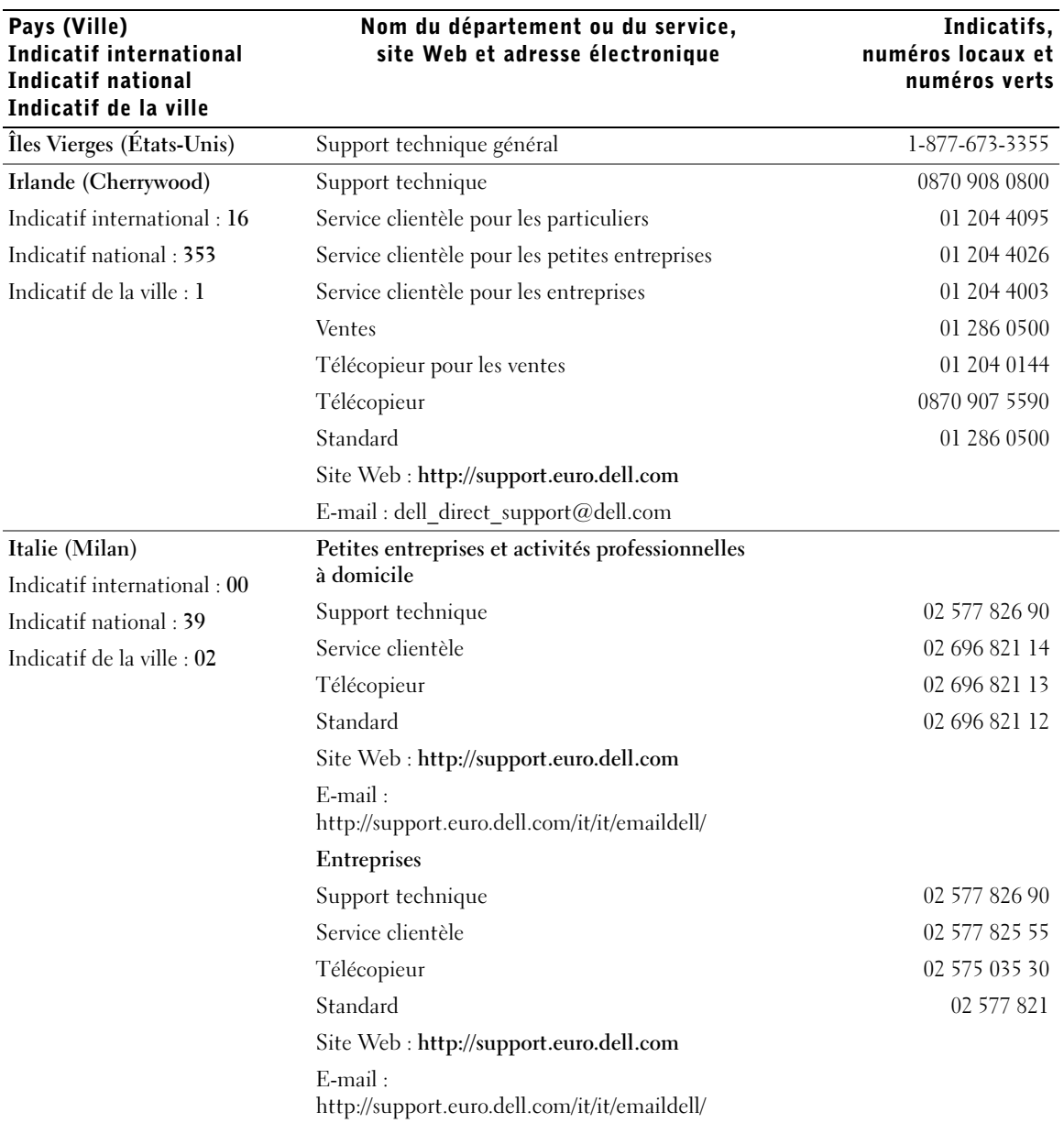

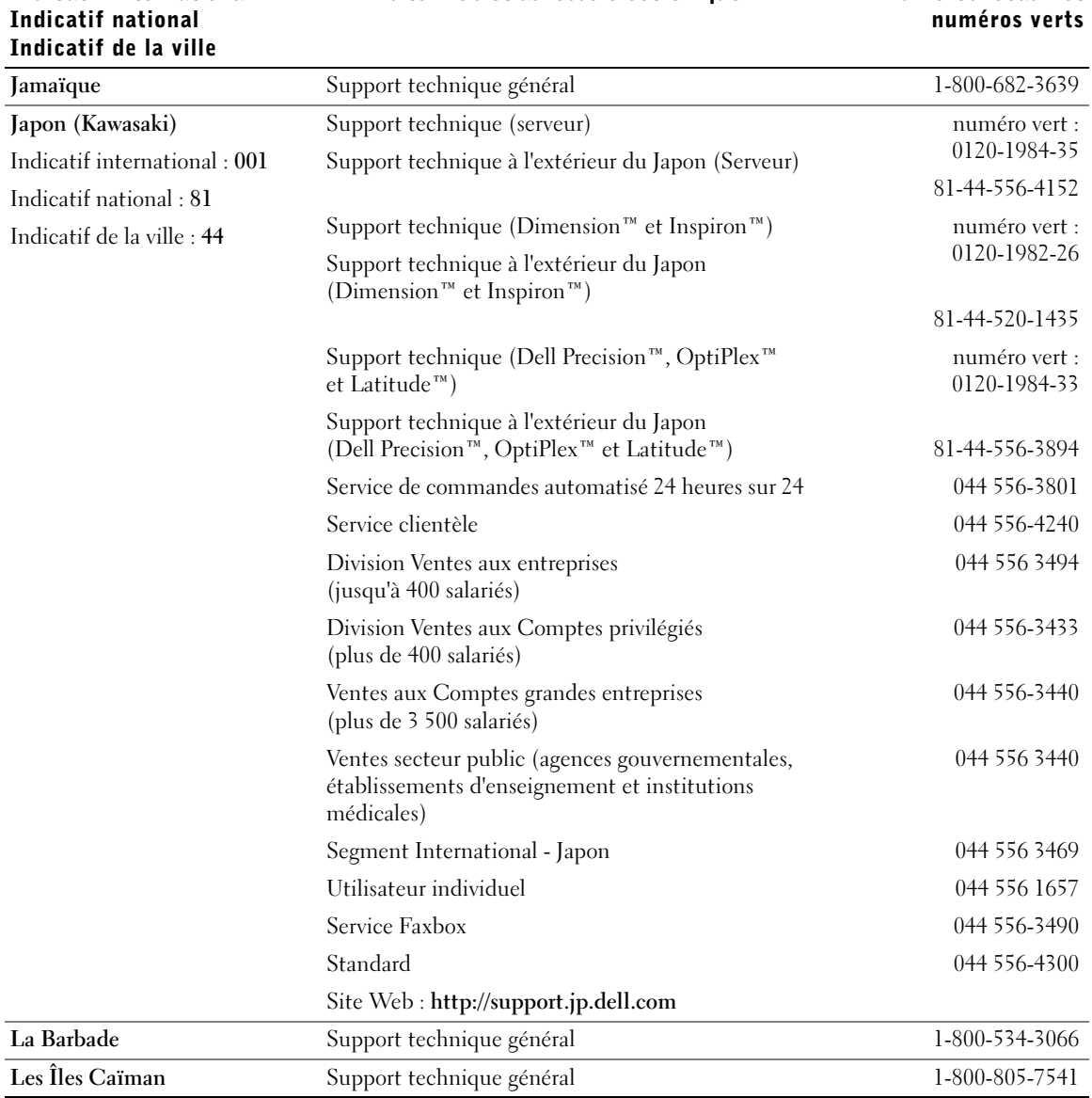

### Nom du département ou du service, site Web et adresse électronique

Pays (Ville)

Indicatif international

#### Indicatifs, numéros locaux et numéros verts

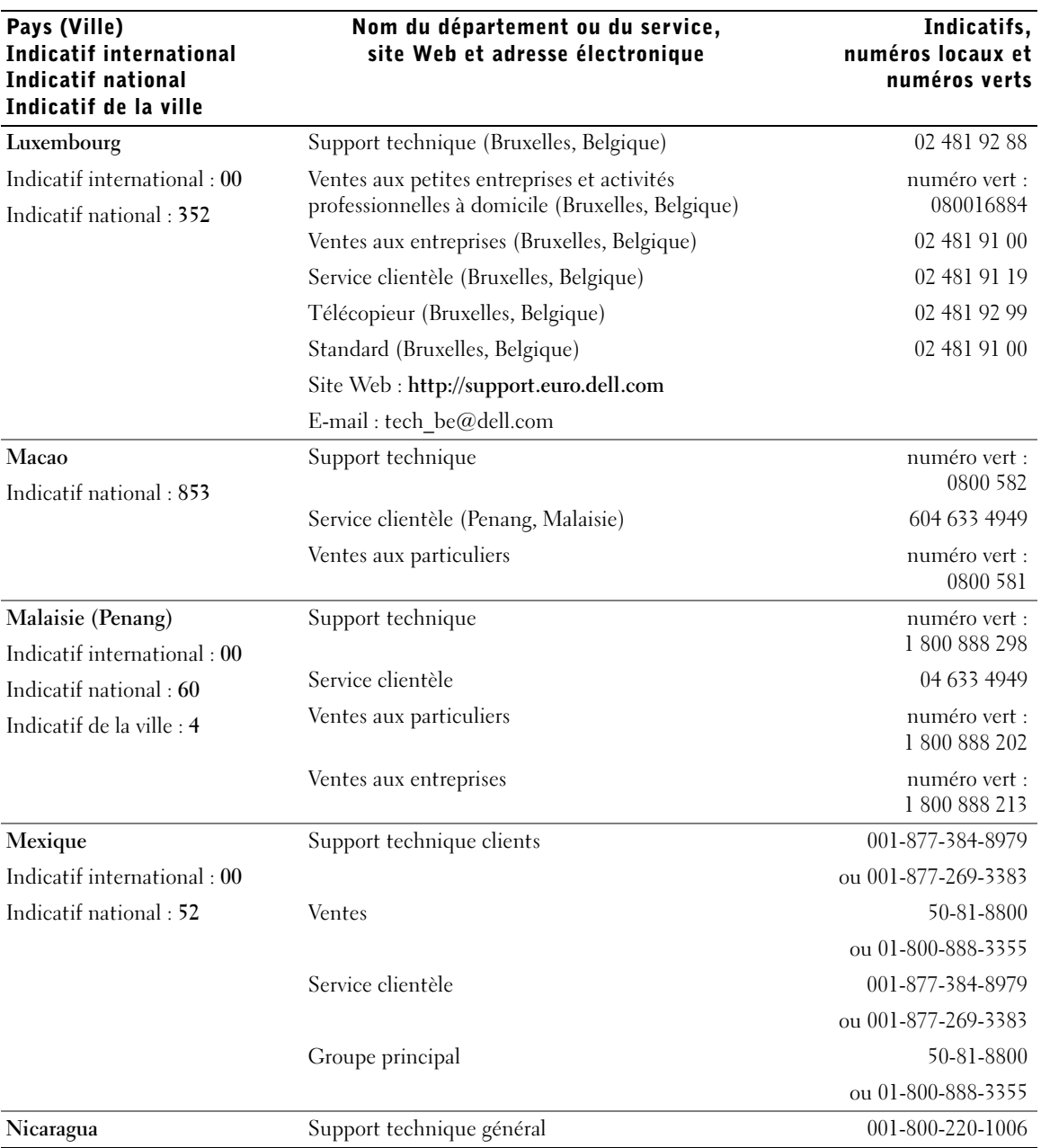

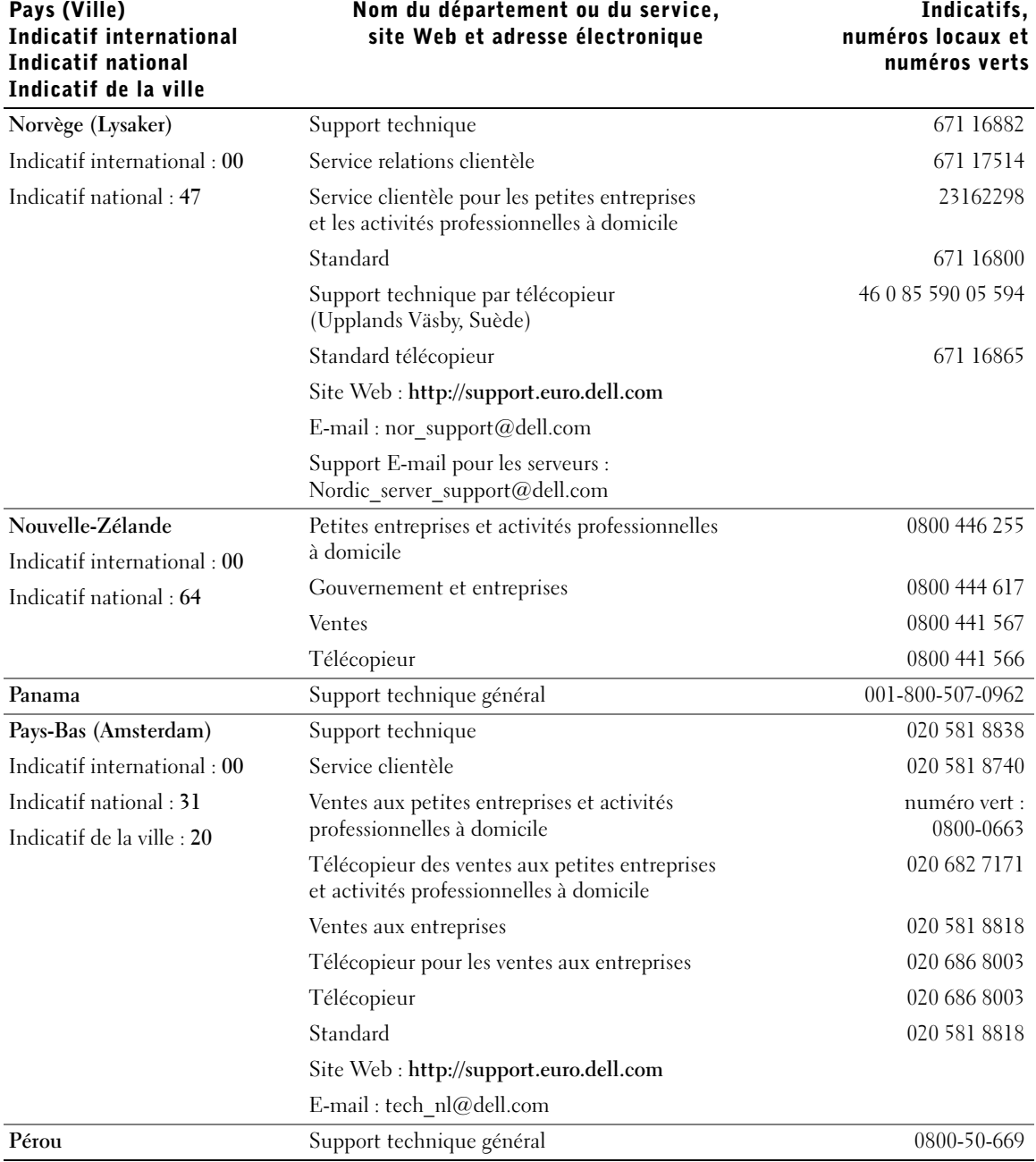

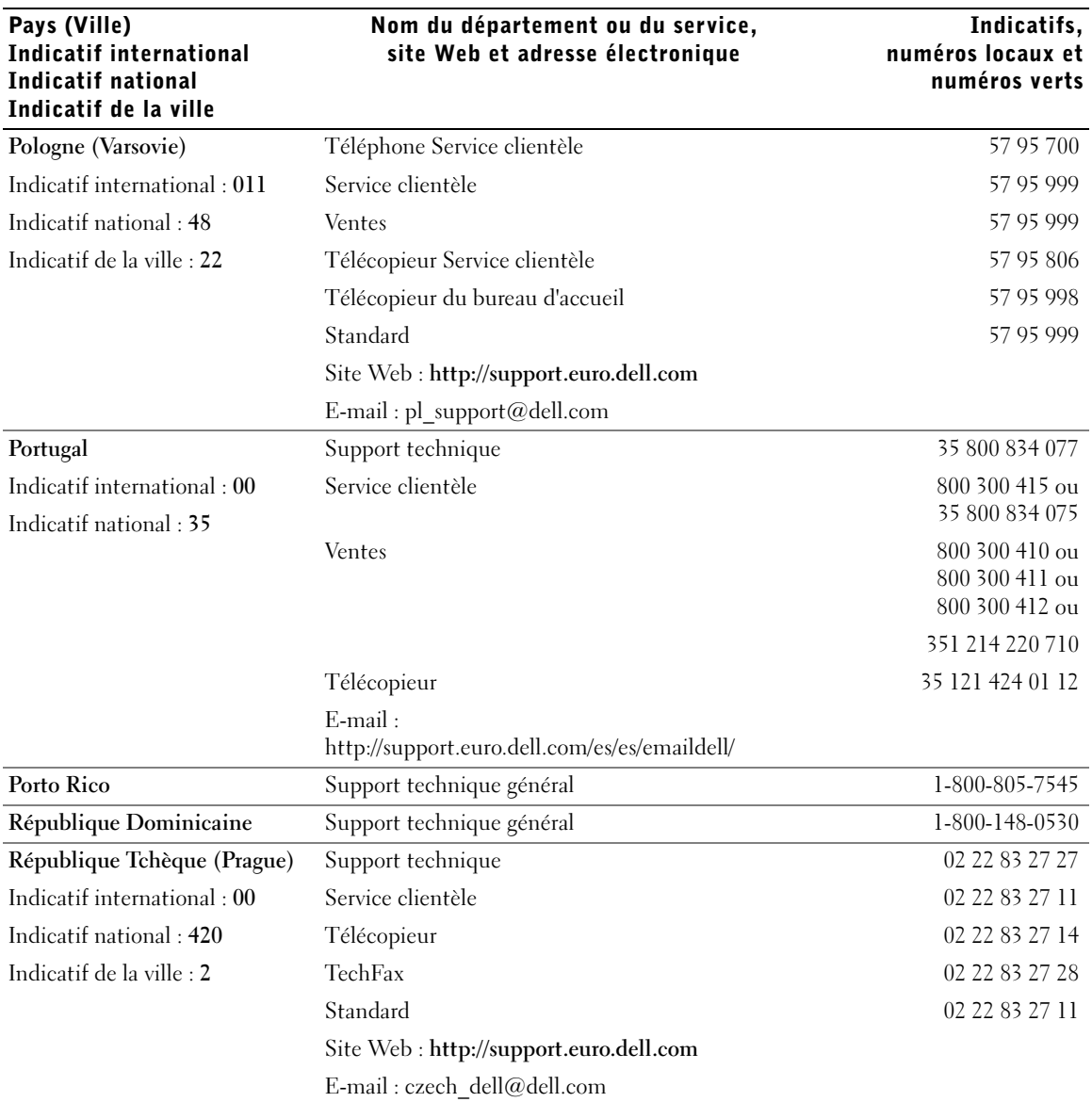

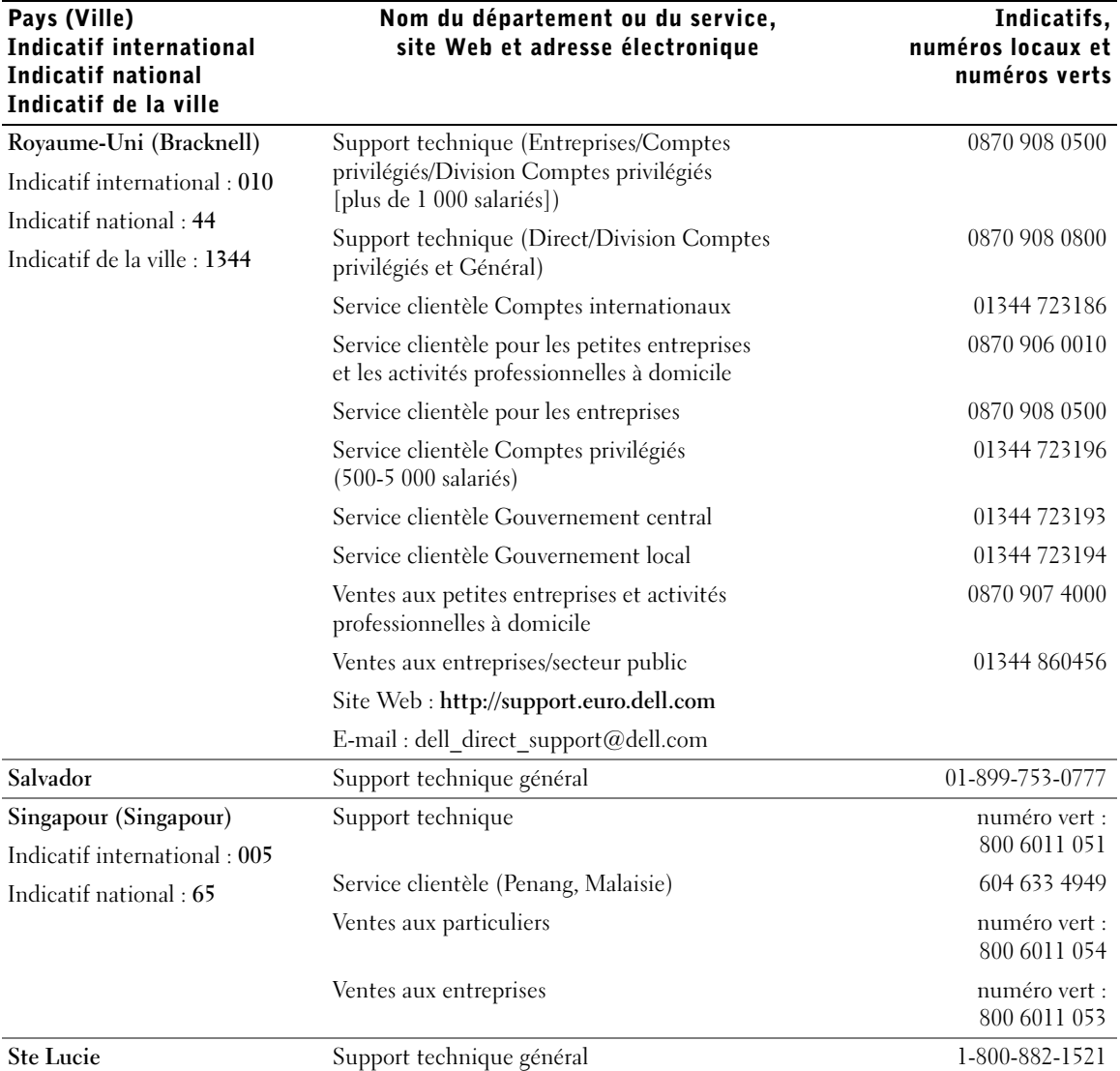

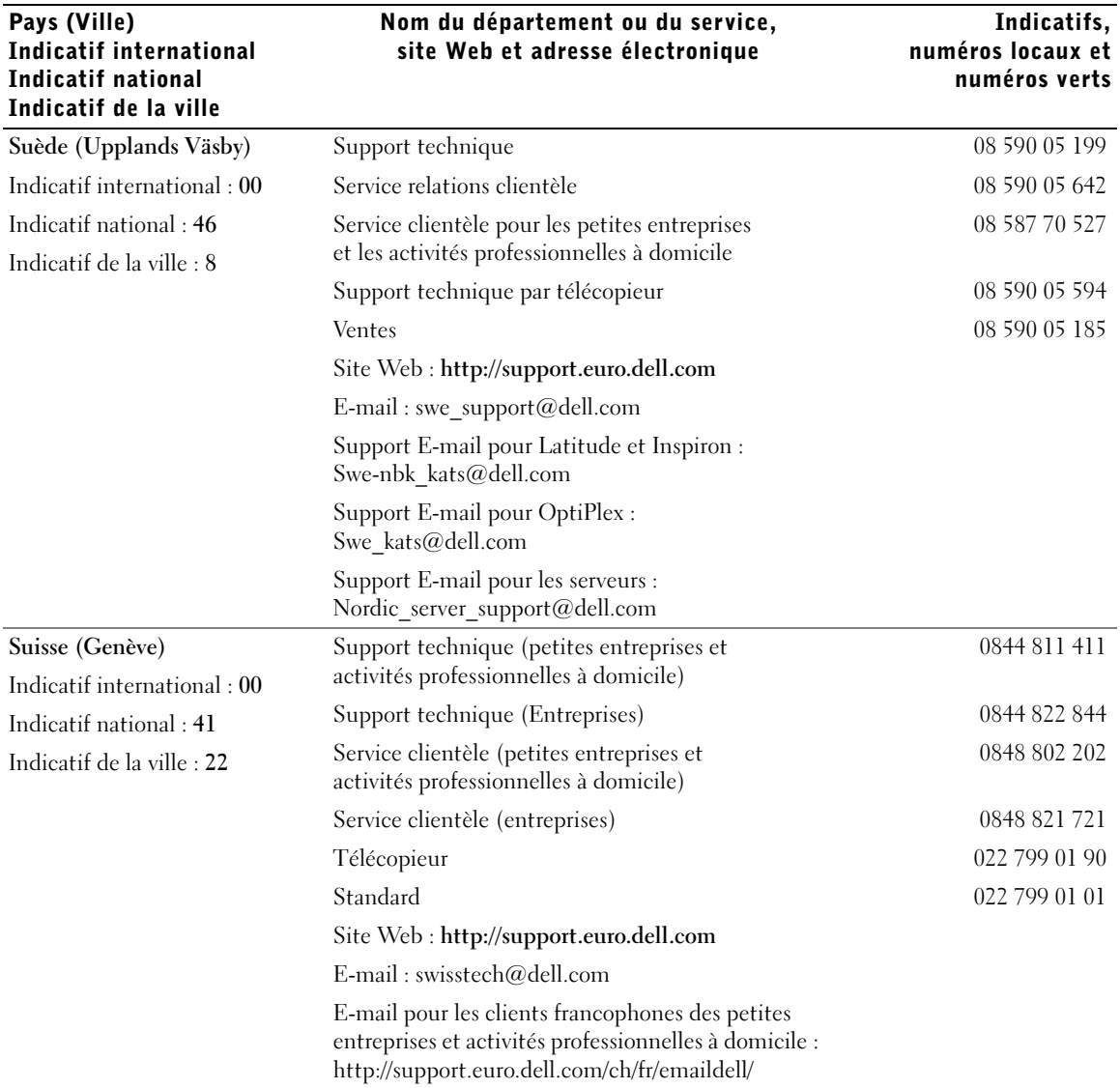

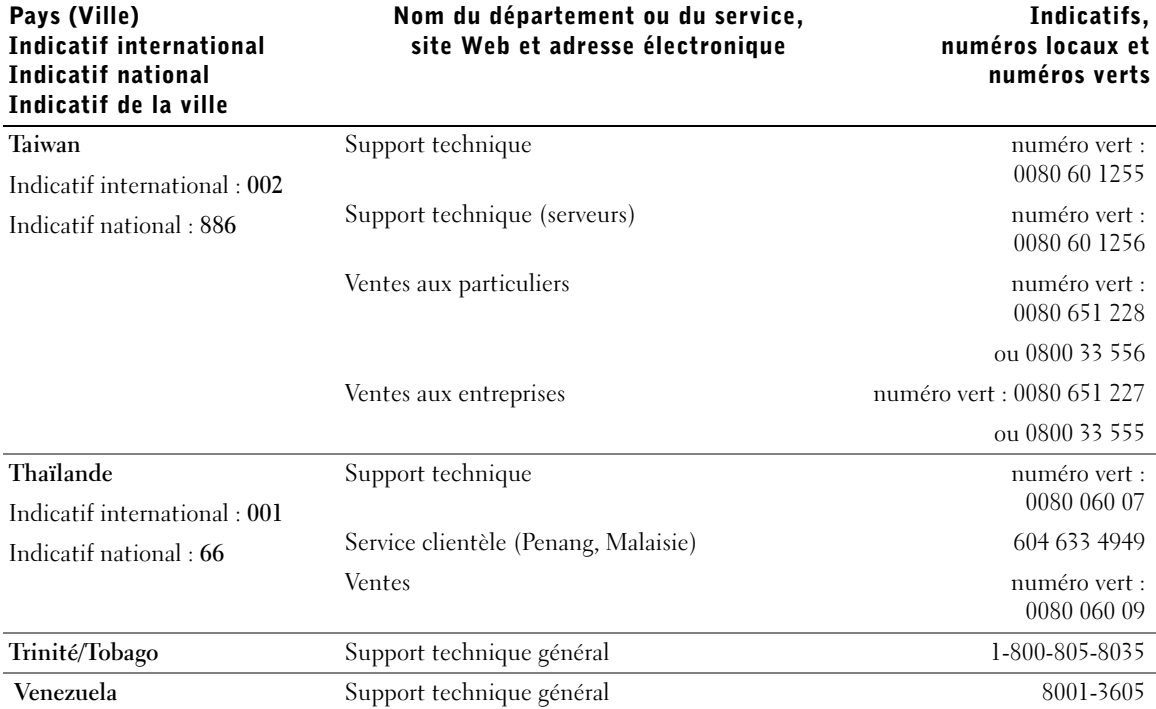

# Réglementation

Vous trouverez des réglementations supplémentaires relatives à votre ordinateur dans le fichier d'aide Tell Me How (Procédure). Pour accéder au fichier d'aide Procédure, reportez-vous à la [page 38](#page-37-0).

## Réglementation FCC (États-Unis uniquement)

La plupart des ordinateurs Dell sont classés par la FCC (Federal Communications Commission – commission fédérale des communications) comme appareils numériques de classe B. Pour déterminer la classe s'appliquant à votre ordinateur, examinez toutes les étiquettes d'enregistrement FCC sur le dessous ou au dos de votre ordinateur, sur les supports de montage de carte et sur les cartes proprement dites. Si l'une des étiquettes porte la mention « Classe A », tout l'ordinateur est considéré comme étant un appareil numérique de classe A. Si toutes les étiquettes ont un numéro d'identification de classe B ou le logo  $FCC$ , ( $FC$ ), votre ordinateur est considéré comme étant un appareil numérique de classe B.

Une fois la classification FCC de votre ordinateur déterminée, lisez la réglementation FCC appropriée. Notez que les réglementations FCC prévoient que les changements ou modifications non explicitement approuvés par Dell peuvent annuler vos droits à utiliser cet équipement.

Ce périphérique est conforme au règlement de l'alinéa 15 de la FCC. Son fonctionnement est soumis aux deux conditions suivantes :

- Cet appareil ne doit pas créer d'interférences nocives.
- Cet appareil doit accepter toutes les interférences qu'il reçoit, y compris celles qui peuvent gêner son fonctionnement.

#### Classe A

Cet équipement a été testé et déclaré conforme aux limites des appareils numériques de classe A définies par l'alinéa 15 du règlement de la FCC. Ces limites sont conçues pour fournir une protection raisonnable contre les interférences nocives lorsque l'équipement est utilisé dans un environnement commercial. Cet équipement crée, utilise et peut émettre de l'énergie radiofréquence et peut, s'il n'est pas installé et utilisé conformément au manuel d'instructions du fabricant, être la cause d'interférences nocives sur les communications radio. L'utilisation de cet équipement dans une zone résidentielle peut créer des interférences nocives, auquel cas vous vous devrez corriger les interférences à vos propres frais.

#### Classe B

Cet équipement a été testé et déclaré conforme aux limites des appareils numériques de classe B définies par l'alinéa 15 du règlement de la FCC. Ces limites ont été conçues pour fournir une protection raisonnable contre les interférences néfastes dans une installation en milieu résidentiel. Cet équipement génère, utilise et peut émettre de l'énergie radiofréquence et peut, s'il n'est pas installé et utilisé conformément au manuel d'instructions du fabricant, être la cause d'interférences nocives sur les communications radio. Cependant, la possibilité d'une interférence dans une installation à domicile n'est pas entièrement exclue. Si l'équipement crée effectivement des interférences nocives pour la réception radio et télévision, ce qui peut être déterminé en allumant et en éteignant cet équipement, vous êtes encouragé à essayer de corriger les interférences en prenant une ou plusieurs des mesures suivantes :

- Réorienter ou déplacer l'antenne de réception.
- Augmenter la distance entre l'équipement et le récepteur.
- Connecter l'équipement à une source d'alimentation sur un circuit différent de celui sur lequel est connecté le récepteur.
- Consulter le vendeur ou un technicien expérimenté en radio/télévision, pour obtenir une assistance.

Les informations suivantes sont fournies en conformité avec la réglementation de la FCC :

- Numéro de modèle : PP01L
- Nom du fabricant : Dell Computer Corporation One Dell Way Round Rock, Texas 78682, USA

#### Réglementation concernant le modem

Cet équipement est conforme à l'alinéa 68 du règlement de la FCC. Une étiquette, située sous votre ordinateur, comporte, entre autres informations, le numéro d'agrément FCC et le nombre équivalent de sonneries (REN) de votre modem. Si nécessaire, vous devez fournir ces informations à votre opérateur téléphonique.

Le REN sert à déterminer le nombre d'appareils pouvant être connectés à une ligne téléphonique. Lorsque le nombre REN d'une ligne téléphonique est trop élevé, les appareils qui y sont connectés peuvent ne pas sonner en réponse à un appel entrant. Dans la plupart des régions, la somme des REN sur votre ligne téléphonique doit être inférieure à cinq pour que le service téléphonique fonctionne correctement. Pour connaître précisément le nombre d'appareils que vous pouvez connecter sur une ligne en fonction du nombre total de REN, contactez votre opérateur téléphonique.

Le code de commande normalisée (USOC, Universal Service Order Code) de la prise utilisée par cet équipement est RJ-11C. Un cordon et une prise téléphonique agréés par la FCC sont fournis avec cet équipement. Cet équipement est conçu pour être connecté au réseau téléphonique ou à l'installation téléphonique interne via une prise modulaire compatible et conforme à l'alinéa 68 de la FCC.

Cet équipement ne peut pas être utilisé sur un service de téléphone public payant fourni par la compagnie de téléphone. La connexion à une ligne partagée fait encourir une tarification spéciale.

Le modem interne de l'ordinateur ne contient aucune pièce qui puisse être remplacée par l'utilisateur.

Si les équipements reliés à votre ligne téléphonique perturbent le réseau, votre opérateur téléphonique pourra vous notifier avec un préavis que votre abonnement risque d'être suspendu. Toutefois, si l'urgence ne permet pas de vous faire parvenir un préavis, l'opérateur téléphonique vous avertira dans les meilleurs délais. Vous serez également informé de votre possibilité de déposer une plainte auprès de la FCC si vous le jugez nécessaire.

L'opérateur téléphonique peut très bien apporter à ses installations, ses équipements, son fonctionnement ou ses procédures des modifications qui pourraient affecter le fonctionnement de cet équipement. Si tel est le cas, l'opérateur téléphonique vous enverra un préavis pour vous permettre d'apporter les modifications nécessaires pour pouvoir continuer à utiliser cet équipement.

Si votre équipement téléphonique ne fonctionne pas correctement, reportez-vous à [« Contacter Dell » à la page 114](#page-113-0) pour connaître les informations de contact qui vous permettront d'obtenir une assistance clientèle. Si l'équipement perturbe le réseau téléphonique, l'opérateur téléphonique peut vous obliger à le déconnecter jusqu'à ce que le problème soit résolu.

#### Identification des télécopies

La loi « Telephone Consumer Protection » de 1991 rend illégal pour une personne d'utiliser un ordinateur ou tout autre appareil électronique, y compris les télécopieurs, afin d'envoyer un message, sauf si ledit message comprend clairement indiqués en tête ou en pied de chaque page envoyée ou au moins de la première page, la date et l'heure de l'envoi, l'identité de l'entreprise, de l'entité ou le la personne expéditrice et le numéro d'appel de l'appareil ou de cette entreprise, entité ou personne. Le numéro d'appel indiqué ne doit pas être un numéro à surcharge.

### Enlèvement de la batterie

Votre ordinateur utilise une batterie au lithium-ion et une pile bouton à l'hydrure d'alliage de nickel (NiMH). Pour obtenir des instructions sur le remplacement de la batterie au lithium-ion de votre ordinateur, reportez-vous au ficher d'aide Procédure. Pour accéder au fichier d'aide, reportez-vous à la [page 38.](#page-37-0)

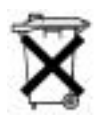

La durée de vie de cette pile bouton est telle qu'il est fort probable que vous n'ayez jamais besoin de la remplacer. Si, toutefois, vous deviez la remplacer, adressez-vous à un technicien de maintenance autorisée, qui est le seul habilité à effectuer cette opération.

Ne jetez pas la batterie avec les ordures ménagères. Contactez service municipal de traitement des déchets pour connaître l'adresse du site de dépôt de batteries le plus proche de votre domicile.

## Informations sur la norme NOM (Mexique seulement)

Les informations suivantes sont fournies sur le ou les appareils décrits dans ce document, conformément aux exigences de la Norme Officielle Mexicaine (NOM) :

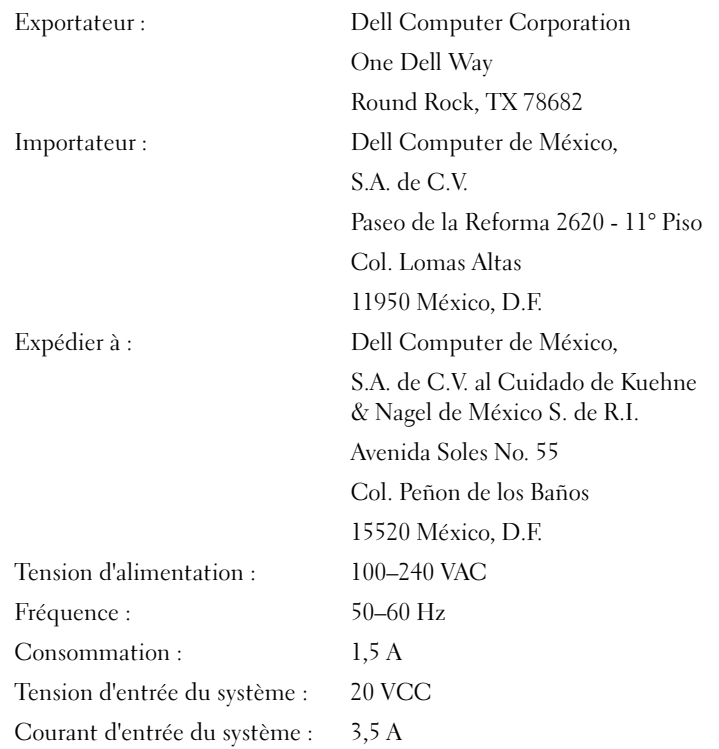

# Garanties limitées et règle de retour

Les produits de marque Dell achetés aux États-Unis ou au Canada comportent une garantie limitée de un, deux ou trois ans. Pour connaître la garantie dont vous avez fait l'acquisition, consultez la facture Dell de votre ordinateur. Les sections suivantes expliquent ces garanties limitées, la garantie limitée à un an pour l'Amérique Latine et les Caraïbes et la règle de retour « Satisfait ou remboursé ».

## Garantie limitée à un an (États-Unis seulement)

Dell Computer Corporation (« Dell ») fabrique ses produits à partir de pièces et de composants neufs ou quasiment neufs conformément aux pratiques industrielles standard. Dell garantit que ses produits sont exempts de tout défaut matériel et de fabrication. La garantie limitée est valable pendant un an à compter de la date de facturation, comme indiqué plus en détails ci-dessous.

Les éventuels dommages causés lors de l'expédition des produits chez le client sont couverts par cette garantie limitée. Par ailleurs, cette garantie limitée ne couvre pas les dommages résultant de causes externes : accidents, usage abusif ou à mauvais escient, problèmes d'alimentation électrique, interventions non autorisées par Dell, utilisation non conforme aux instructions du produit, non-exécution de l'entretien préventif exigé et problèmes dus à l'utilisation de pièces et de composants non fournis par Dell.

Cette garantie limitée ne s'applique pas aux articles des catégories suivantes : logiciels, périphériques (à l'exception de ceux spécifiquement indiqués), accessoires ou pièces ajoutés à un système Dell après son expédition par Dell, accessoires ou pièces ajoutés à un système Dell par le département d'intégration du système Dell, accessoires ou pièces qui ne sont pas installés à l'usine Dell ou produits DellWare™. Les moniteurs, claviers et souris de marque Dell ou inclus dans la liste des prix standard de Dell sont couverts par cette garantie limitée ; tous les autres moniteurs, claviers et souris (y compris ceux vendus par le programme DellWare) ne sont pas couverts.

Dell répare ou remplace les produits qui sont retournés à l'usine de Dell et qui sont couverts par cette garantie limitée. Pour obtenir le service de garantie, vous devez contacter le Support technique clients de Dell dans les limites de la période de garantie. Reportez-vous à [« Contacter Dell » à la](#page-113-0)  [page 114](#page-113-0) pour obtenir les coordonnées du contact approprié et bénéficier d'une assistance client. Si une réparation sous garantie est nécessaire, Dell vous fournira un numéro d'autorisation de retour du matériel. Vous devez renvoyer les produits à Dell dans leur emballage d'origine ou un équivalent, payer d'avance les frais d'expédition et assurer l'envoi ou accepter les risques de perte ou de dommage pendant l'acheminement. Dell vous renverra le produit réparé ou le remplacera, à ses frais, si vous utilisez une adresse aux États-Unis ou au Canada, le cas échéant. Les expéditions vers d'autres destinations sont payées à la réception.

REMARQUE : Avant d'expédier les produits à Dell, sauvegardez les données des disques durs et de tout autre dispositif de stockage des produits. Retirez tous les supports amovibles, tels que les disquettes, CD-ROM ou cartes PC. Dell décline toute responsabilité en cas de perte de données ou de logiciels.

Dell est propriétaire de toutes les pièces retirées des produits réparés. Dell utilise des pièces neuves ou remises en état provenant de différents fabricants pour les réparations sous garantie et pour la fabrication de produits de remplacement. Quand Dell répare ou remplace un produit, les termes de sa garantie ne sont pas étendus.

CETTE GARANTIE LIMITÉE VOUS DONNE DES DROITS LÉGAUX SPÉCIFIQUES, AUXQUELS PEUVENT S'AJOUTER D'AUTRES DROITS, QUI VARIENT AU CAS PAR CAS (OU SELON LA JURIDICTION). LA RESPONSABILITÉ DE DELL POUR LE FONCTIONNEMENT DÉFECTUEUX ET LES DÉFAUTS DU MATÉRIEL EST LIMITÉE À LA RÉPARATION OU AU REMPLACEMENT COMME INDIQUÉ DANS CE CONTRAT DE GARANTIE LIMITÉE. TOUTE GARANTIE EXPRESSE OU IMPLICITE DU PRODUIT, INCLUANT SANS EN EXCLURE D'AUTRES TOUTE GARANTIE ET CONDITION IMPLICITE DE QUALITÉ OU D'ADAPTABILITÉ À UN USAGE PARTICULIER, EST LIMITÉE À LA PÉRIODE MENTIONNÉE CI-DESSUS, ET AUCUNE GARANTIE, EXPRESSE OU IMPLICITE, NE SERA APPLIQUÉE AU-DELÀ DE CETTE PÉRIODE.

CERTAINS ÉTATS (OU JURIDICTIONS) NE RECONNAISSENT PAS DE RESTRICTION DE LA DURÉE D'UNE GARANTIE IMPLICITE, AUQUEL CAS LA RESTRICTION PRÉCÉDENTE PEUT NE PAS S'APPLIQUER.

DELL DÉCLINE TOUTE RESPONSABILITÉ, AU-DELÀ DES RECOURS INDIQUÉS DANS CETTE DÉCLARATION DE GARANTIE LIMITÉE, POUR LES DOMMAGES ACCIDENTELS OU INDUITS, Y COMPRIS POUR LA NON-DISPONIBILITÉ D'UN PRODUIT OU POUR LA PERTE DE DONNÉES OU DE LOGICIEL, ET CE SANS RESTRICTION.

CERTAINS ÉTATS (OU JURIDICTIONS) NE RECONNAISSENT PAS D'EXCLUSION OU DE RESTRICTION SUR LES DOMMAGES SECONDAIRES OU INDUITS, AUQUEL CAS L'EXCLUSION OU LES RESTRICTIONS PRÉCÉDENTES PEUVENT NE PAS S'APPLIQUER.

Ces conditions s'appliquent uniquement à la garantie limitée à un an fournie par Dell. Pour les réserves sur tous contrats de service couvrant votre système, reportez-vous à votre facture ou au contrat de service séparé que vous recevrez.

Si Dell choisit de remplacer un produit ou une partie d'un produit, l'échange se fera conformément à la règle sur les retours de Dell en vigueur à la date de l'échange. Dans les cas où Dell délivre un numéro d'autorisation de retour du matériel, Dell doit recevoir le(s) produit(s) à réparer avant l'expiration de la période de garantie afin que les réparations soient couvertes par ladite garantie.

## Garantie limitée à deux ans (États-Unis seulement)

Dell Computer Corporation (« Dell ») fabrique ses produits à partir de pièces et de composants neufs ou quasiment neufs conformément aux pratiques industrielles standard. Dell garantit que ses produits sont exempts de tout défaut matériel et de fabrication. La garantie limitée est valable pendant deux ans à compter de la date de facturation, comme indiqué plus en détails dans la section suivante.

Les dommages dus à l'expédition des produits chez le client sont couverts par cette garantie. Par ailleurs, cette garantie limitée ne couvre pas les dommages résultant de causes externes : accidents, usage abusif ou à mauvais escient, problèmes d'alimentation électrique, interventions non autorisées par Dell, utilisation non conforme aux instructions du produit, non-exécution de l'entretien préventif exigé et problèmes dus à l'utilisation de pièces et de composants non fournis par Dell.

Cette garantie limitée ne s'applique pas aux articles des catégories suivantes : logiciels, périphériques (à l'exception de ceux spécifiquement indiqués), accessoires ou pièces ajoutés à un système Dell après son expédition par Dell, accessoires ou pièces ajoutés à un système Dell par le département d'intégration du système Dell, accessoires ou pièces qui ne sont pas installés à l'usine Dell ou produits DellWare™. Les moniteurs, claviers et souris de marque Dell ou inclus dans la liste des prix standard de Dell sont couverts par cette garantie ; tous les autres moniteurs, claviers et souris (y compris ceux vendus par le programme DellWare) ne sont pas couverts. Les batteries des ordinateurs portables ne sont couvertes que pendant la première année de cette garantie limitée.

#### Garantie limitée pendant la première année

Lors de la première année à compter de la date de facturation, Dell répare ou remplace les produits qui sont retournés à l'usine Dell et qui sont couverts par cette garantie limitée. Pour obtenir le service de garantie, vous devez contacter le Support technique clients de Dell dans les limites de la période de garantie. Reportez-vous à [« Contacter Dell » à la page 114](#page-113-0) pour obtenir les coordonnées du contact approprié et bénéficier d'une assistance client. Si une réparation sous garantie est nécessaire, Dell vous fournira un numéro d'autorisation de retour du matériel. Vous devez renvoyer les produits à Dell dans leur emballage d'origine ou un équivalent, payer d'avance les frais d'expédition et assurer l'envoi ou accepter les risques de perte ou de dommage pendant l'acheminement. Dell vous renverra le produit réparé ou le remplacera à ses frais si vous utilisez une adresse aux États-Unis ou au Canada, le cas échéant. Les expéditions vers d'autres destinations sont payées à la réception.

REMARQUE : Avant d'expédier les produits à Dell, sauvegardez les données des disques durs et de tout autre dispositif de stockage des produits. Retirez tous les supports amovibles, tels que les disquettes, CD-ROM ou cartes PC. Dell décline toute responsabilité en cas de perte de données ou de logiciels.

Dell est propriétaire de toutes les pièces retirées des produits réparés. Dell utilise des pièces neuves ou remises en état provenant de différents fabricants pour les réparations sous garantie et pour la fabrication de produits de remplacement. Quand Dell répare ou remplace un produit, les termes de sa garantie ne sont pas étendus.

#### Garantie limitée pendant la deuxième année

Pendant la deuxième année de cette garantie limitée, Dell fournit, sur une base d'échange et en conformité avec la règle sur les retours de Dell effective à la date de l'échange, des pièces de rechange pour les produits matériels Dell couverts par cette garantie limitée, quand une pièce doit être remplacée. Vous devez indiquer chaque défaillance matérielle Support technique clients de Dell afin que Dell convienne de la nécessité du remplacement de la pièce et expédie la pièce de rechange. Dell expédie les pièces (à ses frais) si vous utilisez une adresse aux États-Unis, le cas échéant. Les expéditions vers d'autres destinations, le cas échéant, sont payées à la réception. Dell inclut un emballage d'expédition prépayé avec chaque pièce de rechange, afin que vous renvoyiez la pièce remplacée à Dell. Les pièces de rechange sont neuves ou remises en état. Dell peut fournir des pièces de rechange provenant de fabricants divers. Les conditions de garantie pour une pièce de rechange sont celles qui s'appliquent encore pour la garantie limitée.

Toute pièce de rechange défectueuse et remplacée non renvoyée à Dell devra être payée. La procédure de retour des pièces défectueuses, ainsi que votre engagement à payer les pièces de rechange dont vous n'auriez pas renvoyé à Dell l'équivalent défectueux, sont conformes à la règle sur les retours en vigueur à la date de l'échange.

Vous acceptez la pleine responsabilité pour votre logiciel et vos données. Dell n'a pas à vous indiquer ou à vous rappeler les procédures de sauvegarde et les autres procédures appropriées.

#### Conditions générales

CETTE GARANTIE LIMITÉE VOUS DONNE DES DROITS LÉGAUX SPÉCIFIQUES, AUXQUELS PEUVENT S'AJOUTER D'AUTRES DROITS, QUI VARIENT AU CAS PAR CAS (OU SELON LA JURIDICTION). LA RESPONSABILITÉ DE DELL POUR LE FONCTIONNEMENT DÉFECTUEUX ET LES DÉFAUTS DU MATÉRIEL EST LIMITÉE À LA RÉPARATION OU AU REMPLACEMENT COMME INDIQUÉ DANS CE CONTRAT DE GARANTIE LIMITÉE. TOUTE GARANTIE EXPRESSE OU IMPLICITE DU PRODUIT, INCLUANT SANS EN EXCLURE D'AUTRES TOUTE GARANTIE ET CONDITION IMPLICITE DE QUALITÉ OU D'ADAPTABILITÉ À UN USAGE PARTICULIER, EST LIMITÉE À LA PÉRIODE MENTIONNÉE CI-DESSUS, ET AUCUNE GARANTIE, EXPRESSE OU IMPLICITE, NE SERA APPLIQUÉE AU-DELÀ DE CETTE PÉRIODE. CERTAINS ÉTATS (OU JURIDICTIONS) NE RECONNAISSENT PAS DE RESTRICTION DE LA DURÉE D'UNE GARANTIE IMPLICITE, AUQUEL CAS LA RESTRICTION PRÉCÉDENTE PEUT NE PAS S'APPLIQUER.

DELL DÉCLINE TOUTE RESPONSABILITÉ, AU-DELÀ DES RECOURS INDIQUÉS DANS CETTE DÉCLARATION DE GARANTIE LIMITÉE, POUR LES DOMMAGES ACCIDENTELS OU INDUITS, Y COMPRIS POUR LA NON-DISPONIBILITÉ D'UN PRODUIT OU POUR LA PERTE DE DONNÉES OU DE LOGICIEL, ET CE SANS RESTRICTION. CERTAINS ÉTATS (OU JURIDICTIONS) NE RECONNAISSENT PAS D'EXCLUSION OU DE RESTRICTION SUR LES DOMMAGES SECONDAIRES OU INDUITS, AUQUEL CAS L'EXCLUSION OU LES RESTRICTIONS PRÉCÉDENTES PEUVENT NE PAS S'APPLIQUER.

Ces conditions s'appliquent uniquement à la garantie limitée à deux ans de Dell. Pour les réserves sur tous contrats de service couvrant votre système, reportez-vous à votre facture ou au contrat de service séparé que vous recevrez.

Si Dell choisit de remplacer un système ou un composant, l'échange se fera conformément à la règle sur les retours de Dell en vigueur à la date de l'échange. Dans les cas où Dell délivre un numéro d'autorisation de retour du matériel, Dell doit recevoir le(s) produit(s) à réparer avant l'expiration de la période de garantie afin que les réparations soient couvertes par ladite garantie.

## Garantie limitée à trois ans (États-Unis seulement)

Dell Computer Corporation (« Dell ») fabrique ses produits à partir de pièces et de composants neufs ou quasiment neufs conformément aux pratiques industrielles standard. Dell garantit que ses produits sont exempts de tout défaut matériel et de fabrication. La garantie limitée est valable pendant trois ans à compter de la date de facturation, comme indiqué ci-dessous.

Les éventuels dommages causés lors de l'expédition des produits chez le client sont couverts par cette garantie limitée. Par ailleurs, cette garantie limitée ne couvre pas les dommages résultant de causes externes : accidents, usage abusif ou à mauvais escient, problèmes d'alimentation électrique, interventions non autorisées par Dell, utilisation non conforme aux instructions du produit, non-exécution de l'entretien préventif exigé et problèmes dus à l'utilisation de pièces et de composants non fournis par Dell.

Cette garantie limitée ne s'applique pas aux articles des catégories suivantes : logiciels, périphériques (à l'exception de ceux spécifiquement indiqués), accessoires ou pièces ajoutés à un système Dell après son expédition par Dell, accessoires ou pièces ajoutés à un système Dell par le département d'intégration du système Dell, accessoires ou pièces qui ne sont pas installés à l'usine Dell ou produits DellWare™. Les moniteurs, claviers et souris de marque Dell ou inclus dans la liste des prix standard de Dell sont couverts par cette garantie limitée ; tous les autres moniteurs, claviers et souris (y compris ceux vendus par le programme DellWare) ne sont pas couverts. Les batteries des ordinateurs portables ne sont couvertes que pendant la première année de cette garantie limitée.
### Garantie pendant la première année

Lors de la première année à compter de la date de facturation, Dell répare ou remplace les produits qui sont retournés à l'usine Dell et qui sont couverts par cette garantie limitée. Pour obtenir le service de garantie, vous devez contacter le Support technique clients de Dell dans les limites de la période de garantie. Reportez-vous à [« Contacter Dell » à la page 114](#page-113-0) pour obtenir les coordonnées du contact approprié et bénéficier d'une assistance client. Si une réparation sous garantie est nécessaire, Dell vous fournira un numéro d'autorisation de retour du matériel. Vous devez renvoyer les produits à Dell dans leur emballage d'origine ou un équivalent, payer d'avance les frais d'expédition et assurer l'envoi ou accepter les risques de perte ou de dommage pendant l'acheminement. Dell vous renverra le produit réparé ou le remplacera à ses frais si vous utilisez une adresse aux États-Unis ou au Canada, le cas échéant. Les expéditions vers d'autres destinations sont payées à la réception.

REMARQUE : Avant d'expédier les produits à Dell, sauvegardez les données des disques durs et de tout autre dispositif de stockage des produits. Retirez tous les supports amovibles, tels que les disquettes, CD-ROM ou cartes PC. Dell décline toute responsabilité en cas de perte de données ou de logiciels.

Dell est propriétaire de toutes les pièces retirées des produits réparés. Dell utilise des pièces neuves ou remises en état provenant de différents fabricants pour les réparations sous garantie et pour la fabrication de produits de remplacement. Quand Dell répare ou remplace un produit, les termes de sa garantie ne sont pas étendus.

### Garantie pendant la deuxième et la troisième années

Pendant la deuxième et la troisième années de cette garantie limitée, Dell fournit, sur une base d'échange et en conformité avec la règle sur les retours de Dell effective à la date de l'échange, des pièces de rechange pour les produits matériels Dell couverts par cette garantie limitée, quand une pièce doit être remplacée. Vous devez indiquer chaque défaillance matérielle Support technique clients de Dell afin que Dell convienne de la nécessité du remplacement de la pièce et expédie la pièce de rechange. Dell expédie les pièces (à ses frais) si vous utilisez une adresse aux États-Unis, le cas échéant. Les expéditions vers d'autres destinations sont payées à la réception. Dell inclut un emballage d'expédition prépayé avec chaque pièce de rechange, afin que vous renvoyiez la pièce remplacée à Dell. Les pièces de rechange sont neuves ou remises en état. Dell peut fournir des pièces de rechange provenant de fabricants divers. Les conditions de garantie pour une pièce de rechange sont celles qui s'appliquent encore pour la garantie limitée.

Toute pièce de rechange défectueuse et remplacée non renvoyée à Dell devra être payée. La procédure de retour des pièces défectueuses, ainsi que votre engagement à payer les pièces de rechange dont vous n'auriez pas renvoyé à Dell l'équivalent défectueux, sont conformes à la règle sur les retours en vigueur à la date de l'échange.

Vous acceptez la pleine responsabilité pour votre logiciel et vos données. Dell n'a pas à vous indiquer ou à vous rappeler les procédures de sauvegarde et les autres procédures appropriées.

### Conditions générales

CETTE GARANTIE LIMITÉE VOUS DONNE DES DROITS LÉGAUX SPÉCIFIQUES, AUXQUELS PEUVENT S'AJOUTER D'AUTRES DROITS, QUI VARIENT AU CAS PAR CAS (OU SELON LA JURIDICTION). LA RESPONSABILITÉ DE DELL POUR LE FONCTIONNEMENT DÉFECTUEUX ET LES DÉFAUTS DU MATÉRIEL EST LIMITÉE À LA RÉPARATION OU AU REMPLACEMENT COMME INDIQUÉ DANS CE CONTRAT DE GARANTIE LIMITÉE. TOUTE GARANTIE EXPRESSE OU IMPLICITE DU PRODUIT, INCLUANT SANS EN EXCLURE D'AUTRES TOUTE GARANTIE ET CONDITION IMPLICITE DE QUALITÉ OU D'ADAPTABILITÉ À UN USAGE PARTICULIER, EST LIMITÉE À LA PÉRIODE MENTIONNÉE CI-DESSUS, ET AUCUNE GARANTIE, EXPRESSE OU IMPLICITE, NE SERA APPLIQUÉE AU-DELÀ DE CETTE PÉRIODE.

CERTAINS ÉTATS (OU JURIDICTIONS) NE RECONNAISSENT PAS DE RESTRICTION DE LA DURÉE D'UNE GARANTIE IMPLICITE, AUQUEL CAS LA RESTRICTION PRÉCÉDENTE PEUT NE PAS S'APPLIQUER.

DELL DÉCLINE TOUTE RESPONSABILITÉ, AU-DELÀ DES RECOURS INDIQUÉS DANS CETTE DÉCLARATION DE GARANTIE LIMITÉE, POUR LES DOMMAGES ACCIDENTELS OU INDUITS, Y COMPRIS POUR LA NON-DISPONIBILITÉ D'UN PRODUIT OU POUR LA PERTE DE DONNÉES OU DE LOGICIEL, ET CE SANS RESTRICTION.

CERTAINS ÉTATS (OU JURIDICTIONS) NE RECONNAISSENT PAS D'EXCLUSION OU DE RESTRICTION SUR LES DOMMAGES SECONDAIRES OU INDUITS, AUQUEL CAS L'EXCLUSION OU LES RESTRICTIONS PRÉCÉDENTES PEUVENT NE PAS S'APPLIQUER.

Ces conditions s'appliquent uniquement à la garantie limitée de trois ans fournie par Dell. Pour les réserves sur tout contrat de service couvrant votre système, reportez-vous à votre facture ou au contrat de service séparé que vous recevrez.

Si Dell choisit de remplacer un système ou un composant, l'échange se fera conformément à la règle sur les retours de Dell en vigueur à la date de l'échange. Dans les cas où Dell délivre un numéro d'autorisation de retour du matériel, Dell doit recevoir le(s) produit(s) à réparer avant l'expiration de la période de garantie afin que les réparations soient couvertes par ladite garantie.

## Garantie limitée à un an (Canada seulement)

Dell Computer Corporation (« Dell ») fabrique ses produits à partir de pièces et de composants neufs ou quasiment neufs conformément aux pratiques industrielles standard. Dell garantit que ses produits sont exempts de tout défaut matériel et de fabrication. La garantie limitée est valable pendant un an à compter de la date de facturation, comme indiqué plus en détails ci-dessous.

Les éventuels dommages causés lors de l'expédition des produits chez le client sont couverts par cette garantie limitée. Par ailleurs, cette garantie limitée ne couvre pas les dommages résultant de causes externes : accidents, usage abusif ou à mauvais escient, problèmes d'alimentation électrique, interventions non autorisées par Dell, utilisation non conforme aux instructions du produit, non-exécution de l'entretien préventif exigé et problèmes dus à l'utilisation de pièces et de composants non fournis par Dell.

Cette garantie limitée ne s'applique pas aux articles des catégories suivantes : logiciels, périphériques (à l'exception de ceux spécifiquement indiqués), accessoires ou pièces ajoutés à un système Dell après son expédition par Dell, accessoires ou pièces ajoutés à un système Dell par le département d'intégration du système Dell, accessoires ou pièces qui ne sont pas installés à l'usine Dell ou produits DellWare™. Les moniteurs, claviers et souris de marque Dell ou inclus dans la liste des prix standard de Dell sont couverts par cette garantie limitée ; tous les autres moniteurs, claviers et souris (y compris ceux vendus par le programme DellWare) ne sont pas couverts.

Dell répare ou remplace les produits qui sont retournés à l'usine de Dell et qui sont couverts par cette garantie limitée. Pour obtenir le service de garantie, vous devez contacter le Support technique clients de Dell dans les limites de la période de garantie. Reportez-vous à [« Contacter Dell » à la](#page-113-0)  [page 114](#page-113-0) pour obtenir les coordonnées du contact approprié et bénéficier d'une assistance client. Si une réparation sous garantie est nécessaire, Dell vous fournira un numéro d'autorisation de retour du matériel. Vous devez renvoyer les produits à Dell dans leur emballage d'origine ou un équivalent, payer d'avance les frais d'expédition et assurer l'envoi ou accepter les risques de perte ou de dommage pendant l'acheminement. Dell vous renverra le produit réparé ou le remplacera à ses frais si vous utilisez une adresse au Canada, le cas échéant. Les expéditions vers d'autres destinations sont payées à la réception.

REMARQUE : Avant d'expédier les produits à Dell, sauvegardez les données des disques durs et de tout autre dispositif de stockage des produits. Retirez tous les supports amovibles, tels que les disquettes, CD-ROM ou cartes PC. Dell décline toute responsabilité en cas de perte de données ou de logiciels.

Dell est propriétaire de toutes les pièces retirées des produits réparés. Dell utilise des pièces neuves ou remises en état provenant de différents fabricants pour les réparations sous garantie et pour la fabrication de produits de remplacement. Quand Dell répare ou remplace un produit, les termes de sa garantie ne sont pas étendus.

DELL N'ACCORDE AUCUNE GARANTIE OU CONDITION EXPRESSE AU-DELÀ DE CELLES MENTIONNÉES DANS LE PRÉSENT CONTRAT DE GARANTIE LIMITÉE. DELL DÉCLINE TOUTE AUTRE GARANTIE OU CONDITION EXPRESSE OU IMPLICITE, INCLUANT SANS RESTRICTION LES GARANTIES ET CONDITIONS IMPLICITES DE QUALITÉ OU D'ADAPTABILITÉ À UN USAGE PARTICULIER. CERTAINS ÉTATS (OU JURIDICTIONS) NE RECONNAISSENT PAS DE RESTRICTION POUR LES GARANTIES OU CONDITIONS IMPLICITES, AUQUEL CAS LA RESTRICTION PRÉCÉDENTE PEUT NE PAS S'APPLIQUER.

LA RESPONSABILITÉ DE DELL POUR LE FONCTIONNEMENT DÉFECTUEUX ET LES DÉFAUTS DU MATÉRIEL EST LIMITÉE À LA RÉPARATION OU AU REMPLACEMENT COMME INDIQUÉ DANS CE CONTRAT DE GARANTIE LIMITÉE. CES GARANTIES VOUS DONNENT DES DROITS LÉGAUX SPÉCIFIQUES, AUXQUELS PEUVENT S'AJOUTER D'AUTRES DROITS, QUI VARIENT AU CAS PAR CAS (OU SELON LA JURIDICTION).

DELL DÉCLINE TOUTE RESPONSABILITÉ, AU-DELÀ DES RECOURS INDIQUÉS DANS CETTE DÉCLARATION DE GARANTIE LIMITÉE, POUR LES DOMMAGES ACCIDENTELS OU INDUITS, Y COMPRIS POUR LA NON-DISPONIBILITÉ D'UN PRODUIT OU POUR LA PERTE DE DONNÉES OU DE LOGICIEL, ET CE SANS RESTRICTION.

CERTAINS ÉTATS (OU JURIDICTIONS) NE RECONNAISSENT PAS D'EXCLUSION OU DE RESTRICTION SUR LES DOMMAGES SECONDAIRES OU INDUITS, AUQUEL CAS L'EXCLUSION OU LES RESTRICTIONS PRÉCÉDENTES PEUVENT NE PAS S'APPLIQUER.

Ces conditions s'appliquent uniquement à la garantie limitée à un an fournie par Dell. Pour les réserves sur tous contrats de service couvrant votre système, reportez-vous à votre facture ou au contrat de service séparé que vous recevrez.

Si Dell choisit de remplacer un produit ou une partie d'un produit, l'échange se fera conformément à la règle sur les retours de Dell en vigueur à la date de l'échange. Dans les cas où Dell délivre un numéro d'autorisation de retour du matériel, Dell doit recevoir le(s) produit(s) à réparer avant l'expiration de la période de garantie afin que les réparations soient couvertes par ladite garantie.

# Garantie limitée à deux ans (Canada seulement)

Dell Computer Corporation (« Dell ») fabrique ses produits à partir de pièces et de composants neufs ou quasiment neufs conformément aux pratiques industrielles standard. Dell garantit que ses produits sont exempts de tout défaut matériel et de fabrication. La garantie est valable pendant deux ans à compter de la date de facturation, comme indiqué ci-dessous.

Les éventuels dommages causés lors de l'expédition des produits chez le client sont couverts par cette garantie limitée. Par ailleurs, cette garantie limitée ne couvre pas les dommages résultant de causes externes : accidents, usage abusif ou à mauvais escient, problèmes d'alimentation électrique, interventions non autorisées par Dell, utilisation non conforme aux instructions du produit, non-exécution de l'entretien préventif exigé et problèmes dus à l'utilisation de pièces et de composants non fournis par Dell.

Cette garantie limitée ne s'applique pas aux articles des catégories suivantes : logiciels, périphériques (à l'exception de ceux spécifiquement indiqués), accessoires ou pièces ajoutés à un système Dell après son expédition par Dell, accessoires ou pièces ajoutés à un système Dell par le département d'intégration du système Dell, accessoires ou pièces qui ne sont pas installés à l'usine Dell ou produits DellWare™. Les moniteurs, claviers et souris de marque Dell ou inclus dans la liste des prix standard de Dell sont couverts par cette garantie limitée ; tous les autres moniteurs, claviers et souris (y compris ceux vendus par le programme DellWare) ne sont pas couverts. Les batteries des ordinateurs portables ne sont couvertes que pendant la première année de cette garantie limitée.

### Garantie pendant la première année

Lors de la première année à compter de la date de facturation, Dell répare ou remplace les produits qui sont retournés à l'usine Dell et qui sont couverts par cette garantie limitée. Pour obtenir le service de garantie, vous devez contacter le Support technique clients de Dell dans les limites de la période de garantie. Reportez-vous à [« Contacter Dell » à la page 114](#page-113-0) pour obtenir les coordonnées du contact approprié et bénéficier d'une assistance client. Si une réparation sous garantie est nécessaire, Dell vous fournira un numéro d'autorisation de retour du matériel. Vous devez renvoyer les produits à Dell dans leur emballage d'origine ou un équivalent, payer d'avance les frais d'expédition et assurer l'envoi ou accepter les risques de perte ou de dommage pendant l'acheminement. Dell vous renverra le produit réparé ou le remplacera à ses frais si vous utilisez une adresse au Canada, le cas échéant. Les expéditions vers d'autres destinations sont payées à la réception.

REMARQUE : Avant d'expédier les produits à Dell, sauvegardez les données des disques durs et de tout autre dispositif de stockage des produits. Retirez tous les supports amovibles, tels que les disquettes, CD-ROM ou cartes PC. Dell décline toute responsabilité en cas de perte de données ou de logiciels.

Dell est propriétaire de toutes les pièces retirées des produits réparés. Dell utilise des pièces neuves ou remises en état provenant de différents fabricants pour les réparations sous garantie et pour la fabrication de produits de remplacement. Quand Dell répare ou remplace un produit, les termes de sa garantie ne sont pas étendus.

### Garantie pendant la deuxième année

Pendant la deuxième année de cette garantie limitée, Dell fournit, sur une base d'échange et en conformité avec la règle sur les retours de Dell effective à la date de l'échange, des pièces de rechange pour les produits matériels Dell couverts par cette garantie limitée, quand une pièce doit être remplacée. Vous devez indiquer chaque défaillance matérielle Support technique clients de Dell afin que Dell convienne de la nécessité du remplacement de la pièce et expédie la pièce de rechange. Dell expédie les pièces (à ses frais) si vous utilisez une adresse au Canada, le cas échéant. Les expéditions vers d'autres destinations sont payées à la réception. Dell inclut un emballage d'expédition prépayé avec chaque pièce de rechange, afin que vous renvoyiez la pièce remplacée à Dell. Les pièces de rechange sont neuves ou remises en état. Dell peut fournir des pièces de rechange provenant de fabricants divers. Les conditions de garantie pour une pièce de rechange sont celles qui s'appliquent encore pour la garantie limitée.

Toute pièce de rechange défectueuse et remplacée non renvoyée à Dell devra être payée. La procédure de retour des pièces défectueuses, ainsi que votre engagement à payer les pièces de rechange dont vous n'auriez pas renvoyé à Dell l'équivalent défectueux, sont conformes à la règle sur les retours en vigueur à la date de l'échange.

Vous acceptez la pleine responsabilité pour votre logiciel et vos données. Dell n'a pas à vous indiquer ou à vous rappeler les procédures de sauvegarde et les autres procédures appropriées.

### Conditions générales

DELL N'ACCORDE AUCUNE GARANTIE OU CONDITION EXPRESSE AU-DELÀ DE CELLES MENTIONNÉES DANS LE PRÉSENT CONTRAT DE GARANTIE LIMITÉE. DELL DÉCLINE TOUTE AUTRE GARANTIE OU CONDITION EXPRESSE OU IMPLICITE, INCLUANT SANS RESTRICTION LES GARANTIES ET CONDITIONS IMPLICITES DE QUALITÉ OU D'ADAPTABILITÉ À UN USAGE PARTICULIER. CERTAINS ÉTATS (OU JURIDICTIONS) NE RECONNAISSENT PAS DE RESTRICTION POUR LES GARANTIES OU CONDITIONS IMPLICITES, AUQUEL CAS LA RESTRICTION PRÉCÉDENTE PEUT NE PAS S'APPLIQUER.

LA RESPONSABILITÉ DE DELL POUR LE FONCTIONNEMENT DÉFECTUEUX ET LES DÉFAUTS DU MATÉRIEL EST LIMITÉE À LA RÉPARATION OU AU REMPLACEMENT COMME INDIQUÉ DANS CE CONTRAT DE GARANTIE LIMITÉE. CES GARANTIES VOUS DONNENT DES DROITS LÉGAUX SPÉCIFIQUES, AUXQUELS PEUVENT S'AJOUTER D'AUTRES DROITS, QUI VARIENT AU CAS PAR CAS (OU SELON LA JURIDICTION).

DELL DÉCLINE TOUTE RESPONSABILITÉ, AU-DELÀ DES RECOURS INDIQUÉS DANS CETTE DÉCLARATION DE GARANTIE LIMITÉE, POUR LES DOMMAGES ACCIDENTELS OU INDUITS, Y COMPRIS POUR LA NON-DISPONIBILITÉ D'UN PRODUIT OU POUR LA PERTE DE DONNÉES OU DE LOGICIEL, ET CE SANS RESTRICTION.

CERTAINS ÉTATS (OU JURIDICTIONS) NE RECONNAISSENT PAS D'EXCLUSION OU DE RESTRICTION SUR LES DOMMAGES SECONDAIRES OU INDUITS, AUQUEL CAS L'EXCLUSION OU LES RESTRICTIONS PRÉCÉDENTES PEUVENT NE PAS S'APPLIQUER.

Ces conditions s'appliquent uniquement à la garantie limitée à deux ans de Dell. Pour les réserves sur tous contrats de service couvrant votre système, reportez-vous à votre facture ou au contrat de service séparé que vous recevrez.

Si Dell choisit de remplacer un système ou un composant, l'échange se fera conformément à la règle sur les retours de Dell en vigueur à la date de l'échange. Dans les cas où Dell délivre un numéro d'autorisation de retour du matériel, Dell doit recevoir le(s) produit(s) à réparer avant l'expiration de la période de garantie afin que les réparations soient couvertes par ladite garantie.

# Garantie limitée à trois ans (Canada seulement)

Dell Computer Corporation (« Dell ») fabrique ses produits à partir de pièces et de composants neufs ou quasiment neufs conformément aux pratiques industrielles standard. Dell garantit que ses produits sont exempts de tout défaut matériel et de fabrication. La garantie est valable pendant trois ans à compter de la date de facturation, comme indiqué ci-dessous.

Les éventuels dommages causés lors de l'expédition des produits chez le client sont couverts par cette garantie limitée. Par ailleurs, cette garantie limitée ne couvre pas les dommages résultant de causes externes : accidents, usage abusif ou à mauvais escient, problèmes d'alimentation électrique, interventions non autorisées par Dell, utilisation non conforme aux instructions du produit, non-exécution de l'entretien préventif exigé et problèmes dus à l'utilisation de pièces et de composants non fournis par Dell.

Cette garantie limitée ne s'applique pas aux articles des catégories suivantes : logiciels, périphériques (à l'exception de ceux spécifiquement indiqués), accessoires ou pièces ajoutés à un système Dell après son expédition par Dell, accessoires ou pièces ajoutés à un système Dell par le département d'intégration du système Dell, accessoires ou pièces qui ne sont pas installés à l'usine Dell ou produits DellWare™. Les moniteurs, claviers et souris de marque Dell ou inclus dans la liste des prix standard de Dell sont couverts par cette garantie limitée ; tous les autres moniteurs, claviers et souris (y compris ceux vendus par le programme DellWare) ne sont pas couverts. Les batteries des ordinateurs portables ne sont couvertes que pendant la première année de cette garantie limitée.

### Garantie pendant la première année

Lors de la première année à compter de la date de facturation, Dell répare ou remplace les produits qui sont retournés à l'usine Dell et qui sont couverts par cette garantie limitée. Pour obtenir le service de garantie, vous devez contacter le Support technique clients de Dell dans les limites de la période de garantie. Reportez-vous à [« Contacter Dell » à la page 114](#page-113-0) pour obtenir les coordonnées du contact approprié et bénéficier d'une assistance client. Si une réparation sous garantie est nécessaire, Dell vous fournira un numéro d'autorisation de retour du matériel. Vous devez renvoyer les produits à Dell dans leur emballage d'origine ou un équivalent, payer d'avance les frais d'expédition et assurer l'envoi ou accepter les risques de perte ou de dommage pendant l'acheminement. Dell vous renverra le produit réparé ou le remplacera à ses frais si vous utilisez une adresse au Canada, le cas échéant. Les expéditions vers d'autres destinations sont payées à la réception.

REMARQUE : Avant d'expédier les produits à Dell, sauvegardez les données des disques durs et de tout autre dispositif de stockage des produits. Retirez tous les supports amovibles, tels que les disquettes, CD-ROM ou cartes PC. Dell décline toute responsabilité en cas de perte de données ou de logiciels.

Dell est propriétaire de toutes les pièces retirées des produits réparés. Dell utilise des pièces neuves ou remises en état provenant de différents fabricants pour les réparations sous garantie et pour la fabrication de produits de remplacement. Quand Dell répare ou remplace un produit, les termes de sa garantie ne sont pas étendus.

### Garantie pendant la deuxième et la troisième années

Pendant la deuxième et la troisième années de cette garantie limitée, Dell fournit, sur une base d'échange et en conformité avec la règle sur les retours de Dell effective à la date de l'échange, des pièces de rechange pour les produits matériels Dell couverts par cette garantie limitée, quand une pièce doit être remplacée. Vous devez indiquer chaque défaillance matérielle Support technique clients de Dell afin que Dell convienne de la nécessité du remplacement de la pièce et expédie la pièce de rechange. Dell expédie les pièces (à ses frais) si vous utilisez une adresse au Canada, le cas échéant. Les expéditions vers d'autres destinations sont payées à la réception. Dell inclut un emballage d'expédition prépayé avec chaque pièce de rechange, afin que vous renvoyiez la pièce remplacée à Dell. Les pièces de rechange sont neuves ou remises en état. Dell peut fournir des pièces de rechange provenant de fabricants divers. Les conditions de garantie pour une pièce de rechange sont celles qui s'appliquent encore pour la garantie limitée.

Toute pièce de rechange défectueuse et remplacée non renvoyée à Dell devra être payée. La procédure de retour des pièces défectueuses, ainsi que votre engagement à payer les pièces de rechange dont vous n'auriez pas renvoyé à Dell l'équivalent défectueux, sont conformes à la règle sur les retours en vigueur à la date de l'échange.

Vous acceptez la pleine responsabilité pour votre logiciel et vos données. Dell n'a pas à vous indiquer ou à vous rappeler les procédures de sauvegarde et les autres procédures appropriées.

### Conditions générales

DELL N'ACCORDE AUCUNE GARANTIE OU CONDITION EXPRESSE AU-DELÀ DE CELLES MENTIONNÉES DANS LE PRÉSENT CONTRAT DE GARANTIE LIMITÉE. DELL DÉCLINE TOUTE AUTRE GARANTIE OU CONDITION EXPRESSE OU IMPLICITE, INCLUANT SANS RESTRICTION LES GARANTIES ET CONDITIONS IMPLICITES DE QUALITÉ OU D'ADAPTABILITÉ À UN USAGE PARTICULIER. CERTAINS ÉTATS (OU JURIDICTIONS) NE RECONNAISSENT PAS DE RESTRICTION POUR LES GARANTIES OU CONDITIONS IMPLICITES, AUQUEL CAS LA RESTRICTION PRÉCÉDENTE PEUT NE PAS S'APPLIQUER.

LA RESPONSABILITÉ DE DELL POUR LE FONCTIONNEMENT DÉFECTUEUX ET LES DÉFAUTS DU MATÉRIEL EST LIMITÉE À LA RÉPARATION OU AU REMPLACEMENT COMME INDIQUÉ DANS CE CONTRAT DE GARANTIE LIMITÉE. CES GARANTIES VOUS DONNENT DES DROITS LÉGAUX SPÉCIFIQUES, AUXQUELS PEUVENT S'AJOUTER D'AUTRES DROITS, QUI VARIENT AU CAS PAR CAS (OU SELON LA JURIDICTION).

DELL DÉCLINE TOUTE RESPONSABILITÉ, AU-DELÀ DES RECOURS INDIQUÉS DANS CETTE DÉCLARATION DE GARANTIE LIMITÉE, POUR LES DOMMAGES ACCIDENTELS OU INDUITS, Y COMPRIS POUR LA NON-DISPONIBILITÉ D'UN PRODUIT OU POUR LA PERTE DE DONNÉES OU DE LOGICIEL, ET CE SANS RESTRICTION.

CERTAINS ÉTATS (OU JURIDICTIONS) NE RECONNAISSENT PAS D'EXCLUSION OU DE RESTRICTION SUR LES DOMMAGES SECONDAIRES OU INDUITS, AUQUEL CAS L'EXCLUSION OU LES RESTRICTIONS PRÉCÉDENTES PEUVENT NE PAS S'APPLIQUER.

Ces conditions s'appliquent uniquement à la garantie limitée de trois ans fournie par Dell. Pour les réserves sur tout contrat de service couvrant votre système, reportez-vous à votre facture ou au contrat de service séparé que vous recevrez.

Si Dell choisit de remplacer un système ou un composant, l'échange se fera conformément à la règle sur les retours de Dell en vigueur à la date de l'échange. Dans les cas où Dell délivre un numéro d'autorisation de retour du matériel, Dell doit recevoir le(s) produit(s) à réparer avant l'expiration de la période de garantie afin que les réparations soient couvertes par ladite garantie.

# <span id="page-158-0"></span>Règle de retour « Satisfait ou remboursé » (États-Unis et Canada seulement)

En qualité de client et utilisateur final ayant acheté de nouveaux produits directement à une société Dell, vous êtes en droit de les retourner à Dell dans un délai de 30 jours à compter de la date de facturation pour un remboursement ou un avoir équivalent au prix d'achat. En qualité de client et utilisateur final ayant acheté des produits recyclés à une société Dell, vous êtes en droit de les retourner dans un délai de 14 jours à compter de la date de facturation pour un remboursement ou un avoir équivalent au prix d'achat. Dans un cas comme dans l'autre, le remboursement ou l'avoir n'inclut pas les frais de livraison et d'emballage indiqués sur votre facture. Si vous avez acheté nos produits en tant que société liée à Dell par un contrat écrit, les termes stipulés dans ce contrat au sujet du retour des produits peuvent différer de ceux spécifiés par la règle de retour.

Pour retourner les produits, vous devez contacter le Service Clientèle de Dell qui vous fournira un numéro d'autorisation de retour pour crédit. Reportez-vous à [« Contacter Dell » à la page 114](#page-113-0) pour obtenir les coordonnées du contact approprié et bénéficier d'une assistance client. Afin d'accélérer la procédure de remboursement ou d'avoir, Dell attend que vous lui renvoyiez les produits dans leur emballage d'origine dans les cinq jours suivant l'attribution d'un numéro d'autorisation de retour pour crédit. Vous devez également payer d'avance les frais d'expédition et assurer l'envoi ou accepter les risques de perte ou de dommage pendant l'acheminement. Vous ne pouvez renvoyer le logiciel pour un remboursement ou un avoir que si l'emballage scellé contenant les disquettes ou les CD n'a pas été ouvert. Les produits renvoyés doivent être comme neufs, et tous les guides, disquettes, CD, cordons d'alimentation et autres accessoires compris avec le produit doivent être renvoyés avec lui. Les clients désirant renvoyer, pour remboursement ou avoir uniquement, un des logiciels d'application ou un système d'exploitation installé par Dell doivent retourner le système dans son intégralité, avec tous les supports et la documentation inclus dans la livraison d'origine.

Cette règle de retour « Satisfait ou remboursé » ne s'applique pas aux produits DellWare, qui peuvent être retournés selon la règle de retour de DellWare actuellement en vigueur. En outre, les éléments recyclés achetés à la Vente de Pièces Détachées Dell au Canada ne peuvent être retournés.

### Garantie du fabricant pendant un an pour l'utilisateur final (Amérique latine et Caraïbes uniquement)

### Garantie

Dell Computer Corporation (« Dell ») garantit à l'utilisateur final en accord avec les conditions suivantes que ses propres produits, achetés par l'utilisateur auprès de la société Dell ou d'un distributeur Dell agréé en Amérique latine ou aux Caraïbes, sont exempts de tout défaut matériel, de fabrication ou de conception affectant son utilisation normale, pour une période d'un an à compter de la date d'achat. Les produits pour lesquels des réclamations justifiées sont faites seront, selon la décision de Dell, réparés ou remplacés aux frais de Dell. Dell est propriétaire de toutes les pièces retirées des produits réparés. Dell utilise des pièces neuves ou remises en état provenant de différents fabricants pour les réparations et pour la fabrication de produits de remplacement.

### Exclusions

Cette garantie ne s'applique pas aux défauts résultant des situations suivantes : installation, utilisation ou maintenance incorrecte ou inadéquate ; actions ou modifications par une tierce partie ou un utilisateur final non habilité ; dégradation accidentelle ou volontaire ; usure normale.

### Réclamations

Les réclamations doivent être effectuées en Amérique latine ou aux Caraïbes en contactant le point de vente Dell au cours de la période de garantie. L'utilisateur final doit toujours fournir la preuve d'achat, indiquant le nom et l'adresse du vendeur, la date d'achat, le modèle et le numéro de série, le nom et l'adresse du client, le détail des problèmes et la configuration au moment du dysfonctionnement, sans oublier de mentionner les périphériques et les logiciels utilisés. Dans le cas contraire, Dell peut refuser votre réclamation sous garantie. Après diagnostic d'un défaut sous garantie, Dell prendra les dispositions nécessaires et réglera les frais de transport aller-retour par voie terrestre et d'assurance jusqu'au centre de réparation et de remplacement de Dell. L'utilisateur final doit s'assurer que le produit défectueux qui doit être récupéré est correctement empaqueté dans son emballage de protection d'origine ou équivalent et accompagné des détails décrits plus haut et du numéro de retour fourni à l'utilisateur par Dell.

### Restrictions et droits statutaires

Dell décline toute garantie ou déclaration similaire autre que celles décrites explicitement ci-dessus, et cette Garantie remplace toutes les autres garanties, quelles qu'elles soient, dans toute la mesure permise par la réglementation. En l'absence de législation applicable, cette Garantie constituera le recours unique et exclusif de l'utilisateur final contre Dell ou l'une de ses filiales, et ni Dell ni aucune de ses filiales ne peut être tenu responsable des pertes de bénéfices et de contrats, ni d'aucune autre perte indirecte due à une négligence, rupture de contrat ou autre.

Cette garantie ne diminue ni n'affecte les droits statutaires obligatoires de l'utilisateur final par rapport à et/ou tout droit résultant d'autres contrats conclus par l'utilisateur final avec Dell et/ou tout autre vendeur.

Dell World Trade LP One Dell Way, Round Rock, TX 78682, USA

Dell Computadores do Brasil Ltda (CNPJ No. 72.381.189/0001-10)/ Dell Commercial do Brasil Ltda (CNPJ No. 03 405 822/0001-40) Avenida Industrial Belgraf, 400 92990-000 - Eldorado do Sul - RS - Brésil

# Dell Computer de Chile Ltda

Coyancura 2283, Piso 3 - Of.302, Providencia, Santiago - Chili

Dell Computer de Colombia Corporation Carrera 7 #115-33 Oficina 603 Bogota, Colombie

# Dell Computer de Mexico SA de CV

Paseo de la Reforma 2620 - 11° Piso Col. Lomas Altas 11950 México, D.F.

# Index

# A

Alimentation [mise hors tension, 26](#page-25-0) [résolution de problèmes, 39](#page-38-0)

#### APR

[amarrage de l'ordinateur, 84](#page-83-0) [connexion à un réseau, 31](#page-30-0)

[Arrêt, 26](#page-25-0)

# B

Baie modulaire [changement de périphérique](#page-27-0)  (mode actif), 28 [changement de périphérique](#page-27-1)  (ordinateur éteint), 28 [BIOS, 111](#page-110-0)

[Blocages, 59](#page-58-0)

# C

Capteur infrarouge [activation, 30](#page-29-0) Caractères [imprévus, 54](#page-53-0) Carte Mini PCI [ajout, 94](#page-93-0) Casque Dolby [configuration, 31](#page-30-1)

Clavier

[caractères imprévus, 54](#page-53-0) [résolution de problèmes, 53,](#page-52-0)  [54](#page-53-0)

Conflits [résolution d'incompatibilités](#page-67-0)  matérielles et logicielles, 68

[Conflits d'IRQ, 68](#page-67-0)

# D

[Décharge électrostatique.](#page-19-0)  Voir décharges électrostatiques

Dépannage [arrêt de gravure du lecteur de](#page-56-0)  CD-RW, 57 [blocage du programme, 59](#page-58-1) [caractères imprévus, 54](#page-53-0) [écran bleu, 59](#page-58-2) [impossible d'enregistrer sur](#page-53-1)  une disquette, 54 [impossible de visionner un film](#page-55-0)  DVD, 56 [ordinateur mouillé, 61](#page-60-0) [ordinateur tombé ou](#page-61-0)  endommagé, 62 [présentation, 36](#page-35-0) [problèmes avec le clavier](#page-52-0)  externe, 53 problèmes avec une [imprimante parallèle, 46](#page-45-0)

Dépannage (suite) [problèmes avec une](#page-46-0)  imprimante USB, 47 [problèmes d'alimentation, 39](#page-38-0) [problèmes liés à la messagerie](#page-59-0)  électronique, 60 [problèmes liés au modem, 48](#page-47-0) [problèmes liés au réseau, 58](#page-57-0) [problèmes liés au scanner, 51](#page-50-0) [un programme ne répond](#page-58-3)  plus, 59

## E

[ESD, 20](#page-19-0)

# F

Fichier d'aide [accès, 38](#page-37-0) Fichier d'aide Procédure [accès, 38](#page-37-1) Fichier de mise en veille prolongée [activation de la prise en](#page-81-0)  charge, 82

## G

[Garantie, 137](#page-136-0)

# I

Imprimante [configuration, 22](#page-21-0) [connexion, 22](#page-21-0) [réinstallation du pilote, 24](#page-23-0)

Instructions de sécurité [prévention contre les décharges](#page-19-0)  électrostatiques, 20

## L

Lecteur de CD-RW [résolution de problèmes, 57](#page-56-0) Lecteur de disquette [résolution de problèmes, 54](#page-53-1) Lecteur de DVD [résolution de problèmes, 56](#page-55-0) Lecteurs [résolution de problèmes, 54](#page-53-2) Logiciel [résolution de problèmes, 59](#page-58-0)

## M

Mémoire [ajout, 90](#page-89-0) [retrait, 92](#page-91-0) Message électronique [résolution de problèmes, 60](#page-59-0)

[Mise hors tension de](#page-25-0)  l'ordinateur, 26

Modem [ajout, 99](#page-98-0) [résolution de problèmes, 48](#page-47-0)

# O

Ordinateur [blocages, 59](#page-58-0) [mise hors tension, 26](#page-25-0) [spécifications, 104](#page-103-0) Ordinateur endommagé [test, 62](#page-61-0) [Ordinateur mouillé, 61](#page-60-0)

# P

Paramètres [programme de configuration](#page-110-0)  du système, 111 [Programme de configuration](#page-110-0)  du système, 111 Programmes

[blocages, 59](#page-58-1) [ne répond plus, 59](#page-58-3) [résolution de problèmes, 59](#page-58-0)

Protection de l'alimentation [onduleurs, 33](#page-32-0) [protecteurs de sautes de](#page-31-0)  tension, 32 [UPS, 33](#page-32-1)

# R

[RAM.](#page-89-0) Voir mémoire [Recherche de solutions, 36](#page-35-0) [Règle de retour, 159](#page-158-0) [Réglementations, 132](#page-131-0) [Réinstallation des pilotes et](#page-62-0)  des utilitaires, 63 Réplicateur de port [amarrage de l'ordinateur, 84](#page-83-0) [connexion à un réseau, 31](#page-30-0) Réplicateur de port avancé [connexion à un réseau, 31](#page-30-0) Réseau [configuration de l'APR, 31](#page-30-0) [résolution de problèmes, 58](#page-57-0) [Restauration du système, 71](#page-70-0)

## S

[Spécifications, 104](#page-103-0)

# U

Unité de disque dur [éviter la perte de données, 97](#page-96-0) [éviter les défaillances, 97](#page-96-1) [remplacement, 97](#page-96-2) [renvoi à Dell, 99](#page-98-1)

[Utilisation, 67](#page-66-0)

# W

Windows 2000 [Aide, 38](#page-37-2) [arrêt, 27](#page-26-0) [imprimante, 46](#page-45-1) [paramètres d'affichage, 43](#page-42-0) [réinstallation, 80](#page-79-0)

Windows Me [Aide, 38](#page-37-3) [arrêt, 27](#page-26-1) [imprimante, 46](#page-45-2) [Paramètres d'affichage, 43](#page-42-1) [réinstallation, 78](#page-77-0)

Windows XP [Aide, 38](#page-37-4) [arrêt, 26](#page-25-1) [imprimante, 46](#page-45-3) [restauration des pilotes de](#page-66-1)  [périphériques, 67](#page-66-1)